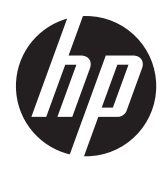

HP LD4220tm in LD4720tm Monitorji z zaslonom na dotik za digitalne napise

Uporabniški priročnik

© 2011 Hewlett-Packard Development Company, L.P. Informacije v tem dokumentu se lahko spremenijo brez poprejšnjega obvestila.

Edine garancije za HP-jeve izdelke in storitve so opisane v posebnih garancijskih izjavah, ki so dodane izdelkom in storitvam. Noben del tega dokumenta ne predstavlja kakršne koli dodatne garancije. HP ni odgovoren za tehnične ali uredniške napake ali pomanjkljivosti v tem dokumentu.

Ta dokument vsebuje tudi informacije, ki so zaščitene z avtorskimi pravicami. Nobenega dela tega dokumenta ne smete fotokopirati, reproducirati ali prevesti v drug jezik brez predhodne pisne privolitve družbe Hewlett-Packard Company.

Microsoft®, Windows® in Windows Vista™ so ali blagovne znamke ali registrirane blagovne znamke podjetja Microsoft Corporation v Združenih državah Amerike in/ali drugih državah.

Prva izdaja (september 2011)

Št. dela dokumenta: 626998-BA1

#### **O tem priročniku**

V tem priročniku so navodila za nastavitev zaslona, namestitev gonilnikov, uporabo zaslonskega menija, odpravljanje težav in tehnični podatki.

A OPOZORILO! Tako poudarjeno besedilo opozarja, da utegnete biti izpostavljeni nevarnosti telesnih poškodb ali smrtni nevarnosti, če ne boste upoštevali navodil.

**POZOR:** Tako poudarjeno besedilo opozarja, da se lahko oprema poškoduje oziroma podatki izgubijo, če ne boste upoštevali navodil.

**CPOMBA:** Tako poudarjeno besedilo označuje pomembne dodatne informacije.

# **Kazalo**

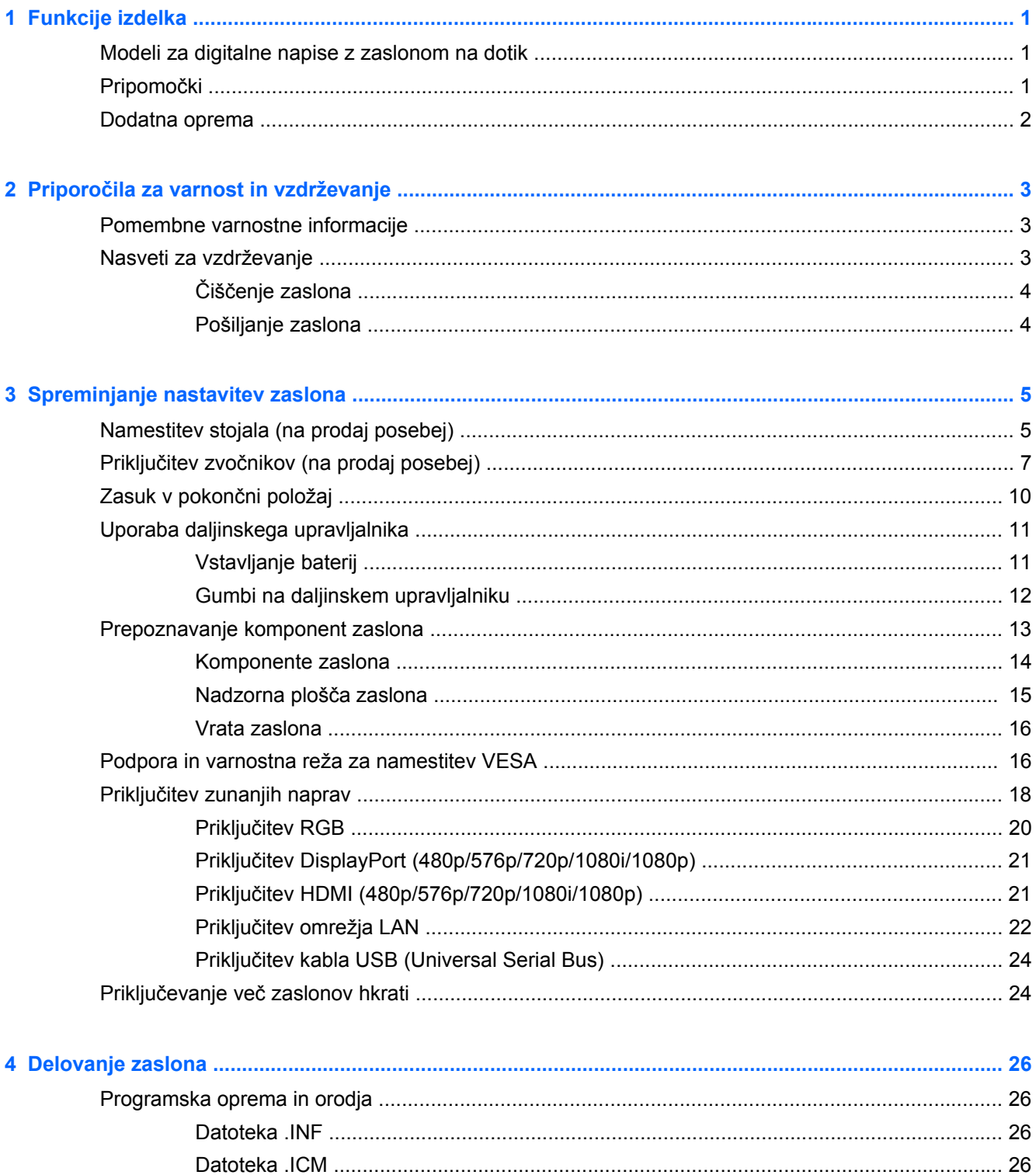

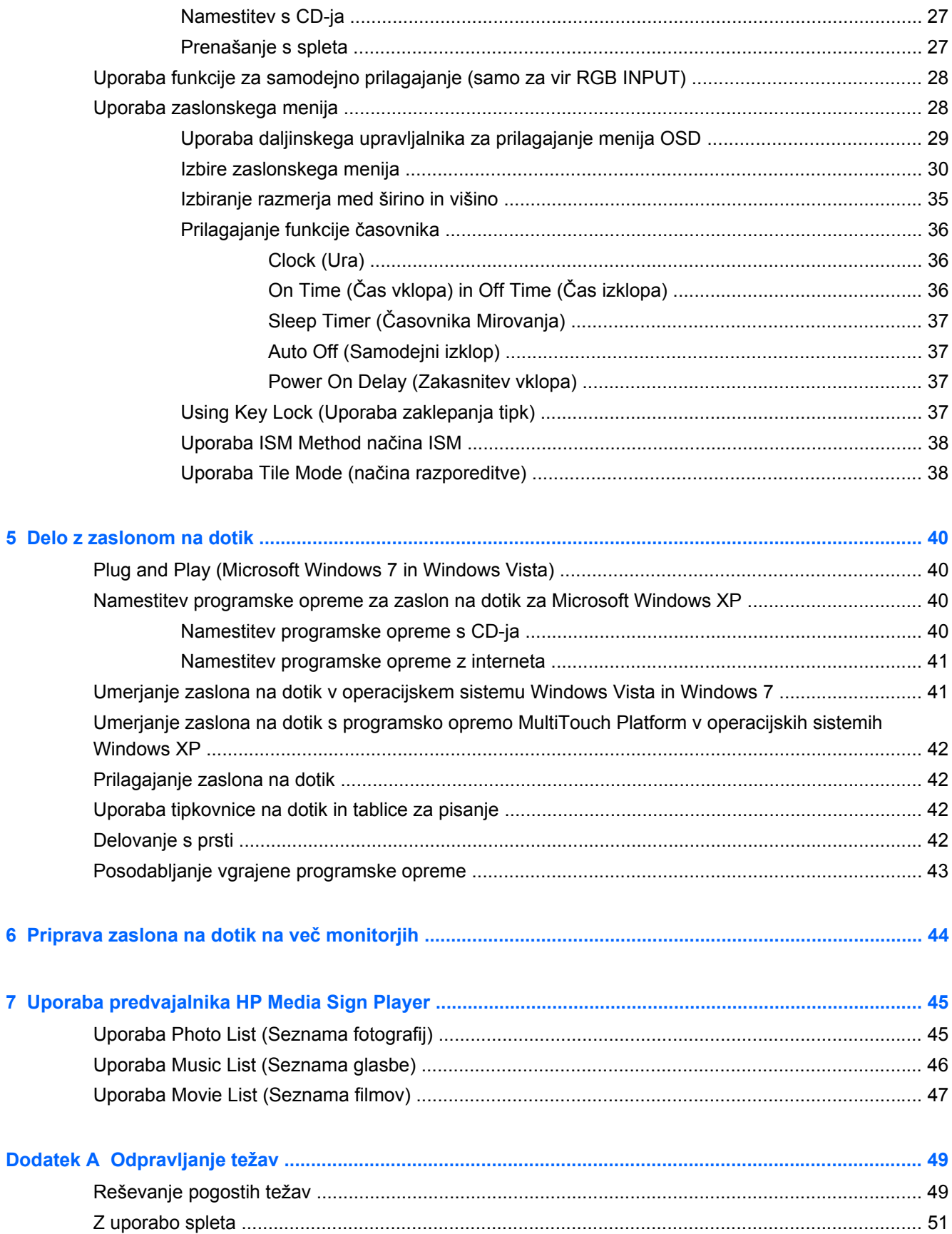

 $\overline{\mathbf{5}}$ 

 $\bf{6}$ 

 $\overline{7}$ 

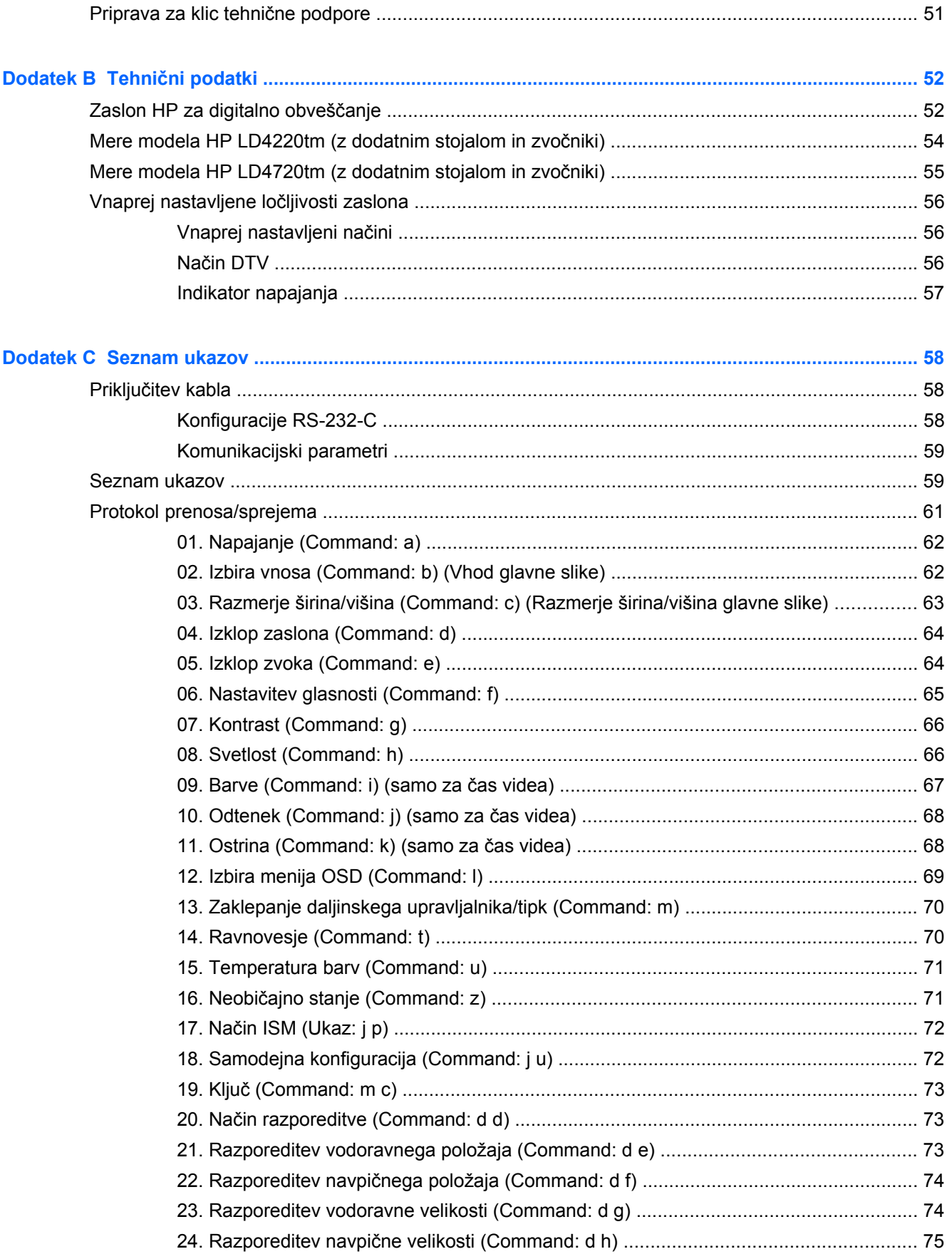

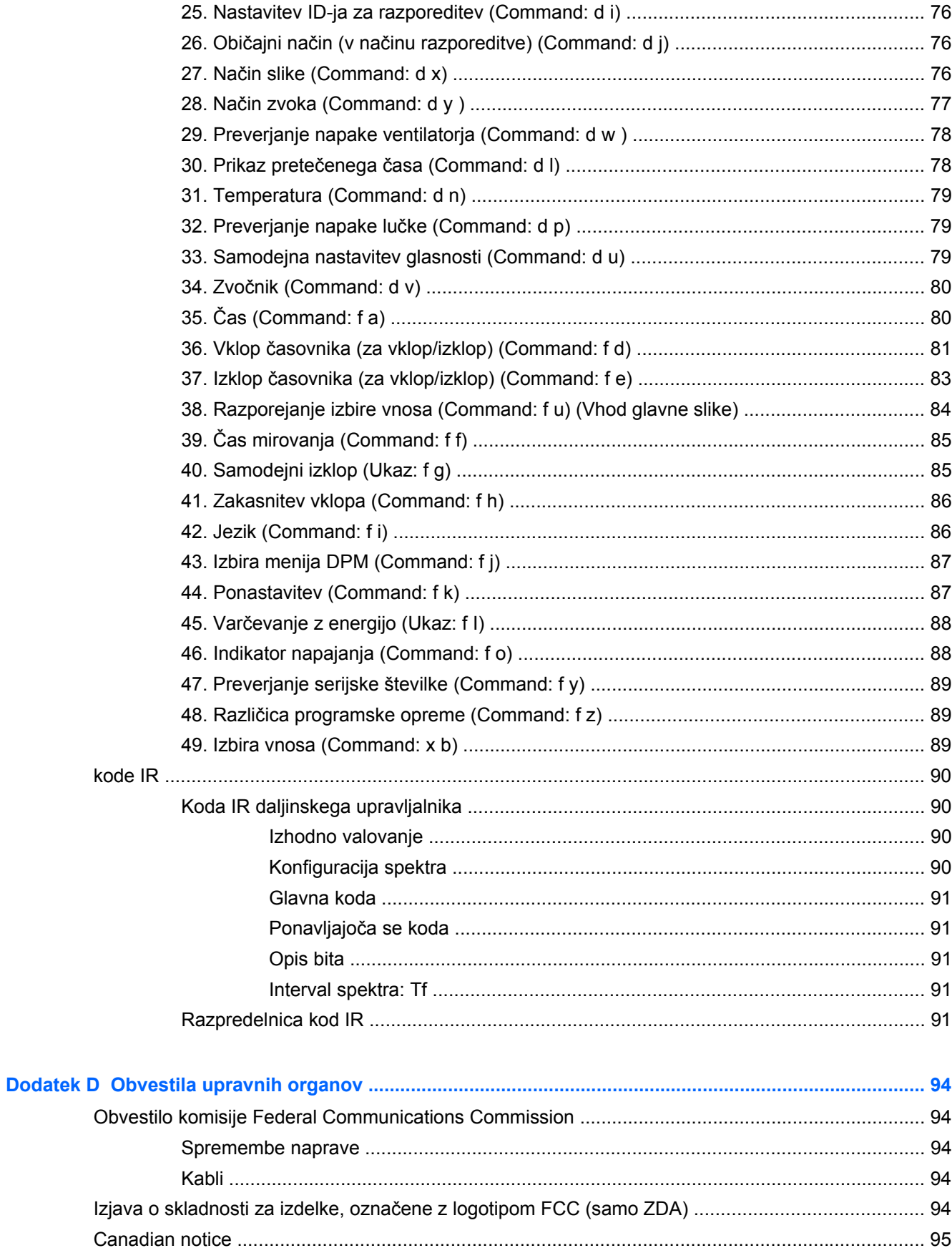

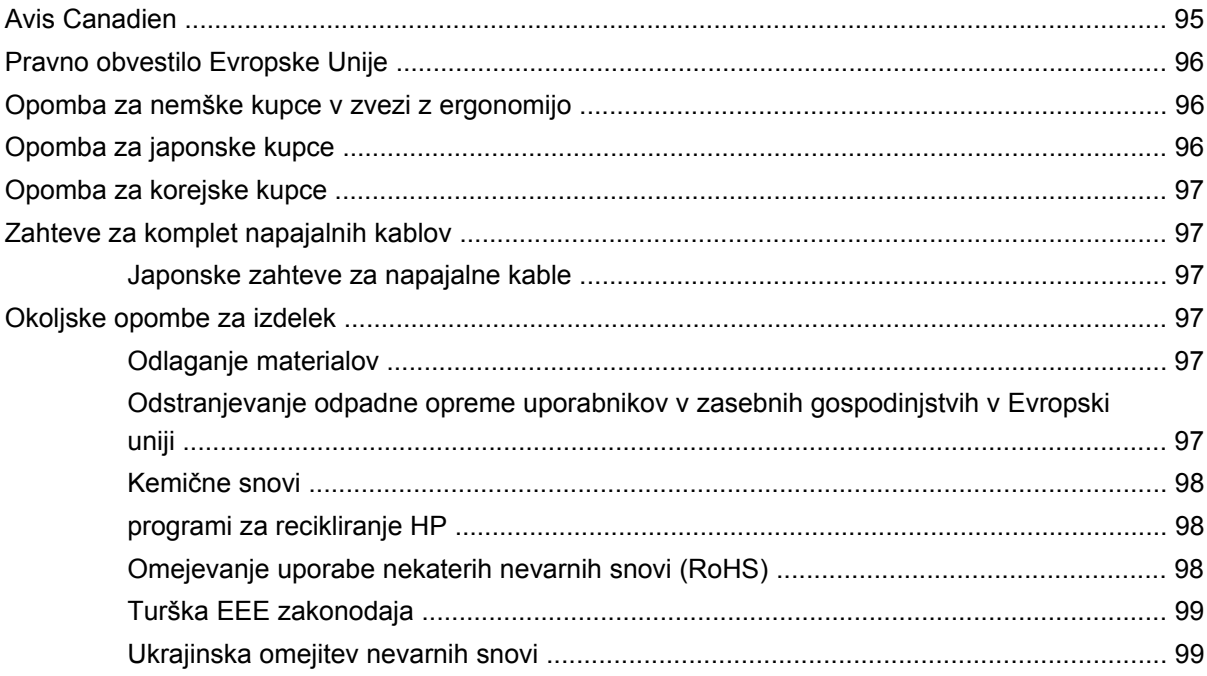

# <span id="page-10-0"></span>**1 Funkcije izdelka**

# **Modeli za digitalne napise z zaslonom na dotik**

Zasloni HP LCD za digitalno obveščanje imajo zaslon TFT (thin-film transistor) širokega formata z aktivno matriko. Zaslon ima naslednje funkcije:

- Model HP LD4220tm, prikazovalnik širokega formata z vidno diagonalo 106,7 cm in osnovno ločljivostjo 1920 x 1080
- Model HP LD4720tm, prikazovalnik širokega formata z vidno diagonalo 119,28 cm in osnovno ločljivostjo 1920 x 1080
- možnost ležečega ali pokončnega nameščanja na steno
- video vhodi podpirajo DisplayPort In/Out (vhod/izhod DisplayPort), vhod HMDI, RGB In/Out (vhod/izhod RGB) in RS-232-C In/Out (vhod/izhod RS-232-C)
- priključek za zvočni vhod in zunanja vrata za zvočnik
- Priključek LAN za daljinsko upravljanje monitorja in upravljanje predvajalnika HP Media Sign Player
- HP Media Sign Player predvajanje slik, video in glasbenih datotek iz naprave za shranjevanje USB; določanje seznama predvajanja, možnosti časovnih omejitev in razporejanja
- vrata USB za predvajalnik HP Media Sign Player
- Kabel USB za povezavo monitorja in računalnika za funkcije gonilnika zaslona na dotik
- zaslonski meni (OSD) za lažjo nastavitev in optimizacijo zaslona v več jezikih
- gumbe za nastavitev zaslona (Power On/Off (vklop/izklop), AUTO/SET (SAMODEJNO/ NASTAVI), OSD Controls (ukazi zaslonskega menija), MENU (MENI) in INPUT (VNOS)) na zadnii strani zaslona
- uporabniške kontrolnike za nastavitev Picture (slike), Tile Mode (načina razporeditve), Timer (časovnika), Energy Saving (varčevanja z energijo), Aspect Ratio (razmerja širina/višina), Audio (zvoka) in dodatnih možnosti nastavitev
- podpora za funkcijo Plug and Play, če sistem podpira to funkcijo
- varnostni kabel na hrbtni plošči za zaklep zaslona in pomoč pri preprečevanju kraje
- Podpira vgradni vmesnik VESA z vzorcem lukenj 600 x 400 mmza model HP LD4220tm in vzorcem lukenj 800 x 400 mmza model HP LD4720tm

## **Pripomočki**

- programska oprema in dokumentacija,
- daljinski upravljalnik,
- napajalni kabel,
- kabel DisplayPort,
- kabel HDMI.
- <span id="page-11-0"></span>• kabel RGB (VGA).
- Kabel USB za funkcijo zaslona na dotik

## **Dodatna oprema**

Dodatna oprema (kupljena posebej) se lahko razlikuje glede na model.

- komplet za stojalo,
- komplet zvočnikov,
- komplet za pokončno nameščanje.

# <span id="page-12-0"></span>**2 Priporočila za varnost in vzdrževanje**

## **Pomembne varnostne informacije**

Zaslonu je priložen napajalni kabel. Če uporabite drug kabel, uporabljajte le vir napajanja in priključek, ki sta primerna za ta zaslon. Podatke o primernem kompletu napajalnih kablov za ta zaslon najdete v poglavju [Zahteve za komplet napajalnih kablov na strani 97.](#page-106-0)

**OPOZORILO!** Da bi zmanjšali možnost električnega udara ali poškodbe opreme:

- Ne onemogočite ozemljitve na napajalnem kablu, saj ima ozemljeni vtikač pomembno varnostno vlogo.
- Vključite napajalni kabel v ozemljeno električno vtičnico, ki je vedno zlahka dostopna.
- Napajanje izdelka prekinite tako, da izvlečete napajalni kabel iz električne vtičnice.

Zaradi varnosti na napajalne in druge kable ničesar ne polagajte. Postavite jih tako, da ne bo nihče stopil nanje ali se spotaknil ob njih. Nikoli ne vlecite za kabel. Če želite kabel izvleči iz vtičnice, ga primite za vtikač.

Če želite zmanjšati tveganje resnih poškodb, preberite *Priročnik za varno in udobno uporabo*. V njem je opisano, kako pravilno namestite delovno postajo, kakšna je pravilna drža in zdrave delovne navade uporabnikov računalnika, vsebuje pa tudi pomembne informacije o električni in mehanski varnosti. Priročnik lahko najdete na spletni strani [www.hp.com/ergo](http://www.hp.com/ergo) in na priloženem CD-ju z dokumentacijo.

**POZOR:** Priključite vse napajalne kable predvajalnika/računalnika in zunanjih naprav (kot so zaslon, tiskalnik ali optični bralnik) v napravo za prenapetostno zaščito (npr. razdelilnik ali napravo za brezprekinitveno napajanje – UPS), da bi zaščitili zaslon in predvajalnik/računalnik. Vsi razdelilniki ne zagotavljajo prenapetostne zaščite; takšni razdelilniki so posebej označeni. Uporabite tak razdelilnik, za katerega proizvajalec ponuja zavarovanje pred škodo, s katero vam bo v primeru okvare zaščite povrnjena škoda.

Pri namestitvi zaslona uporabite ustrezno pohištvo primerne velikosti.

**OPOZORILO!** Monitorji LCD, ki so neustrezno postavljeni na predalnike, knjižne omare, police, pisalne mize, zvočnike, skrinje ali vozičke, se lahko prevrnejo in vas poškodujejo.

Vse kable in žice zaslona namestite tako, da jih ni mogoče izvleči, iztakniti ali se ob njih spotakniti.

**POZOR:** Naprave ne postavljajte na mesto, kjer lahko kaplja voda ali se naprava lahko poškropi.

Na napravo ne postavljajte predmetov, ki vsebujejo vodo, kot je na primer vaza z rožami.

## **Nasveti za vzdrževanje**

Če želite izboljšati učinkovitost delovanja in podaljšati življenjsko dobo zaslona:

- Ne odpirajte ohišja zaslona ali ga skušajte sami popraviti; spreminjajte samo nastavitve, opisane v tem poglavju; Če zaslon ne deluje pravilno ali če vam je padel ali se poškodoval, se obrnite na pooblaščenega HP-jevega zastopnika, prodajalca ali serviserja.
- Uporabite samo vir napajanja in priključek, primeren za zaslon, kot je označeno na nalepki ali ploščici na hrbtni strani zaslona.
- <span id="page-13-0"></span>Poskrbite, da bo skupna obremenitev porabnikov, priključenih v zidno vtičnico, manjša od trenutne nazivne obremenitve vtičnice, skupen tok vseh izdelkov, priključenih z napajalnim kablom, pa manjši od nazivnega toka tega kabla. Nazivni tok (AMPR ali A) in drugi podatki za naprave so običajno označeni na njih.
- Postavite zaslon blizu vtičnice, ki je preprosto dosegljiva. Kabel zaslona izvlečete tako, da trdno primete vtikač in ga izvlečete iz vtičnice. Nikoli ne vlecite le kabla.
- Ko zaslona ne uporabljate, ga izklopite. Z uporabo ohranjevalnika zaslona in če zaslon izklopite, kadar ni v uporabi, lahko znatno podaljšate življenjsko dobo zaslona.
- **POZOR:** Če je na zaslonu dalj časa prikazana ista slika, se lahko zgodi, da ostanejo sledi slike stalno na njem. Temu se lahko izognete in tako podaljšate življenjsko dobo zaslona tako, da aktivirate eno od štirih izbir ISM v meniju OSD, aktivirate ohranjevalnik zaslona, periodično izmenjujete statične podatke in premične slike ali zaslon izklopite, ko dalj časa ni v uporabi.
- Na ohišju je več rež in odprtin za hlajenje, ki jih ne smete zamašiti ali prekriti. V reže na ohišju in v druge odprtine ne vstavljajte ničesar.
- Pazite, da zaslon ne pade, in ga ne postavljajte na nestabilne površine.
- Na napajalni kabel ne postavljajte ničesar. Ne hodite po njem.
- Zaslon naj bo na dobro prezračenem mestu, zaščiten pred močno svetlobo, vročino ali vlago.
- Pri odstranjevanju stojala zaslona mora biti zaslon obrnjen navzdol, zato je pomembno, da ga ustrezno zaščitite pred praskami in drugimi poškodbami.

#### **Čiščenje zaslona**

- **1.** Izklopite zaslon in izključite napajalni kabel iz zadnje strani enote.
- **2.** Obrišite prah z zaslona, tako da zaslon in ohišje obrišete z mehko, čisto antistatično krpo.
- **3.** Za zahtevnejše čiščenje uporabite mešanico vode in izopropilnega alkohola v razmerju 1:1.
- **POZOR:** Čistilo razpršite na krpo in z njo nežno obrišite površino zaslona. Čistila nikoli ne nanašajte neposredno na zaslon. Čistilo lahko namreč steče za ohišje in poškoduje elektroniko.

**POZOR:** Za čiščenje zaslona ali ohišja ne uporabljajte čistil, ki vsebujejo snovi iz nafte, kot so benzen ali razredčilo ali katera koli druga hlapljiva snov. Te kemikalije lahko poškodujejo zaslon.

#### **Pošiljanje zaslona**

Shranite izvirno embalažo, morda jo boste potrebovali, če boste zaslon prenašali ali pošiljali.

# <span id="page-14-0"></span>**3 Spreminjanje nastavitev zaslona**

Preden začnete nastavljati zaslon, preverite, ali je izklopljeno napajanje zaslona, predvajalnika oz. računalnika in drugih naprav, priključenih vanj, ter sledite navodilom, opisanim v nadaljevanju.

# **Namestitev stojala (na prodaj posebej)**

- **1.** Dele stojala vzemite iz škatle.
	- HP LD4220tm Štirje vijaki M4 x 32 mmin stojalo

**Slika 3-1** HP LD4220tm – Vsebina opreme s stojalom

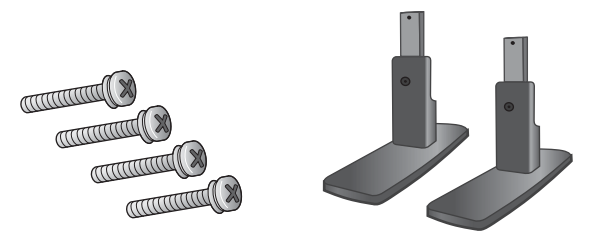

● HP LD4720tm – Štirje vijaki M4 x 10 mmin stojalo **Slika 3-2** HP LD4720tm – Vsebina opreme s stojalom

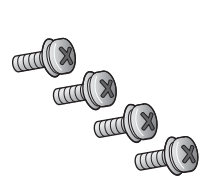

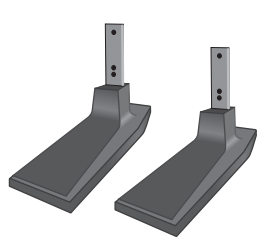

**2.** Na mizo postavite mehko tkanino in nanjo postavite izdelek tako, da bo zaslon obrnjen navzdol. Povežite stojalo, kot je prikazano na naslednji sliki.

**Slika 3-3** HP LD4220tm – Potiskanje stojala na monitor

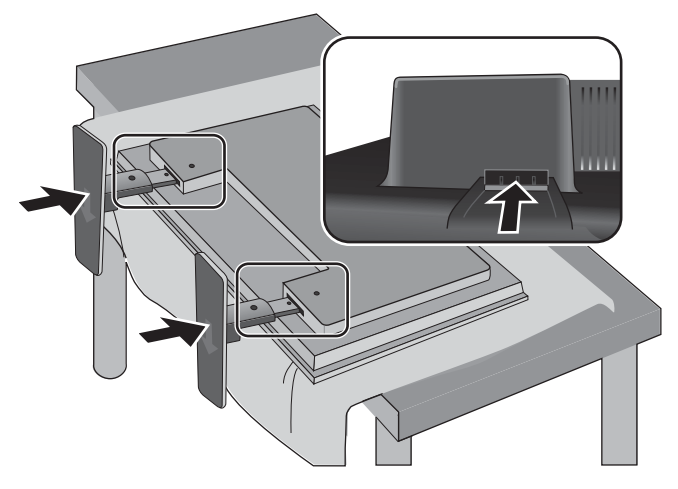

**Slika 3-4** HP LD4720tm – Potiskanje stojala na monitor

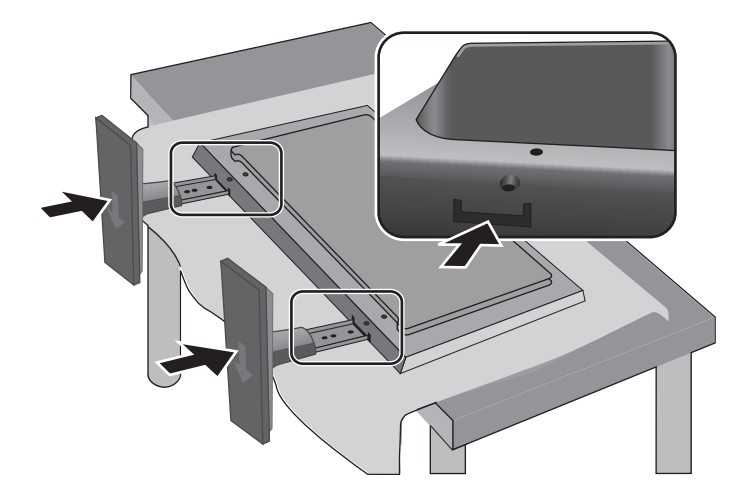

<span id="page-16-0"></span>**3.** Z vijaki pritrdite stojalo na hrbtno stran izdelka, kot je prikazano na sliki.

**Slika 3-5** HP LD4220tm – Pritrditev stojala na monitor

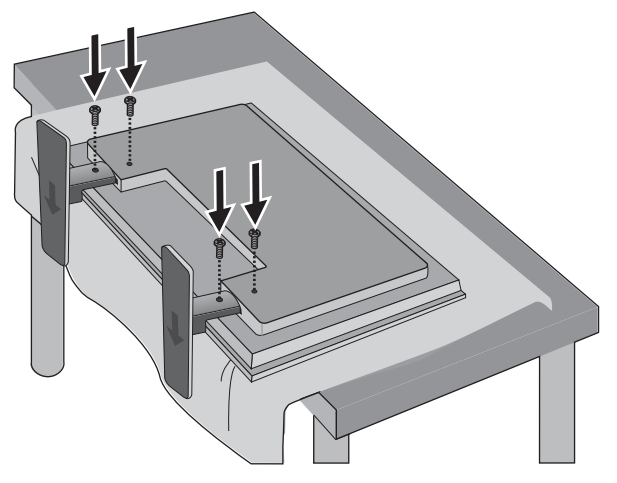

**Slika 3-6** HP LD4720tm – Pritrditev stojala na monitor

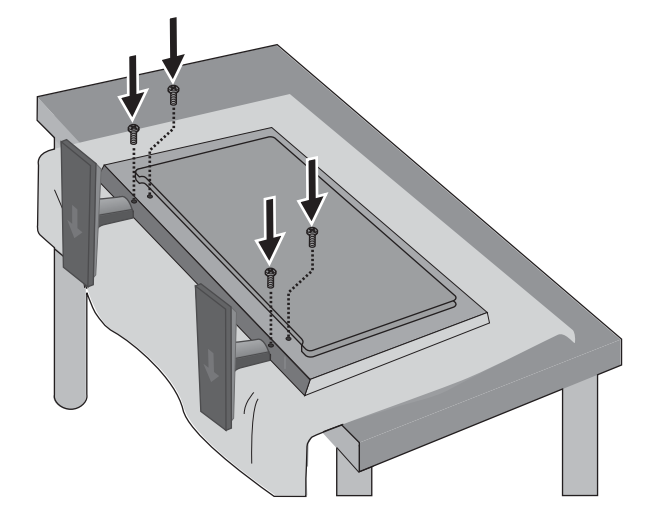

# **Priključitev zvočnikov (na prodaj posebej)**

**1.** Namestite zvočnike na zaslon.

**Slika 3-7** Nameščanje zvočnikov

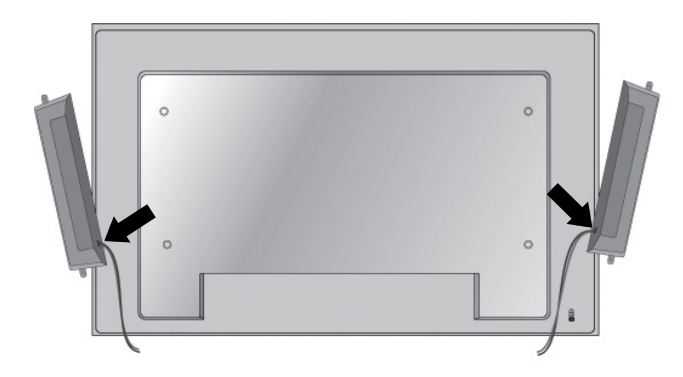

**2.** S štirimi vijaki Taptite D3 x 12 mm pritrdite zvočnike na zaslon.

**Slika 3-8** Pritrditev zvočnikov na zaslon

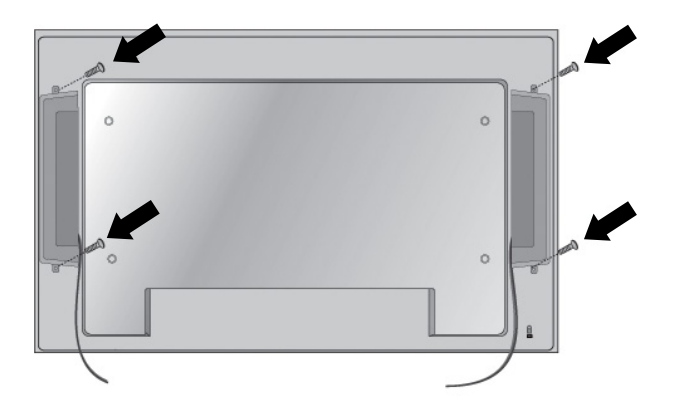

**3.** Po namestitvi zvočnikov uporabite držala in spojke za vezanje kablov (na voljo pri izbranih modelih), da pritrdite kable zvočnika.

**Slika 3-9** Uporaba držal za kable (na voljo pri izbranih modelih)

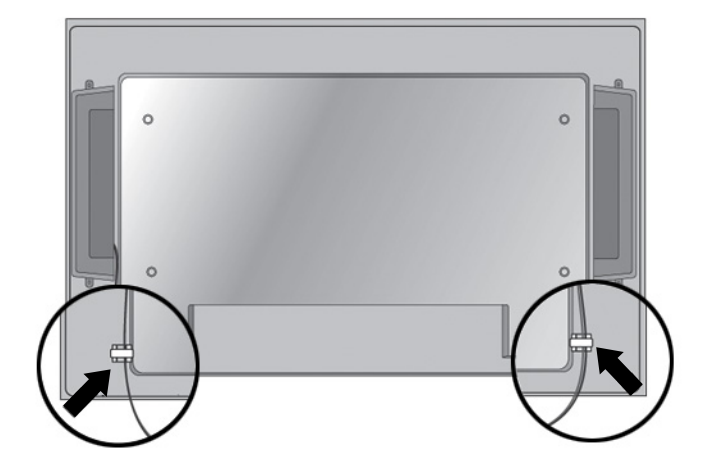

**Slika 3-10** Uporaba spojk za vezanje kablov (na voljo pri izbranih modelih)

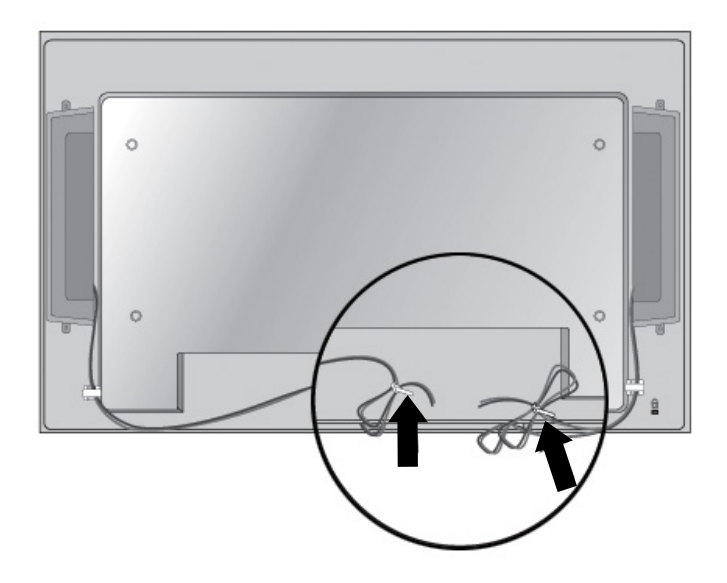

<span id="page-19-0"></span>**4.** Po namestitvi zvočnikov priključite vhodni priključek SPEAKER (ZVOČNIK) tako, da priključite ustrezno barvo za levi in desni zvočnik.

**Slika 3-11** Priključitev vhodnega priključka

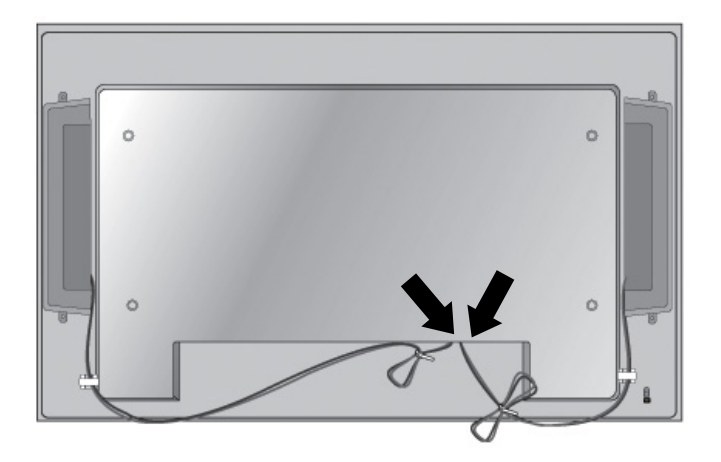

# **Zasuk v pokončni položaj**

Ko zaslon nameščate v pokončen položaj, ga obrnite v smeri urnega kazalca glede na njegovo sprednjo stran. Zaslon lahko obračate le v eno smer.

**OPOMBA:** Zaslona ne morete obračati, če je nameščen na stojalu.

**Slika 3-12** Nameščanje v pokončni položaj

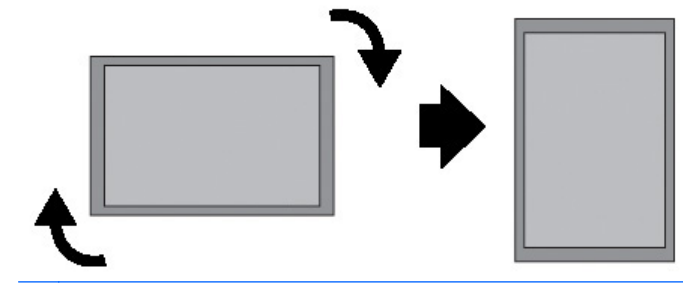

**OPOMBA:** Prikazovalnik LED za vklop je v ležečem položaju na spodnjem desnem robu in v pokončnem položaju na spodnjem levem robu.

# <span id="page-20-0"></span>**Uporaba daljinskega upravljalnika**

#### **Vstavljanje baterij**

- **1.** Potisnite pokrov za baterije.
- **2.** Vstavite baterije s pravilno polarnostjo (+/-).
- **3.** Zaprite pokrov za baterije.
- **PPOMBA:** Da bi preprečili onesnaževanje okolja, rabljene baterije odvrzite skladno z lokalnimi predpisi o recikliranju.

**Slika 3-13** Vstavljanje baterij

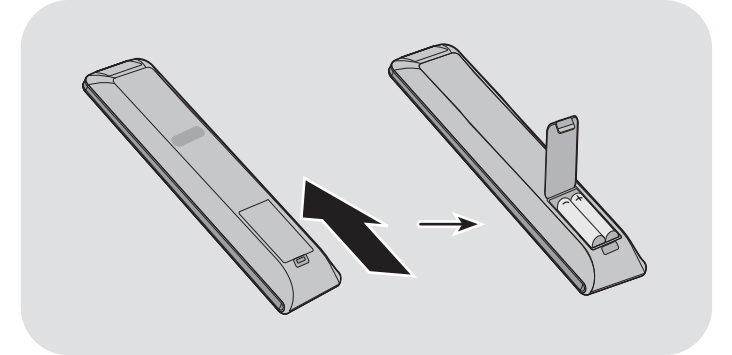

#### <span id="page-21-0"></span>**Gumbi na daljinskem upravljalniku**

**Slika 3-14** Gumbi daljinskega upravljalnika

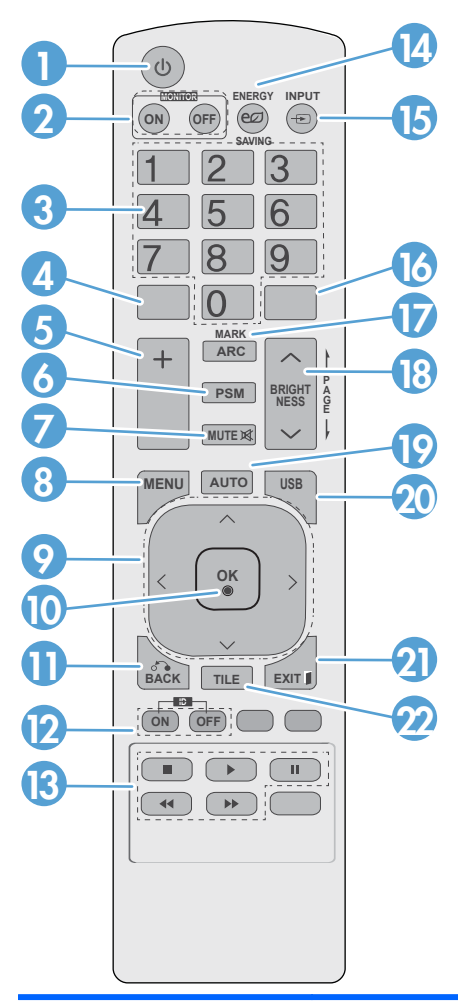

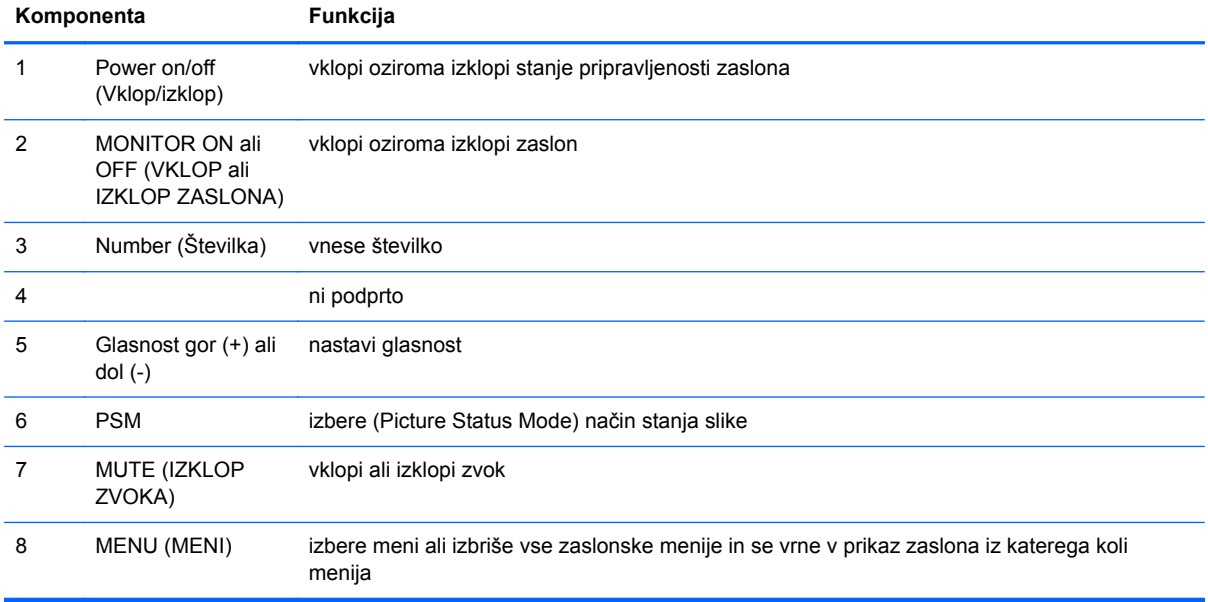

<span id="page-22-0"></span>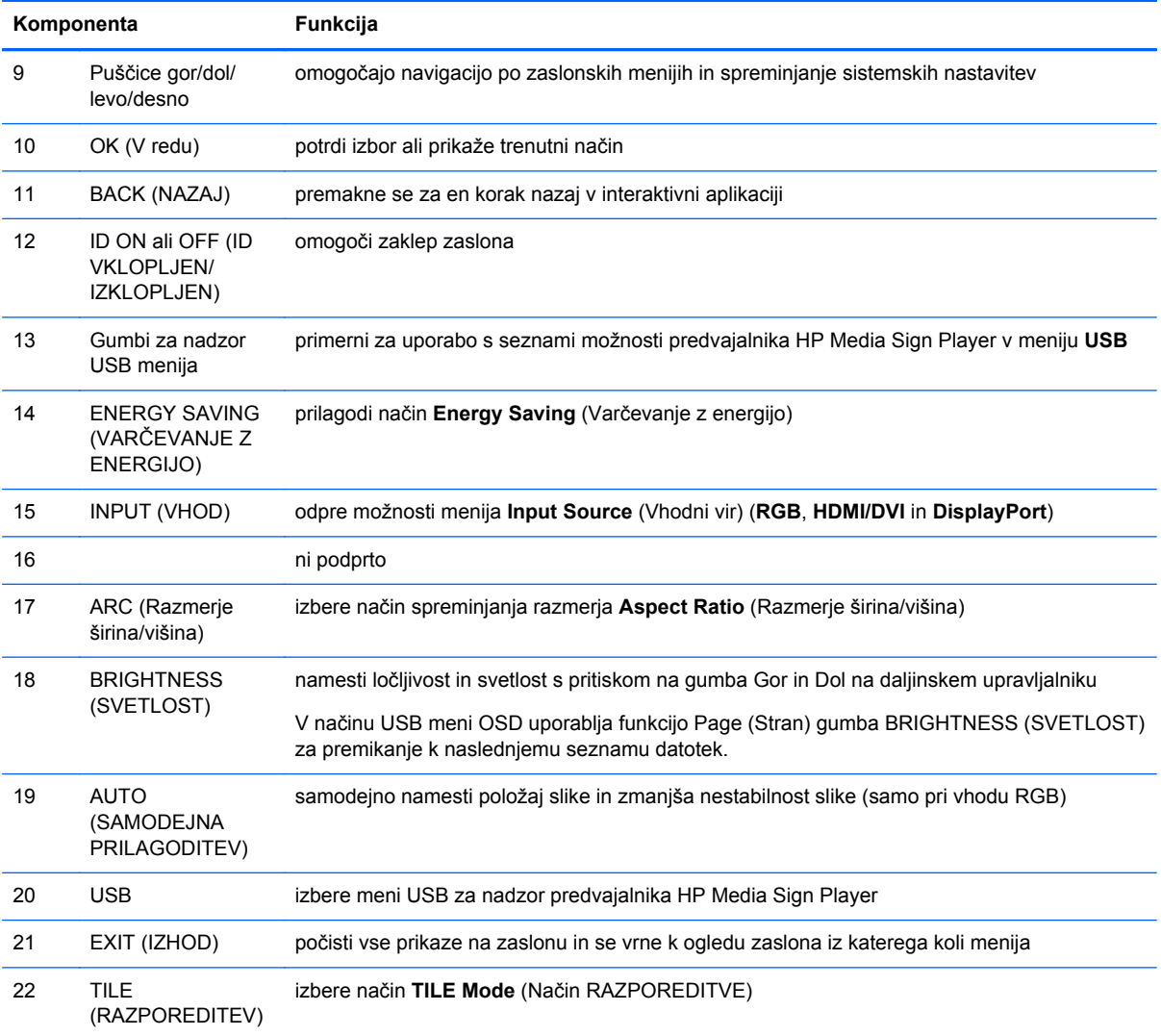

# **Prepoznavanje komponent zaslona**

Komponente zaslona in njihove funkcije so opisane v nadaljevanju.

## <span id="page-23-0"></span>**Komponente zaslona**

**Slika 3-15** HP LD4220tm – Deli monitorja

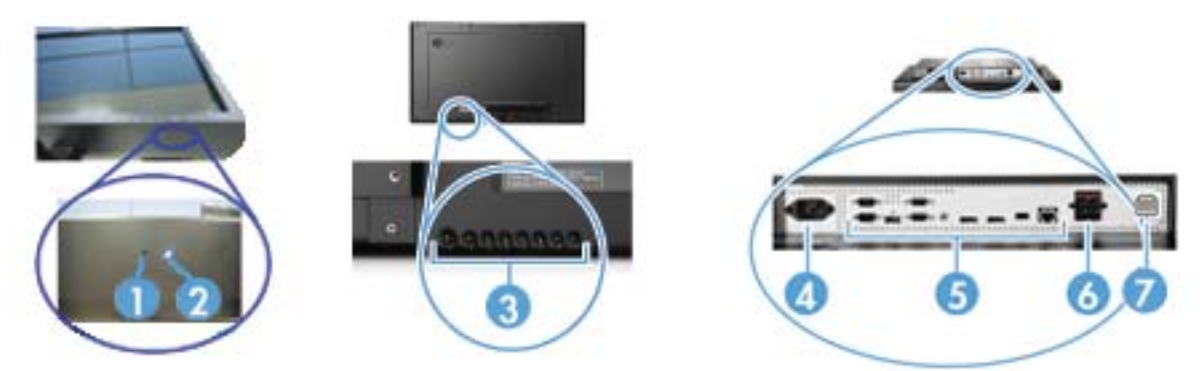

**Slika 3-16** HP LD4720tm – Deli monitorja

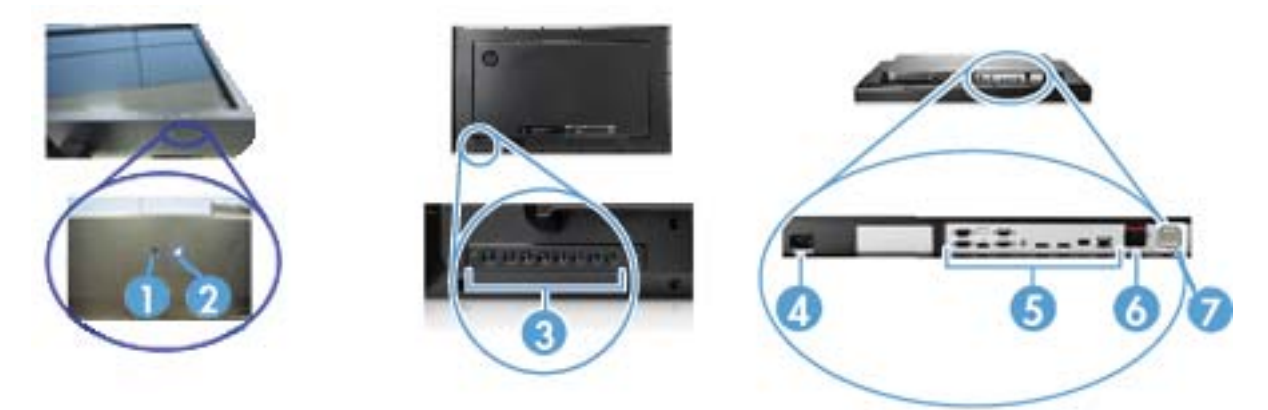

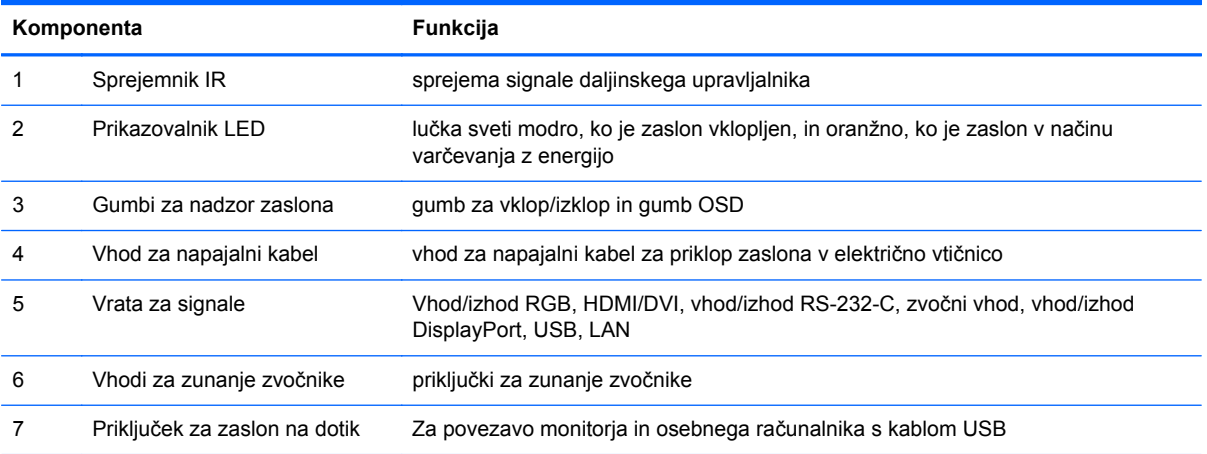

### <span id="page-24-0"></span>**Nadzorna plošča zaslona**

**Slika 3-17** HP LD4220tm – Nadzorna plošča monitorja

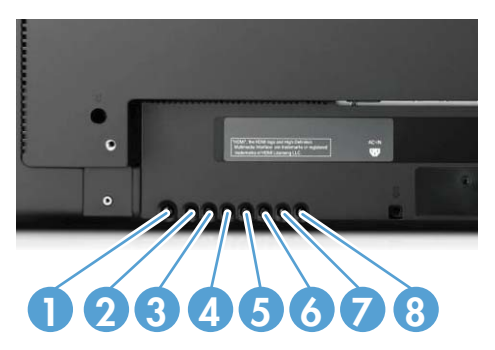

**Slika 3-18** HP LD4720tm – Nadzorna plošča monitorja

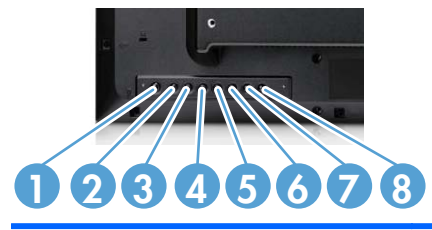

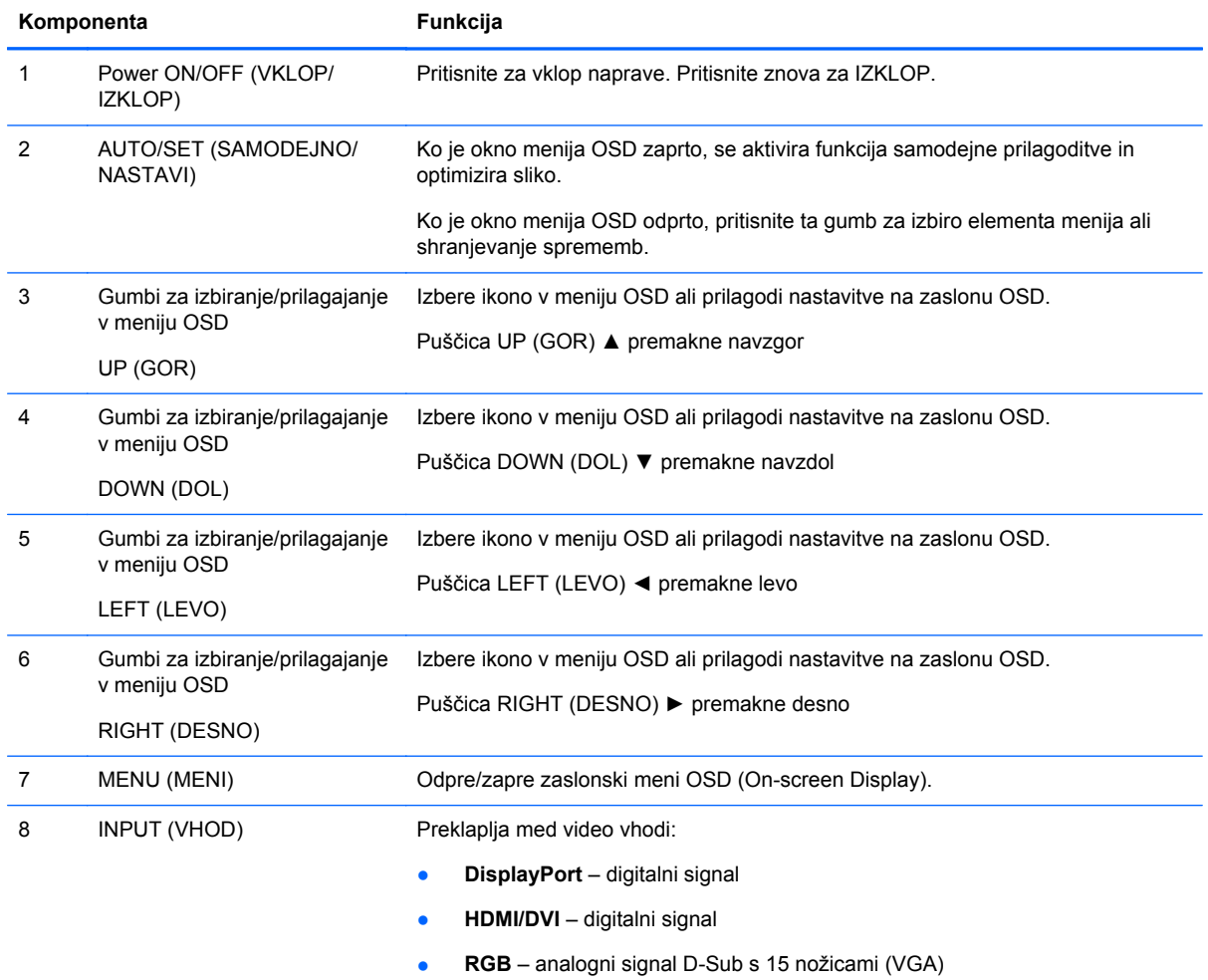

#### <span id="page-25-0"></span>**Vrata zaslona**

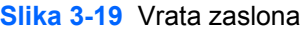

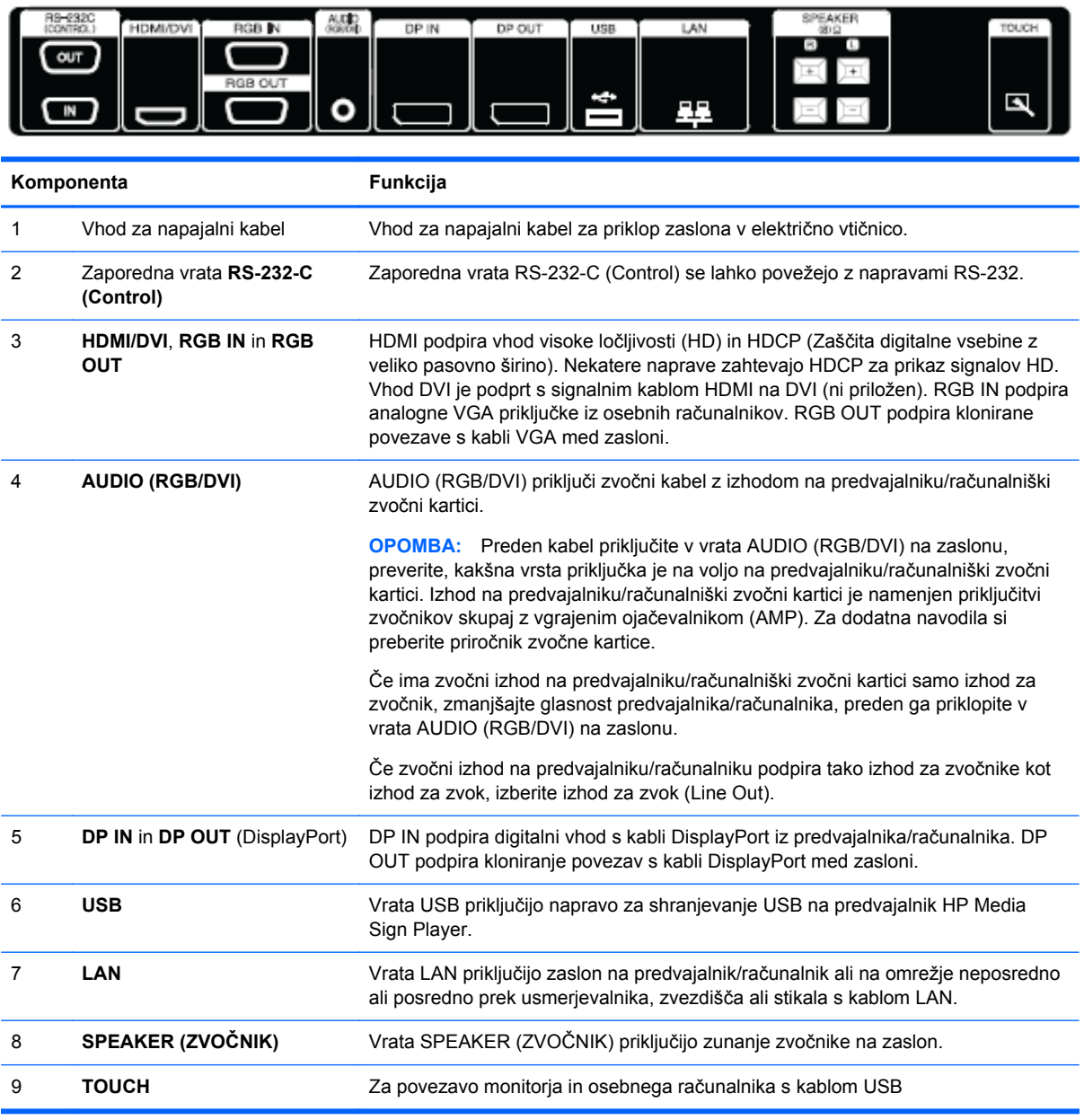

# **Podpora in varnostna reža za namestitev VESA**

**Pritrjevanje na steno VESA FDMI (Video Electronics Standards Association Flat Display Mounting Interface)** – ta izdelek podpira napravo za pritrjevanje, ki je skladna s standardom VESA FDMI. Naprave za pritrjevanje lahko kupite pri podjetju HP.

**Varnostni kabel** – za pomoč pri preprečevanju kraje je na hrbtni plošči zaslona varnostni kabel. Kabel in potrebna ključavnica sta na voljo posebej in ju lahko kupite pri podjetju HP.

**Slika 3-20** Luknje za pritrditev VESA

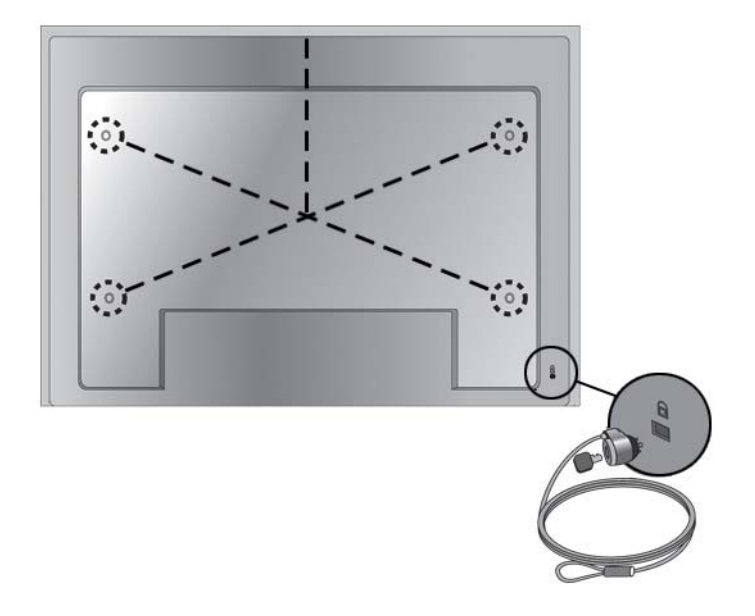

# <span id="page-27-0"></span>**Priključitev zunanjih naprav**

- **1.** Prepričajte se, da so zaslon, predvajalnik/računalnik in vse priključene naprave izklopljene.
- **2.** Povežite kabel za vhodni signal.

#### **Dodatne informacije najdete v enem od naslednjih poglavij o kablih za vhodni signal:**

- Priključ[itev RGB na strani 20](#page-29-0)
- Priključ[itev DisplayPort \(480p/576p/720p/1080i/1080p\) na strani 21](#page-30-0)
- Priključ[itev HDMI \(480p/576p/720p/1080i/1080p\) na strani 21](#page-30-0)
- Priključ[itev omrežja LAN na strani 22](#page-31-0)
- **3.** Povežite zvočni kabel (na prodaj posebej) z zvočnim priključkom Audio (RGB/DVI) (1) na zadnji strani zaslona in drug konec kabla z izhodnimi vrati (2) na predvajalniku/računalniku, če je povezava video signala preko priključka RGB (VGA) ali DVI na predvajalniku/računalniku.

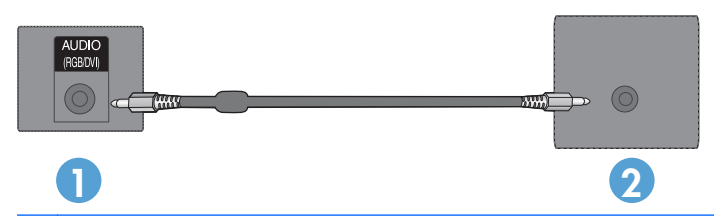

**OPOMBA:** S feritnim jedrom lahko zmanjšate elektromagnetne valove pri priključitvi zvočnega kabla. Povežite feritno jedro z zvočnim kablom. Feritno jedro mora biti oddaljeno 5 cm.

**Slika 3-21** Priključitev zvočnega kabla

**4.** Povežite napajalni kabel v priključek AC-IN na hrbtni strani zaslona, drugi konec pa v električno vtičnico. Preden priključite napajalni kabel, si preberite varnostne nasvete za napajalni kabel v [Pomembne varnostne informacije na strani 3](#page-12-0).

**Slika 3-22** HP LD4220tm – Povezovanje napajalnega kabla

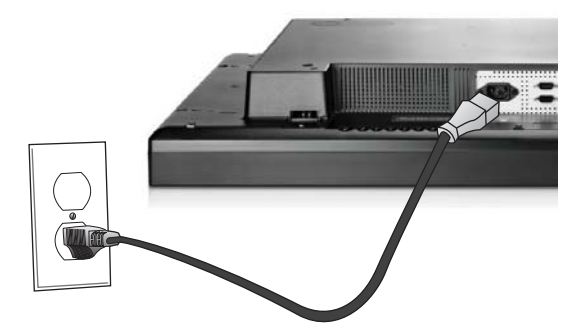

**Slika 3-23** HP LD4720tm – Povezovanje napajalnega kabla

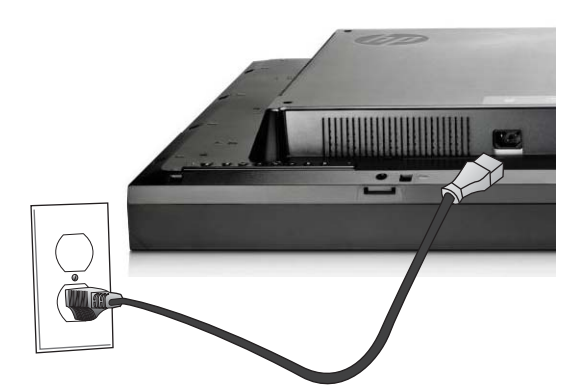

**5.** Zaslon vklopite s pritiskom gumba za vklop (1). **Slika 3-24** HP LD4220tm – Gumb za vklop/izklop

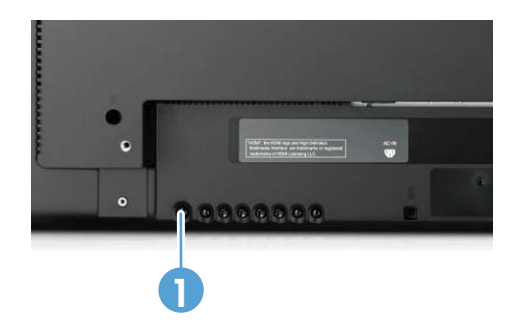

**Slika 3-25** HP LD4720tm – Gumb za vklop/izklop

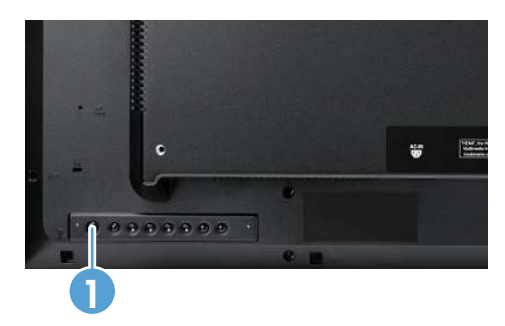

- <span id="page-29-0"></span>**6.** Vklopite predvajalnik/računalnik.
- **7.** Izberite vhodni signal:

Pritisnite gumb INPUT (VNOS) na daljinskem upravljalniku, da se odpre **Input List** (Seznam vhodnih signalov), s katerega izberete vhodni signal. Pritisnite gumb OK, da shranite spremembo.

Ali pritisnite gumb INPUT (VNOS) na zadnji strani zaslona, izberite ustrezni vhodni signal in nato pritisnite gumb AUTO/SET (SAMODEJNO/NASTAVI), da shranite spremembo.

- Ko priključujete signalni vhodni kabel D-Sub (VGA), v seznamu **Input List** (Seznam vhodnih signalov) izberite **RGB**.
- Ko priključujete signalni vhodni kabel HDMI ali ko priključujete signalni vhodni kabel DVI s kablom HDMI na DVI, v seznamu **Input List** (Seznam vhodnih signalov) izberite **HDMI/DVI**.
- Ko priključujete signalni kabel DisplayPort, v seznamu **Input List** (Seznam vhodnih signalov) izberite **DP**.

**OPOMBA:** Če priključujete več kot en vhodni vir, priključite signalne vhodne kable [HDMI/DVI, RGB] (VGA) in DisplayPort] na vsak predvajalnik/računalnik. Pritisnite gumb INPUT (VNOS) na daljinskem upravljalniku, da izberete vhod.

#### **Priključitev RGB**

- **1.** Za analogno delovanje povežite kabel za signal D-Sub v priključek RGB IN (1) na hrbtni strani monitorja, drugi konec kabla pa v priključek (2) na predvajalniku/računalniku.
- **OPOMBA:** Če želite priključiti na predvajalnik/računalnik Mac, uporabite standarden adapter za Mac (3) (ni priložen).

**Slika 3-26** Priključitev signalnega kabla D-Sub

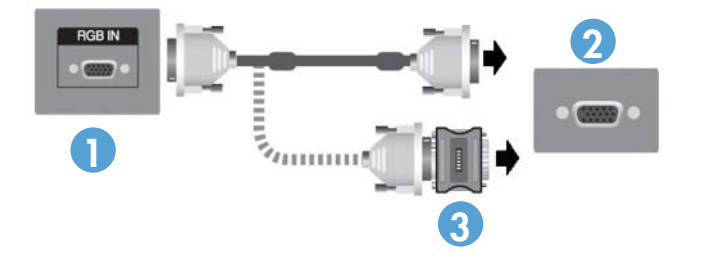

**2.** Povežite zvočni kabel (na prodaj posebej) z zvočnim priključkom Audio (RGB/DVI) (1) na zadnji strani zaslona in drug konec kabla z izhodnimi vrati (2) na predvajalniku/računalniku, če je povezava video signala preko priključka RGB (VGA) ali DVI na predvajalniku/računalniku.

**Slika 3-27** Priključitev zvočnega kabla

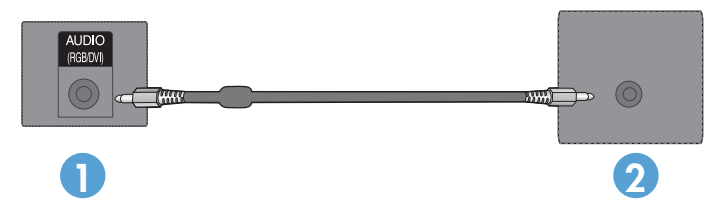

**3.** Izberite vhodni signal:

Pritisnite gumb INPUT (VNOS) na daljinskem upravljalniku, izberite vhodni signal **RGB** in pritisnite gumb OK, da shranite spremembo.

Ali pritisnite gumb INPUT (VNOS) na zadnji strani zaslona, izberite vhodni signal **RGB** in nato pritisnite gumb AUTO/SET (SAMODEJNO/NASTAVI), da shranite spremembo.

#### <span id="page-30-0"></span>**Priključitev DisplayPort (480p/576p/720p/1080i/1080p)**

**1.** Priključite kabel DisplayPort na vrata DP IN na zaslonu in na vrata DisplayPort OUT na predvajalniku/računalniku in nato priključite napajalni kabel zaslona.

**Slika 3-28** Priključevanje vhodna DisplayPort na predvajalnik/računalnik.

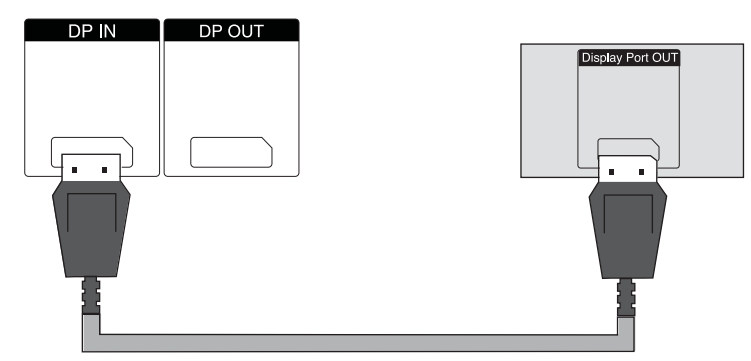

**2.** Izberite vhodni signal.

Pritisnite gumb INPUT (VNOS) na daljinskem upravljalniku, izberite vhodni signal **DP** in pritisnite gumb OK, da shranite spremembo.

Ali pritisnite gumb INPUT (VNOS) na zadnji strani zaslona, izberite vhodni signal **DP** in nato pritisnite gumb AUTO/SET (SAMODEJNO/NASTAVI), da shranite spremembo.

#### **Priključitev HDMI (480p/576p/720p/1080i/1080p)**

HDMI podpira vhod visoke ločljivosti in HDCP. Nekatere naprave zahtevajo HDCP za prikaz signalov HD.

- **1.** Vhod HDMI lahko priključite na naslednje načine:
	- Priključite kabel HDMI na vrata HDMI/DVI na zaslonu in na vrata HDMI na predvajalniku/ računalniku in nato priključite napajalni kabel zaslona.

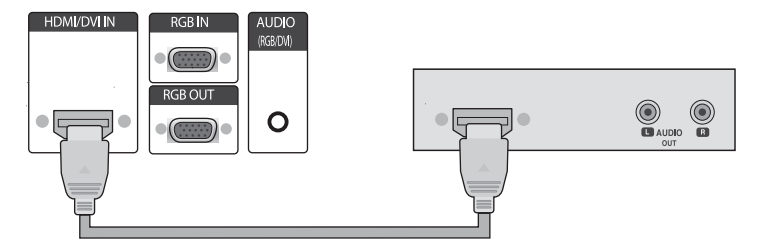

**Slika 3-29** Priključitev signalnega kabla HDMI na HDMI

<span id="page-31-0"></span>● Priključite signalni kabel HDMI na DVI z vrati HDMI/DVI na zaslonu in nato še z vrati DVI na predvajalniku/računalniku.

Za vhod AUDIO iz predvajalnika/računalnika (to je potrebno le pri povezavah vhodnega signala DVI) priključite zvočni kabel RCA-PC (ni priložen) na zaslon in na vrata Audio OUT na predvajalniku/računalniku. Za tem priključite napajalni kabel zaslona.

**CPOMBA:** Uporabljajte oklopne kable vmesnika signala s feritnim jedrom (kabel D-sub s 15 stiki, kabel DVI), da ohranite standardno združljivost za ta izdelek.

**Slika 3-30** Priključitev signalnega kabla DVI na HDMI

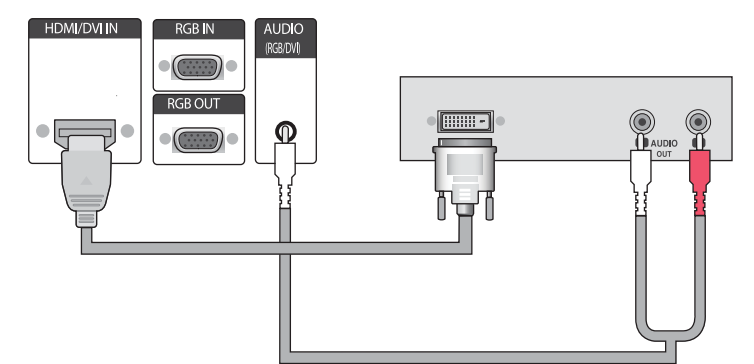

**2.** Izberite vhodni signal.

Pritisnite gumb INPUT (VNOS) na daljinskem upravljalniku, izberite vhodni signal **HDMI/DVI** in pritisnite gumb OK, da shranite spremembo.

Ali pa pritisnite gumb INPUT (VNOS) na zadnji strani zaslona, izberite vhodni signal **HDMI/DVI** in nato pritisnite gumb AUTO/SET (SAMODEJNO/NASTAVI), da shranite spremembo.

#### **Priključitev omrežja LAN**

Vhod LAN na zaslonu se lahko priključi na predvajalnik/računalnik, usmerjevalnik (stikalo) ali intranet. Povezava LAN vzpostavi komunikacijo med predvajalnikom/računalnikom in zaslonom. To omogoča uporabo programa HP Network Sign Manager, ki se izvaja na priključenem predvajalniku/računalniku, in sicer za določanje naslova IP zaslonu, spreminjanje nastavitev zaslona in nastavitev možnosti za HP Media Sign Player, sezname predvajanja in časovnih omejitev za vklop/izklop.

- **1.** Kabel LAN (ni priložen) priključite na enega od naslednjih načinov:
	- Neposredna priključitev na računalnik priključite kabel LAN na vrata LAN na zaslonu in na vrata LAN na predvajalniku/računalniku (1).
	- Usmerjevalnik priključite kabel LAN na vrata LAN na zaslonu in na vrata LAN na usmerjevalniku (2).
	- Intranet priključite kabel LAN na vrata LAN na zaslonu in na omrežje intranet prek dostopne točke (3).

**Slika 3-31** Priključitev kabla LAN

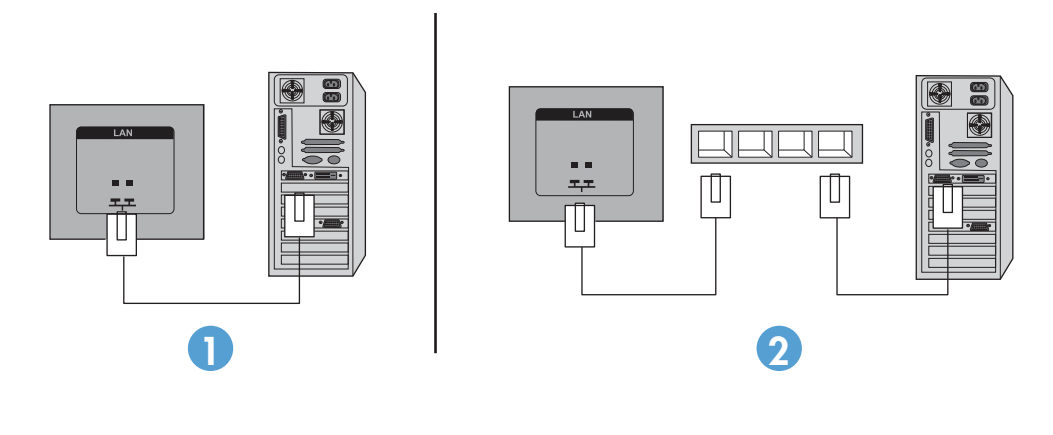

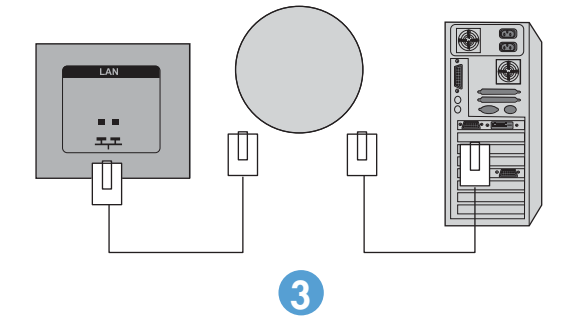

**2.** Namestite HP Network Sign Manager na predvajalnik/računalnik povezan z intranetom. HP Network Sign Manager lahko prenesete iz spletne strani [www.hp.com.](http://www.hp.com) Podrobnosti o uporabi aplikacije HP Network Sign Manager si lahko ogledate v priročniku HP Network Sign Manager User Guide (na voljo le v angleščini), ki se nahaja na priloženem CD-ju.

#### <span id="page-33-0"></span>**Priključitev kabla USB (Universal Serial Bus)**

Da bi uporabljali delovanje na dotik, povežite zaslon in predvajalnik/računalnik s kablom USB. Preden povežete kabel USB, vklopite predvajalnik/računalnik.

**Slika 3-32** Priključitev kabla USB

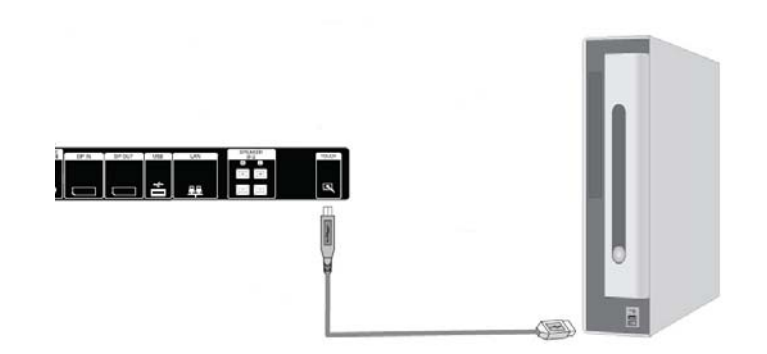

**OPOMBA:** USB-terminal podpira USB 2.0 in največjo hitrost (12 Mb/s).

**OPOMBA:** Ko med zaslonom in predvajalnikom/računalnikom z operacijskim sistemom Microsoft Windows 7 ali Windows Vista povežete kabel USB, se bo programska oprema gonilnika za delovanje na dotik Windows samodejno namestila. Za več informacij glejte [Delo z zaslonom na dotik](#page-49-0) [na strani 40](#page-49-0). Za operacijski sistem Windows XP potrebujete gonilnik.

# **Priključevanje več zaslonov hkrati**

Na računalnik lahko hkrati priključite več zaslonov (do 25) (več zaslonov hkrati priključite v načinu **Tile Mode** (Način razporeditve)) z uporabo vrat DisplayPort IN/OUT ali kombinacijo vrat RGB IN/OUT in RS-232-C IN/OUT na zaslonu.

Če želite priključiti več zaslonov hkrati, morajo biti vsi zasloni priključeni na isti vhodni/izhodni vir (DisplayPort IN/OUT, RS-232-C IN/OUT ali RGB IN/OUT), kot kažejo slike spodaj.

- Če želite priključiti več zaslonov hkrati za video, uporabite priključke DisplayPort IN/OUT ali RGB IN/OUT.
- Če želite priključiti več zaslonov hkrati za video in nadzor ter upravljanje zaslona, uporabite DisplayPort IN/OUT skupaj z RS-232-C IN/OUT ali RGB IN/OUT skupaj z RS-232-C IN/OUT.
- **POPOMBA:** Število zaslonov, ki jih lahko hkrati priključite na en predvajalnik/računalnik, se lahko spreminja glede na stanje signala in izgube prek kabla. Če je stanje signala dobro in ne prihaja do izgub prek kabla, lahko hkrati priključite tudi do petindvajset zaslonov iz enega predvajalnika/ računalnika.

Če boste predvajali video, ki je zaščiten z Zaščito digitalne vsebine z veliko pasovno širino (HDCP), lahko hkrati priključite največ šest zaslonov.

Če želite priključiti več zaslonov hkrati, priključite kabel za vhodni signal iz predvajalnika/računalnika na prvi zaslon. Z enakimi vhodnimi kabli priključite še ostale zaslone, od vrat OUT na enem zaslonu in do vrat IN na naslednjem zaslonu, kot kažejo slike spodaj, dokler niso priključeni vsi zasloni.

**Slika 3-33** Priključevanje več zaslonov hkrati – DisplayPort za vhodni video signal

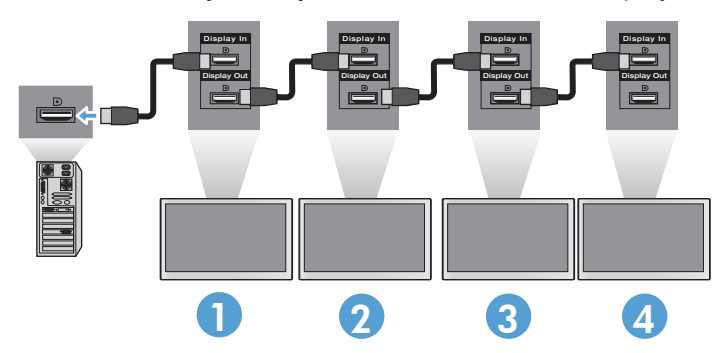

**Slika 3-34** Priključevanje več zaslonov hkrati – RGB za vhodni video signal

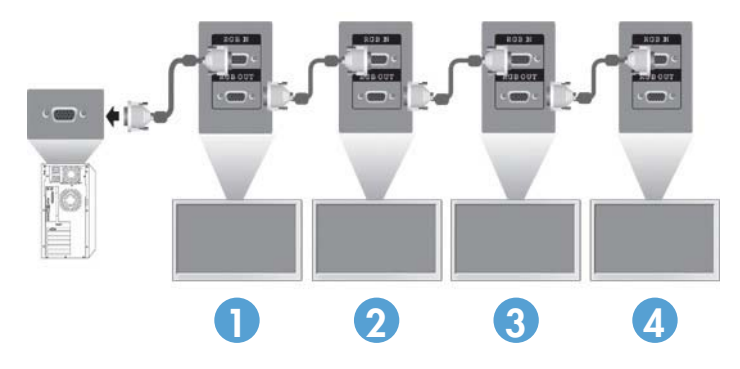

**Slika 3-35** Priključevanje več zaslonov hkrati – RS-232-C

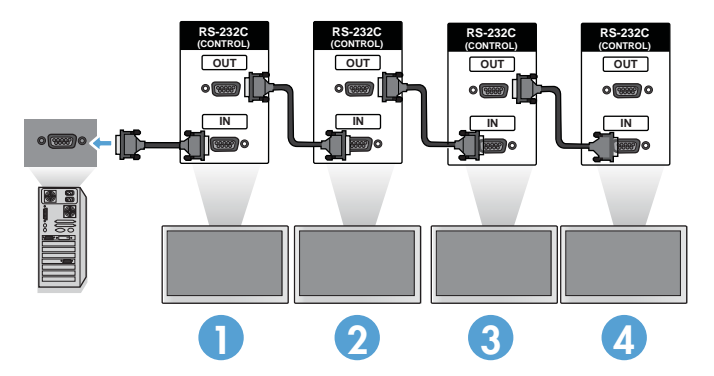

# <span id="page-35-0"></span>**4 Delovanje zaslona**

# **Programska oprema in orodja**

Zasloni HP delujejo kot naprave Plug-and-Play v operacijskih sistemih Windows® XP, Windows Vista™ in Windows 7, zato za te operacijske sisteme ni potrebno prenesti datotek .INF ali .ICM. Najnovejše različice naslednje programske opreme in orodij, ki se lahko uporabljajo z zasloni, lahko po potrebi prenesete s spletne strani HP: [www.hp.com.](http://www.hp.com)

- Pripomoček z vzorcem za samodejno prilagajanje za optimiziranje zaslona.
- Orodje HP Network Sign Manager Omogoča izbiranje in upravljanje možnosti prikaza na daljavo s povezanega predvajalnika/računalnika ter omogoča izbiranje možnosti za predvajalnik HP Media Sign Player. Za več podrobnosti o orodju HP Media Sign Player glejte [Uporaba](#page-54-0) [predvajalnika HP Media Sign Player na strani 45.](#page-54-0) Za namestitev in konfiguracijo programske opreme HP Network Sign Manager glejte HP Network Sign Manager User Guide (Navodila za uporabo za orodje HP Network Sign Manager – na voljo samo v angleščini) na CD-ju, ki je priložen monitorju.
- Gonilniki za zaslon na dotik za Windows XP (za navodila za namestitev glejte [Delo z zaslonom](#page-49-0) [na dotik na strani 40](#page-49-0))

**OPOMBA:** Če monitorju ni priložen CD, lahko datoteki .INF in .ICM prenesete s spletnega mesta HP za podporo za monitorje. Glejte [Prenašanje s spleta na strani 27](#page-36-0).

#### **Datoteka .INF**

Datoteka z informacijami o nastavitvi oz. datoteka .INF določa sredstva zaslona, ki jih lahko uporabljajo operacijski sistemi Microsoft® Windows, in tako zagotavlja, da je zaslon združljiv z grafično kartico predvajalnika/računalnika.

#### **Datoteka .ICM**

Datoteka za ujemanje barv slike oz. datoteka .ICM je datoteka z barvnimi podatki, ki se uporablja z grafičnimi aplikacijami za zagotovitev trajnega ujemanja barv med zaslonom monitorja in tiskalnikom ali med optičnim bralnikom in zaslonom monitorja. Datoteka .ICM se aktivira le znotraj grafičnih aplikacij, ki podpirajo to funkcijo.
# **Nameščanje datotek .INF in .ICM**

Datoteki .INF in .ICM lahko namestite s CD-ja ali jih prenesete iz spletne strani za podporo zaslonov HP.

## **Namestitev s CD-ja**

Če želite datoteki .INF in .ICM namestiti s CD-ja, uporabite ta postopek:

- **1.** Vstavite CD v pogon CD-ROM predvajalnika/računalnika. Prikaže se meni CD-ja.
- **2.** Oglejte si datoteko **Display Driver Readme** (Preberime za gonilnik zaslona).
- **3.** Izberite možnost **Install display driver software** (Namestitev programske opreme za gonilnik zaslona).
- **4.** Sledite navodilom na zaslonu.
- **5.** Preverite, ali sta na nadzorni plošči zaslona v operacijskem sistemu Windows prikazani pravilna ločljivost in hitrost osveževanja.

**PY OPOMBA:** Če pri namestitvi naletite na napako, boste morda morali ročno namestiti digitalno podpisani datoteki .INF in .ICM. Glejte datoteko Display Driver Readme (Berime za gonilnik zaslona) na CD-ju za navodila (le v angleščini).

## **Prenašanje s spleta**

Najnovejšo različico datotek .INF in .ICM takole prenesete s spletnega mesta HP za podporo za monitorje:

- **1.** Odprite stran <http://www.hp.com/support>in izberite državo ali regijo.
- **2.** Sledite povezavam za monitor na strani s podporo in prenosi.
- **3.** Preverite, ali vaš sistem ustreza zahtevam.
- **4.** Po navodilih na strani prenesite programsko opremo.

## **Uporaba funkcije za samodejno prilagajanje (samo za vir RGB INPUT)**

Z gumbom AUTO/SET (SAMODEJNO/NASTAVI) na monitorju (gumbom AUTO na daljinskem upravljalniku) in programsko opremo za samodejno prilagoditev na priloženem CD-ju lahko delovanje zaslona optimizirate.

**OPOMBA:** Tega postopka ne uporabite, če uporabljate vhod DisplayPort ali HDMI/DVI.

Če uporabljate analogni vhod PC, lahko s tem postopkom odpravite naslednje težave s sliko:

- slika ni ostra ali jasna,
- proge, sence ali t. i. duhovi na zaslonu,
- **•** nejasne navpične črte,
- tanke, premikajoče se vodoravne črte,
- slika ni na sredini zaslona.

Uporaba funkcije za samodejno prilagoditev:

- **1.** Preden se lotite opisanih postopkov, počakajte 20 minut, da monitor doseže delovno temperaturo.
- **2.** Pritisnite gumb AUTO/SET (SAMODEJNO/NASTAVI).

Če z rezultatom niste zadovoljni, nadaljujte postopek.

- **3.** CD vstavite v CD-pogon. Prikaže se meni CD-ja.
- **4.** Izberite **Open Auto-Adjustment Software** (Odpri programsko opremo za samodejno prilagoditev). Prikaže se nastavitveni vzorec.
- **5.** Pritisnite gumb AUTO/SET (SAMODEJNO/NASTAVI), da dobite stabilno, pravilno razporejeno sliko.
- **6.** Pritisnite ESC ali katero koli drugo tipko, da zaprete zaslon z nastavitvenim vzorcem.

# **Uporaba zaslonskega menija**

Nastavitve zaslona lahko prilagodite prek zaslonskega menija (OSD).

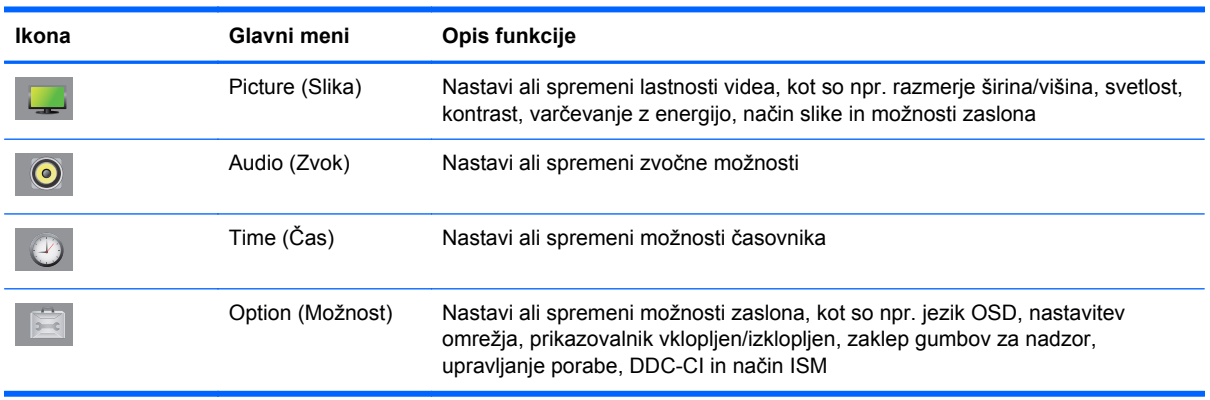

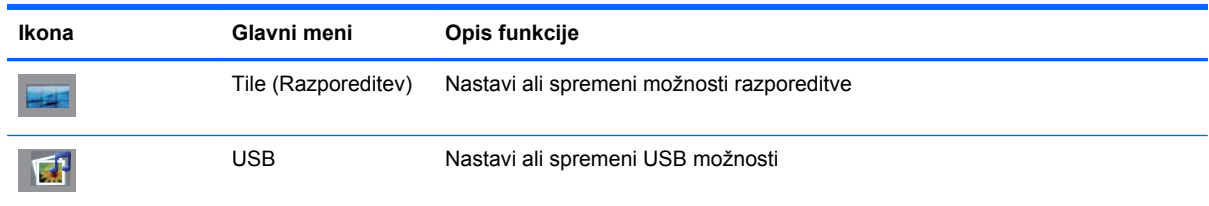

## **Uporaba daljinskega upravljalnika za prilagajanje menija OSD**

Meni OSD omogoča, da sliko na zaslonu prilagodite svojim zahtevam. Vklopite ga tako:

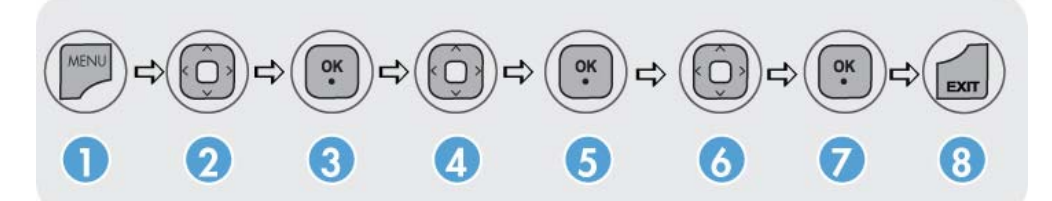

- **1.** Če monitor še ni vklopljen, ga vklopite s pritiskom na gumb za vklop/izklop.
- **2.** Pritisnite gumb MENU (1) na daljinskem upravljalniku.
- **3.** Za dostop do ukaza uporabite gumb s puščico dol ▼ ali gor ▲ (2).
- **4.** Ko je označena želena ikona, pritisnite gumb OK (3).
- **5.** Za dostop do ukaza uporabite gumb s puščico dol ▼ ali gor ▲ (4).
- **6.** Ko je označen želen seznam, pritisnite gumb OK. (5).
- **7.** Uporabite gumb s puščico dol ▼, gor ▲, levo ◄ ali desno ► (6) če želite nastaviti ali spremeniti izbran element na želeno nastavitev.
- **8.** Potrdite spremembe s pritiskom gumba OK (7).
- **9.** Zaprite meni OSD s pritiskom gumba EXIT (IZHOD) (8).

## **Izbire zaslonskega menija**

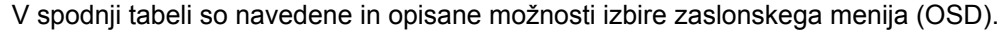

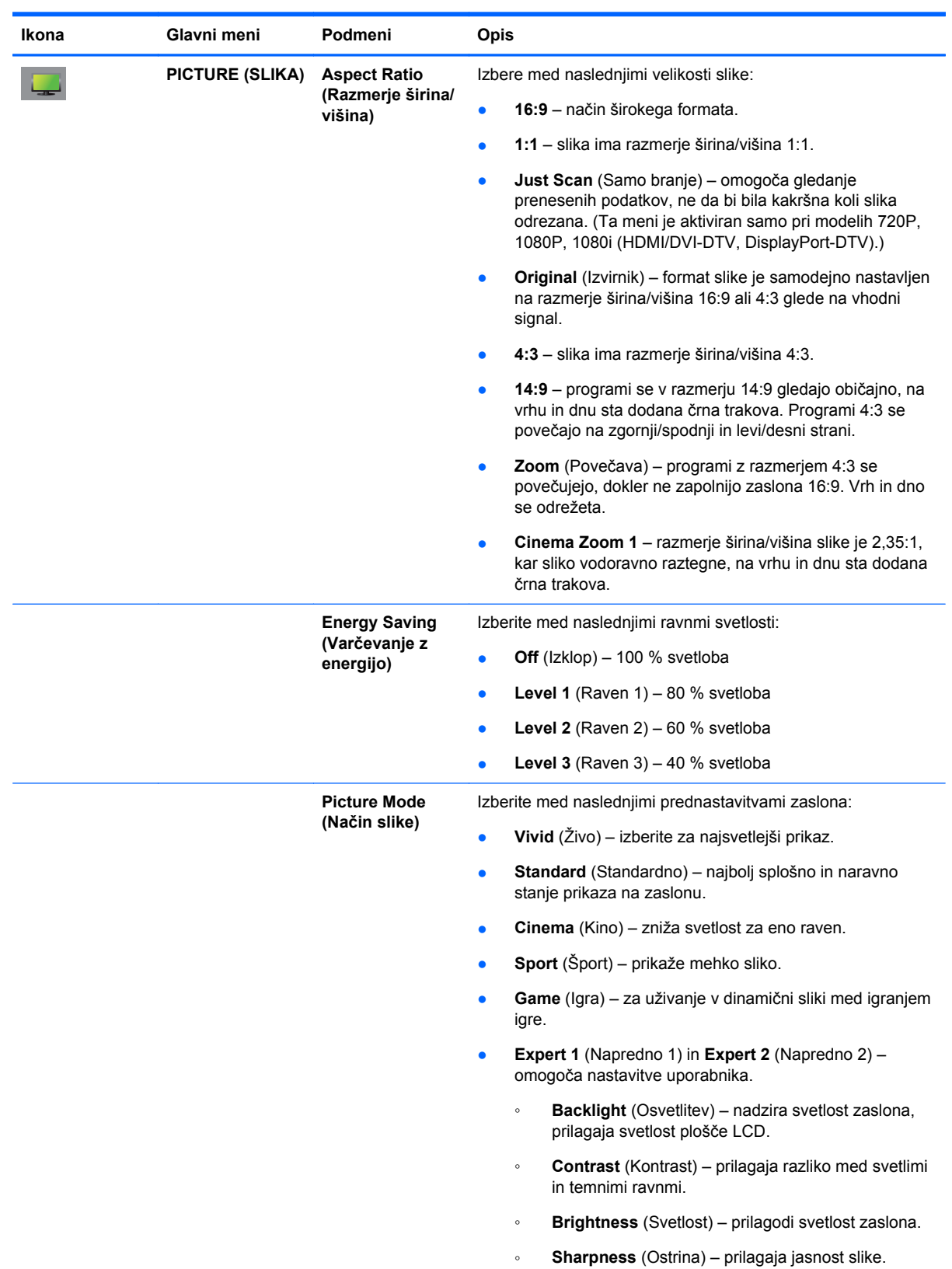

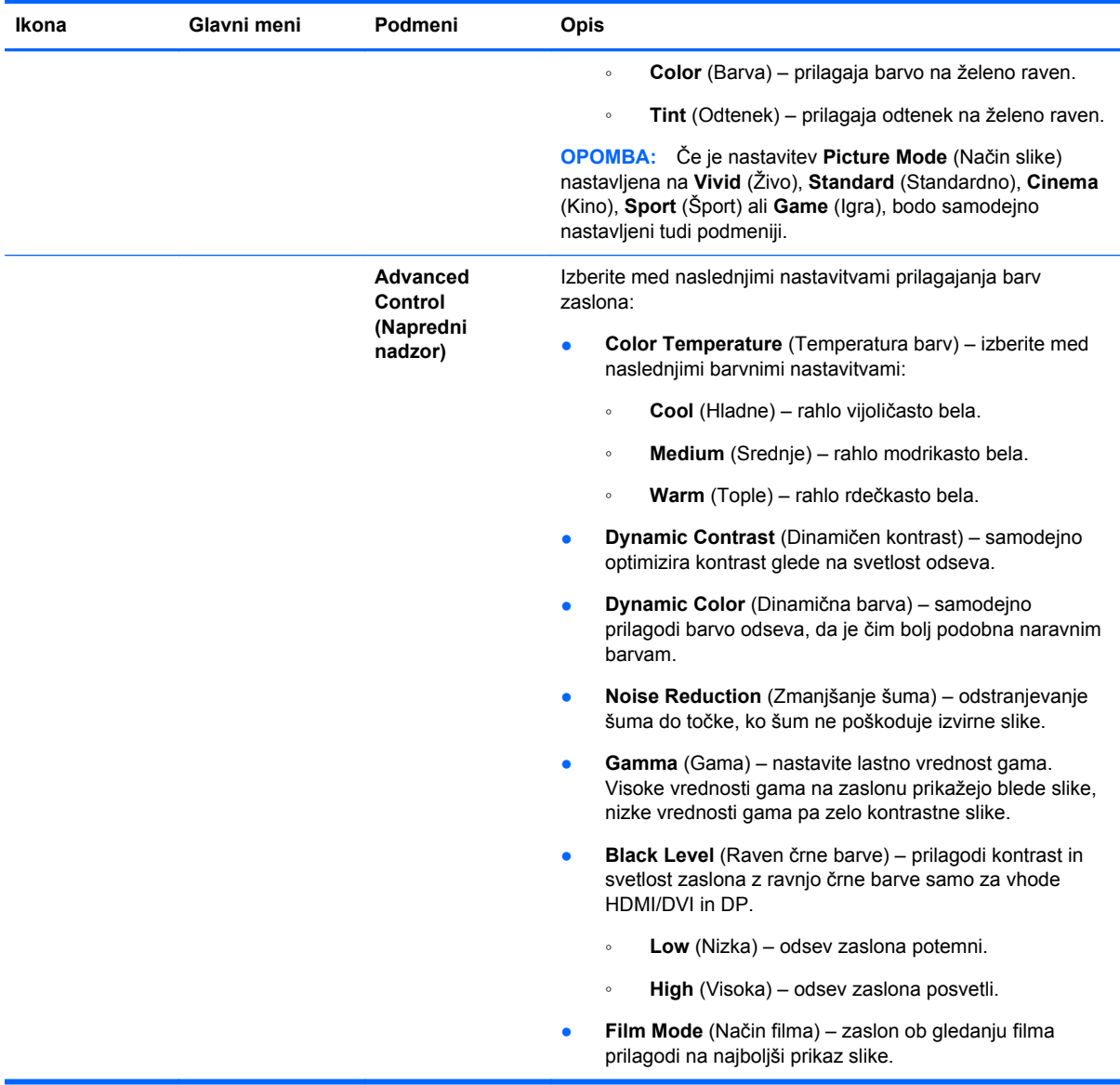

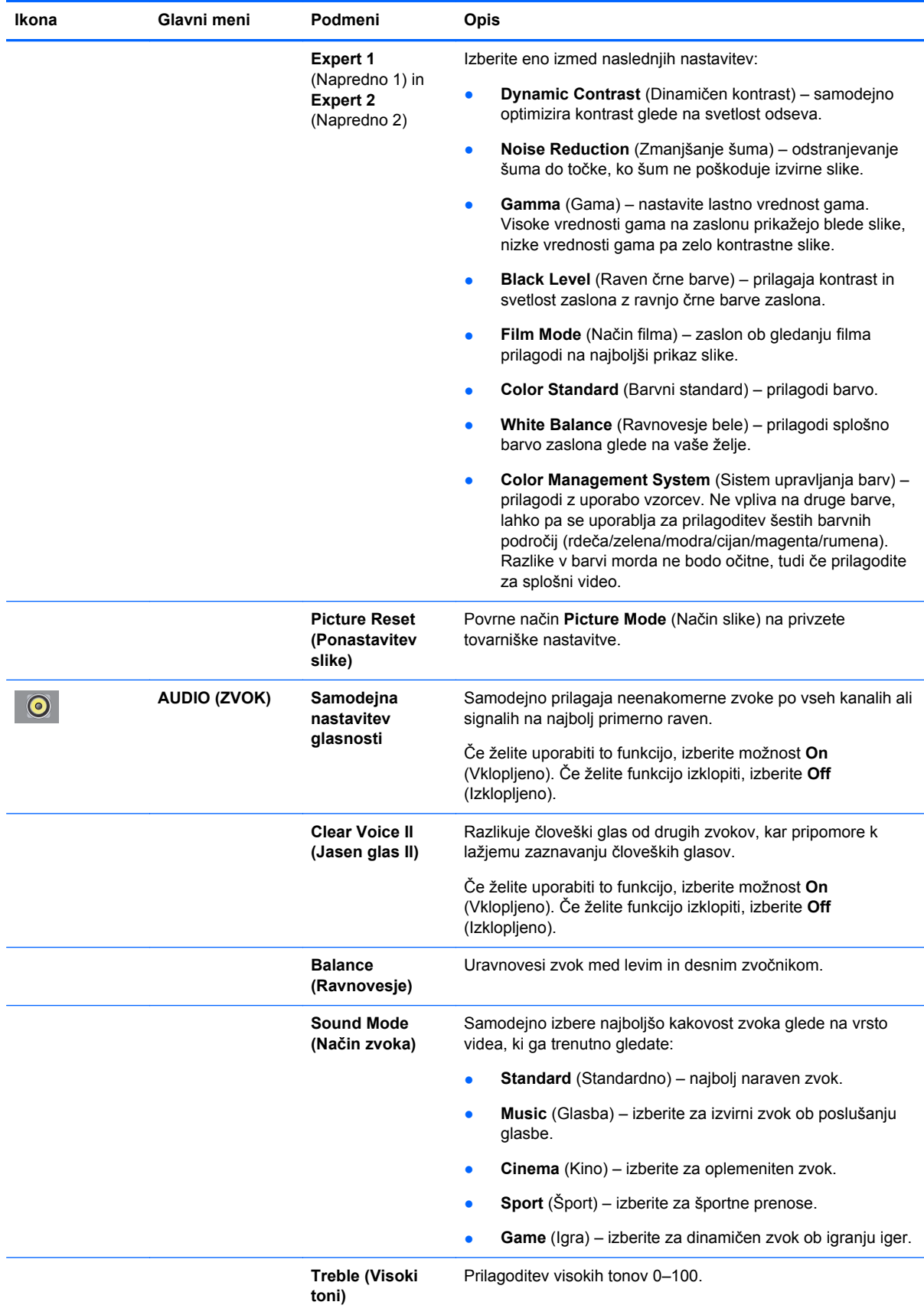

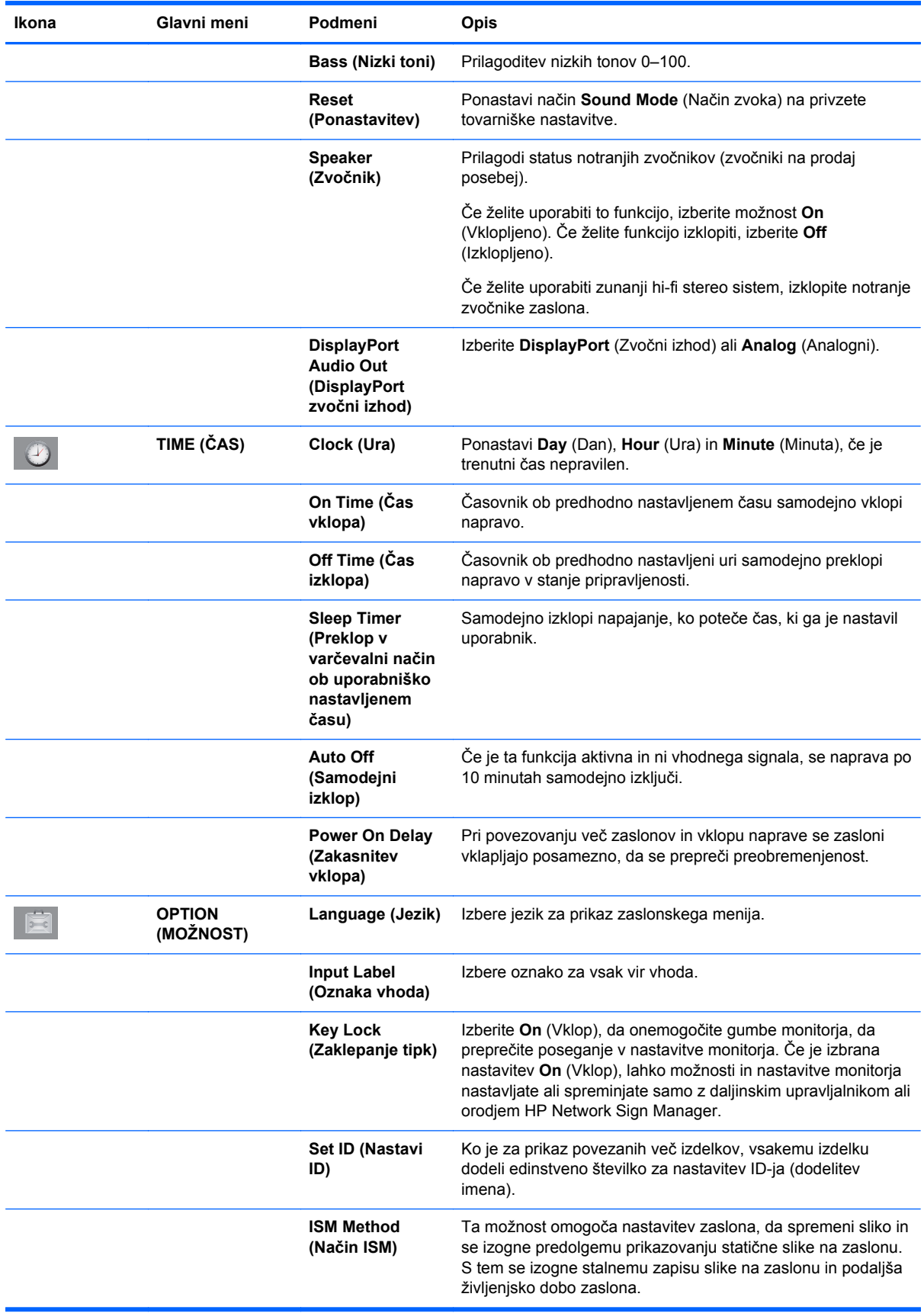

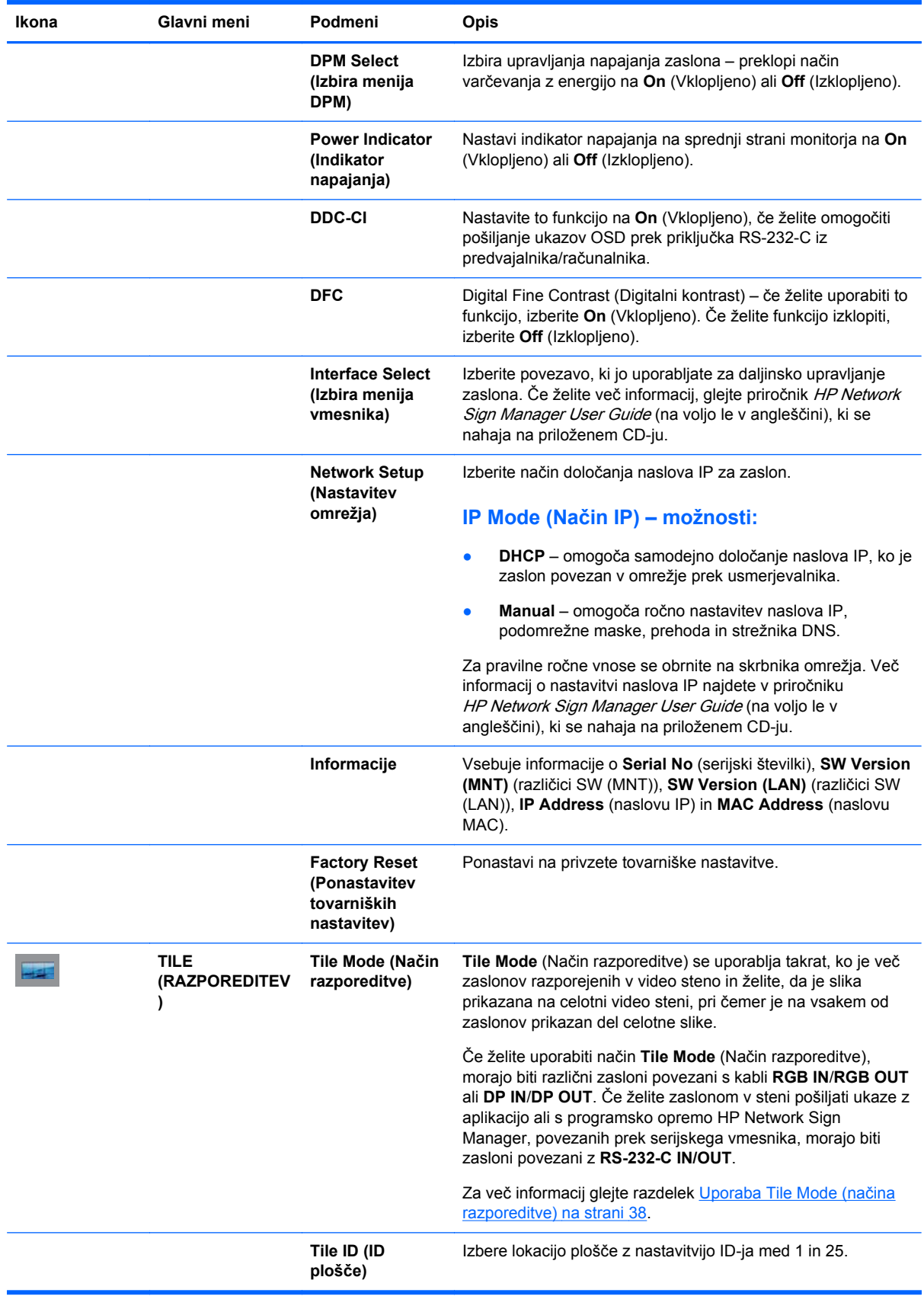

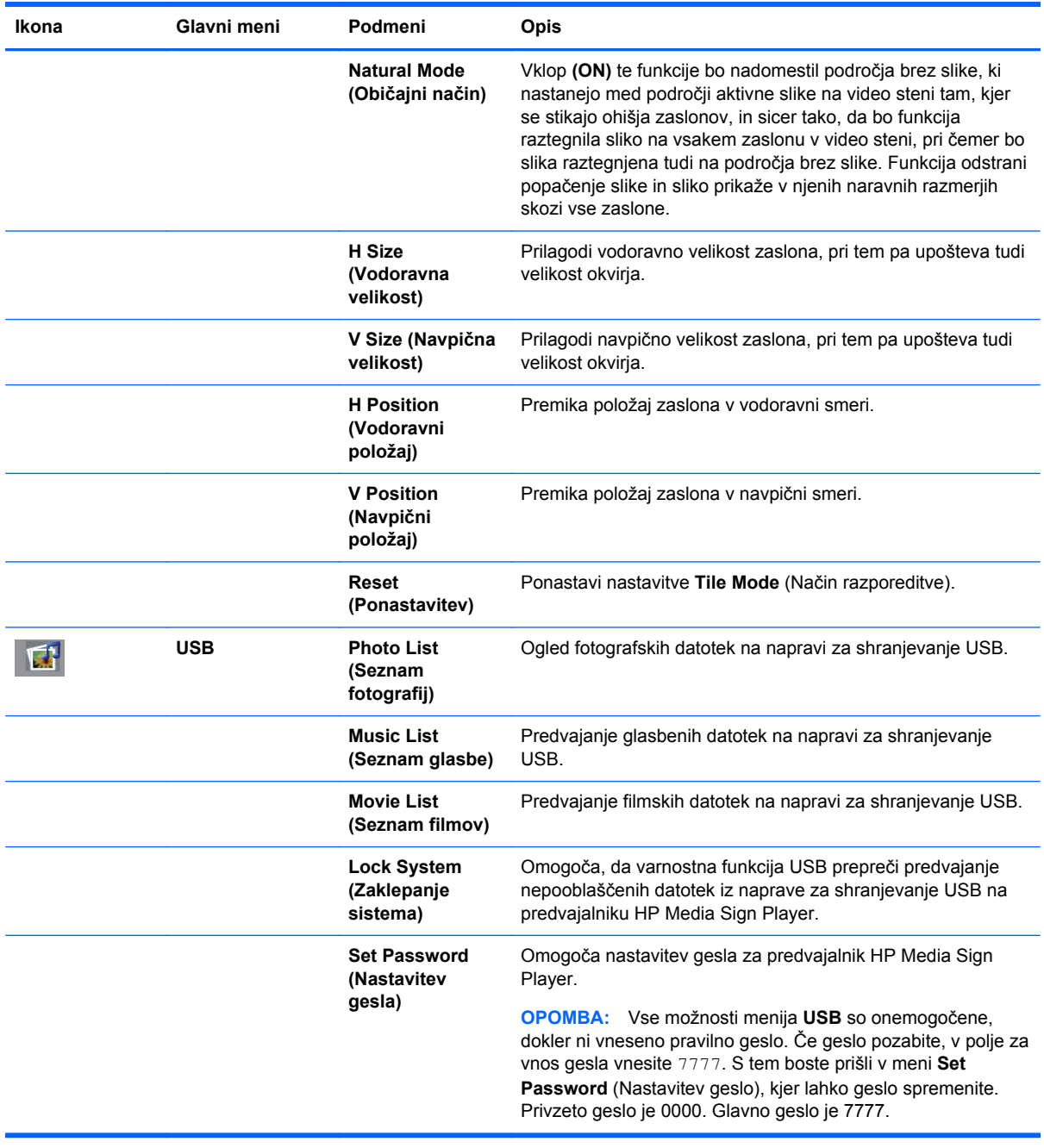

**OPOMBA:** Glede na nastavitve vhoda, vhodnega video signala, načina slike in možnosti nekaterih možnosti OSD morda ne bo mogoče nastaviti ali spremeniti, pri čemer bodo te možnosti v menijih OSD obarvane s sivo barvo.

## **Izbiranje razmerja med širino in višino**

Načini razmerja stranic, ki so na voljo za vašo izbiro, so odvisni od trenutnega vhodnega vira. S spodnjo tabelo lahko določite, kateri način je na voljo za vaš zaslon.

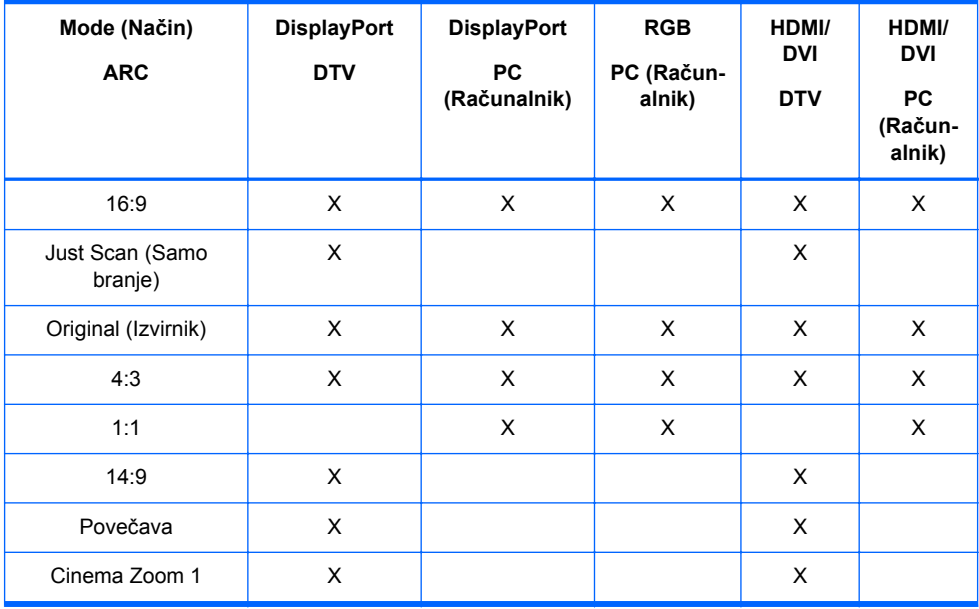

## **Prilagajanje funkcije časovnika**

Z daljinskim upravljalnikom nastavite naslednje možnosti časovnika.

### **Clock (Ura)**

Meni **Clock** (Ura) omogoča ročno ponastavitev ure, če trenutni čas ni točen.

- **1.** Pritisnite gumb MENU (MENI) in nato uporabite gumb s puščico dol ▼ ali gor ▲ za izbiro menija **TIME** (ČAS).
- **2.** Pritisnite gumb s puščico desno ► in nato uporabite gumb s puščico dol ▼ ali gor ▲ za izbiro menija **Clock** (Ura).
- **3.** Pritisnite gumb s puščico desno ► in nato uporabite gumb s puščico dol ▼ ali gor ▲ za nastavitev ure (00h-23h).
- **4.** Pritisnite gumb s puščico desno ► in nato uporabite gumb s puščico dol ▼ ali gor ▲ za nastavitev minut (00m-59m).

## **On Time (Čas vklopa) in Off Time (Čas izklopa)**

Meni **On Time** (Časovnika za vklop) in **Off Time** (Izklop) omogoča nastavitev monitorja za samodejni preklop v stanje pripravljenosti ob predhodno nastavljeni uri.

- **1.** Pritisnite gumb MENU (MENI) in nato uporabite gumb s puščico dol ▼ ali gor ▲ za izbiro menija **TIME** (ČAS).
- 2. Pritisnite gumb s puščico desno ► in nato uporabite gumb s puščico dol ▼ ali gor ▲ za izbiro **On Time** (Čas vklopa) ali **Off Time** (Čas izklopa).
- **3.** Pritisnite gumb s puščico desno ► in nato uporabite gumb s puščico dol ▼ ali gor ▲ za nastavitev ure (00h-23h).
- **4.** Pritisnite gumb s puščico desno ► in nato uporabite gumb s puščico dol ▼ ali gor ▲ za nastavitev minut (00m-59m).
- **5.** Pritisnite gumb s puščico desno ► in nato uporabite gumb s puščico dol ▼ ali gor ▲ za izbiro **On** (Vklop) ali **Off** (Izklop).

**OPOMBA:** Ko je **On Time** (Čas vklopa) in **Off Time** (Izklopa) nastavljen, se te funkcije izvajajo vsak dan ob nastavljeni uri. Če sta funkciji **Off Time** (Časa vklopa) in **On Time** (Časa izklopa) nastavljeni na enako uro, ima prednost funkcija za izklop. Ko deluje funkcija **On Time** (Časa vklopa), se vhodni zaslon vklopi tako, kot je bil izklopljen.

### **Sleep Timer (Časovnika Mirovanja)**

Meni **Sleep Timer** (Časovnika mirovanja) omogoča nastavitev samodejnega izklopa zaslona, ko mine čas, ki ga je nastavil uporabnik.

- **1.** Pritisnite gumb **MENU** (MENI) in nato uporabite gumb s puščico dol ▼ ali gor ▲ za izbiro menija **TIME** (ČAS).
- **2.** Pritisnite gumb s puščico desno ► in nato uporabite gumb s puščico dol ▼ ali gor ▲ za izbiro menija **Sleep Timer** (Časovnik mirovanja).
- **3.** Pritisnite gumb s puščico desno ► in nato uporabite gumb s puščico dol ▼ ali gor ▲ za nastavitev ure (00h-23h).
- **4.** Pritisnite gumb s puščico desno ► in nato uporabite gumb s puščico dol ▼ ali gor ▲ za nastavitev minut (00m-59m).

**CPOMBA:** Če pride do prekinitve električnega toka (izključitev napajalnega kabla ali izpad toka), morate uro za **Sleep Timer** (Časovnik mirovanja) ponovno nastaviti.

### **Auto Off (Samodejni izklop)**

Nastavitev samodejnega izklopa zaslona po 15 minutah, če je funkcija **Auto Off** (Samodejni izklop) aktivna in ni vhodnega signala:

- **1.** Pritisnite gumb MENU (MENI) in nato uporabite gumb s puščico dol ▼ ali gor ▲ za izbiro menija **TIME** (ČAS).
- **2.** Pritisnite gumb s puščico desno ► in nato uporabite gumb s puščico dol ▼ ali gor ▲ za izbiro menija **Auto Off** (Samodejni izklop).
- **3.** Pritisnite gumb s puščico desno ► in nato uporabite gumb s puščico dol ▼ ali gor ▲ za izbiro **On** (Vklop) ali **Off** (Izklop).

#### **Power On Delay (Zakasnitev vklopa)**

Pri povezovanju več zaslonov in vklopu naprave se zasloni vklapljajo posamezno, da se prepreči preobremenjenost.

## **Using Key Lock (Uporaba zaklepanja tipk)**

Prikazovalnik lahko nastavite tako, da onemogočite gumbe za upravljanje prikazovalnika na zadnji strani prikazovalnika. Ko je funkcija **Key Lock** (Zaklepanje tipk) nastavljena na **ON** (Vklop), lahko

<span id="page-47-0"></span>možnosti prikazovalnika nastavljate in spreminjate samo z daljinskim upravljalnikom ali orodjem HP Network Sign Manager.

- **1.** Pritisnite gumb MENU (MENI) in nato uporabite gumb s puščico dol ▼ ali gor ▲ za izbiro menija **OPTION** (MOŽNOST).
- 2. Pritisnite gumb s puščico desno ► in nato uporabite gumb s puščico dol ▼ ali gor ▲ za izbiro menija **Key Lock** (Zaklepanje tipk).
- **3.** Za zaklep prilagoditve zaslona OSD, pritisnite gumb s puščico desno ► in nato uporabite gumb s puščico dol ▼ ali gor ▲ za izbiro **On** (Vklop).
- **4.** Če želite odkleniti prilagoditev zaslona OSD, pritisnite gumb MENU (MENI) na daljinskem upravljalniku in nato uporabite gumb s puščico dol ▼ ali gor ▲ za izbiro **Off** (Izklop).

## **Uporaba ISM Method načina ISM**

Če je na zaslonu dalj časa prikazana ista slika, se utegne zgoditi, da ostane stalno zapisana na njem. Temu se lahko izognete tako, da na zaslonu ne prikazujete mirujočih slik dalj časa, prav tako pa se s tem izognete tudi t.i. duhovom na zaslonu. Zaslon izklopite ali zamenjajte sliko. Če mirujočo sliko prikazujete dalj časa, se lahko z uporabo ISM možnosti na naslednje načine izognete duhovom ali zapečenim slikam na zaslonu:

- **1.** Pritisnite gumb MENU (MENI) in nato uporabite gumb s puščico dol ▼ ali gor ▲ za izbiro menija **OPTION** (MOŽNOST).
- 2. Pritisnite gumb s puščico desno ► in nato uporabite gumb s puščico dol ▼ ali gor ▲ za izbiro menija **ISM Method** (Način ISM).
- **3.** Izberite eno od teh možnosti menija:
	- **Normal** (Običajno) pustite možnost **Normal** (Običajno), če ne želite, da je funkcija ISM aktivna. Ko je zaslon **OFF** (IZKLOPLJEN), se nastavitve ISM ponastavijo na **Normal** (Običajno), ne glede na to, kateri način ISM je bil **ON** (VKLOPLJEN) pred izklopom zaslona.
	- **Orbiter** (Kroženje) zaslon bo premaknil dve slikovni piki vsaki dve minuti in jih izmenično premikal levo, desno, gor in dol. Kroženje bo vklopljeno, dokler nastavitev ne bo spremenjena v meniju ISM.
	- **Inversion** (Inverzija) ta funkcija se lahko uporabi za popravilo duha ali zapečene slike. Funkcija bo zamenjala barve v sliki vsakih 30 minut. Če je slika na zaslonu invertirana in izberete funkcijo USB, bodo slike prikazane v tej funkciji invertirane. Funkcija Inverzija bo ostala vklopljena, dokler je ne v meniju ISM ne spremenite.
	- White wash (Beljenje) tudi ta funkcija se lahko uporabi za popravilo duha ali zapečene slike. Zaslon bo zapolnila z enotno belo barvo. Tako preprečite, da bi se trajne slike vžgale na zaslon. S pritiskom na kateri koli gumb na daljinskem upravljalniku zapustite funkcijo **White Wash** (Beljenje) in zaslon povrnete v **Normal** (Običajno).

## **Uporaba Tile Mode (načina razporeditve)**

**Tile Mode** (Način razporeditve) se uporablja za razteg slike preko več zaslonov v video steni. Določite lahko video steno iz do 5 x 5 zaslonov, pri čemer so zasloni lahko v ležečem ali pokončnem položaju. **Tile Mode** (Način razporeditve) omogoča določanje relativnega položaja (številke) za vsak zaslon v steni od zgornjega levega kota navzdol po vrstah od leve proti desni. Vsak zaslon bo samodejno prikazal ustrezen del celotne slike, kot je razvidno iz spodnje slike.

Pravilno številko položaja vsakemu zaslonu določite tako:

**MENU** (MENI)→**PICTURE** (SLIKA)→**TILE** (RAZPOREDITEV)→**Tile Mode** (Način razporeditve) →**OK**→**3x3**→**Close** (zapreti)→**Tile ID** (ID plošče)→**OK**→**1** (za zaslon #1, 2 za zaslon #2, itn. ... 9 za zaslon #9)→**Close** (zapreti)→**Natural Mode** (Običajni način)→**OK**→**ON** (nastavitev področij brez slike za prikaz slike brez motenj preko celotne video stene)→**OK**→**EXIT** (IZHOD)

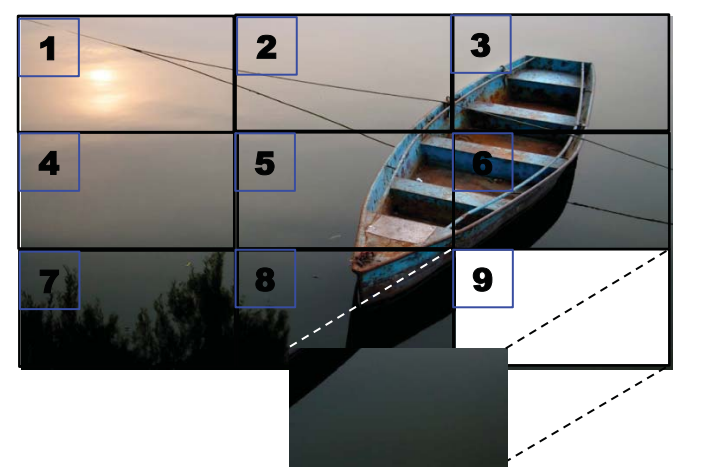

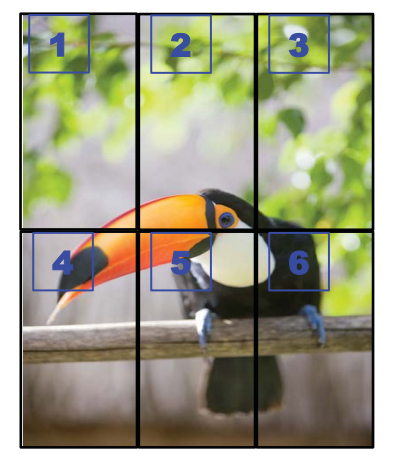

Vsak zaslon mira biti povezan z vsakim naslednjim zaslonom prek priključka **RGB IN**/**RGB OUT** ali **DP IN**/**DP OUT**, kot kaže naslednja slika. Če želite zaslonu pošiljati ukaze s predvajalnika/ računalnika, morate vsak zaslon priključiti z **RS-232-C IN**/**RS-232-C OUT** tako kot video priključke.

**Slika 4-1 Način razporeditve** video stena 3x3 – povezovanje zaslonov s priključkom **DP IN**/**DP OUT**

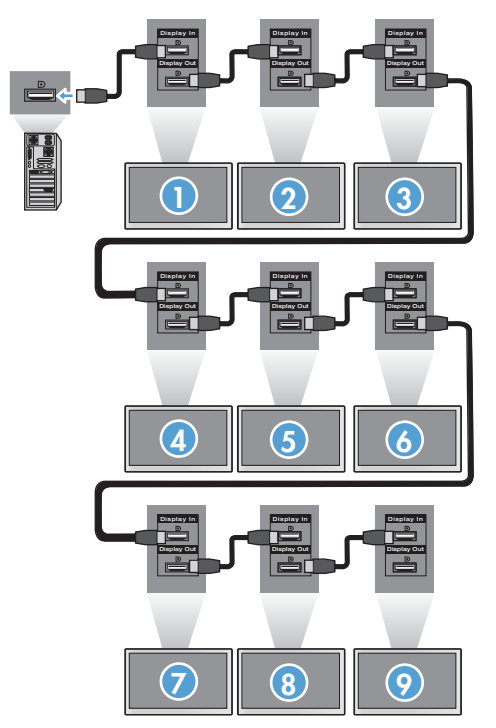

# <span id="page-49-0"></span>**5 Delo z zaslonom na dotik**

# **Plug and Play (Microsoft Windows 7 in Windows Vista)**

Ko med monitorjem in računalnikom z operacijskim sistemom Microsoft Windows 7 ali Windows Vista povežete kabel USB, se bo samodejno namestila programska oprema gonilnika zaslona na dotik za operacijski sistem Windows. Namestitev programske opreme lahko traja nekaj minut, v desnem spodnjem kotu zaslona pa se bo prikazalo sporočilo, ki nakazuje, da se je programska oprema gonilnika uspešno namestila. Po namestitvi gonilnika za delovanje na dotik lahko z zaslonom na dotik izbirate predmete, jih zaženete in premikate po zaslonu. Za izbiro se dotaknite zaslona. Program za namestitev gonilnika za zaslon na dotik ne bo namestil gonilnikov za operacijski sistem Microsoft Windows Vista ali Microsoft Windows 7. Gonilniki za zaslon na dotik Microsoft plug-and-play so za te monitorje v teh operacijskih sistemih že vključeni.

**OPOMBA:** Za navodila glede povezovanja kabla USB glejte Priključ[itev kabla USB \(Universal Serial](#page-33-0) [Bus\) na strani 24.](#page-33-0)

## **Namestitev programske opreme za zaslon na dotik za Microsoft Windows XP**

Priporočamo, da namestite programsko opremo MultiTouch Platform, da dosežete najboljšo zmogljivost upravljanja na dotik. Družba HP priporoča, da za najboljše delovanje zaslona na dotik uporabite dvojedrni osebni računalnik s procesorsko frekvenco 2,5 GHz.

## **Namestitev programske opreme s CD-ja**

CD, ki je priložen monitorjem za digitalne napise, vsebuje datoteke, ki omogočajo komunikacijo z zaslonom na dotik in uporabo zaslona na dotik z aplikacijami Windows.

Namestitev gonilnika za delovanje na dotik s CD-plošče:

- **1.** Vstavite CD v predvajalnik/računalnik.
- **2.** Kliknite **Install MultiTouch Platform** (Namesti programsko opremo MultiTouchPlatform). Za nadaljevanje kliknite **Next (Naprej)** in sledite navodilom na zaslonu, da namestite gonilnik za delovanje na dotik.
- **3.** Po končani namestitvi gonilnika za delovanje na dotik izberite **Yes (Da)**, da ponovno zaženete računalnik, in kliknite **Finish (Končaj)**.
- **4.** Priključite kabel zaslona na dotik (USB) na računalnik.

Po namestitvi gonilnika za delovanje na dotik, priključitvi kabla USB in ponovnem zagonu računalnika se prikaže **Found New Hardware Wizard (Čarovnik za namestitev nove strojne opreme)**, da dokončate namestitev gonilnika. Namestitev gonilnika za napravo na dotik IR:

- **1.** Izberite **Yes** (Da) in kliknite **Next** (Naprej) za nadaljevanje ter sledite navodilom na zaslonu.
- **2.** Če se prikaže opozorilo o namestitvi strojne opreme, da gonilnik ni opravil testiranja logotipa v OS Windows, kliknite **Continue Anyway (Vseeno nadaljuj)**.
- **3.** Ko sistem zahteva datoteke z namestitvenega diska za krmilnik za delovanje na dotik IR, poiščite lokacijo datoteke in kliknite **OK (V redu)**.
- **4.** Ko čarovnik konča namestitev programske opreme, kliknite **Finish (Končaj)**, da zaprete čarovnik.

Odstranitev gonilnika za monitor na dotik:

- **1.** Izberite **Start > Programs (Programi) > MultiTouch Driver (Gonilnik Multitouch) > Uninstall MultiTouch Driver (Odstrani gonilnik Multitouch)** in kliknite **Yes** (Da), da potrdite, da želite odstraniti gonilnik zaslona na dotik.
- **2.** Kliknite **Yes (Da)**, da potrdite odstranjevanje gonilnika za delovanje na dotik.
- **3.** Izberite **Start > Programs (Programi) > MultiTouch Platform > Uninstall MultiTouch Platform (Odstrani programsko opremo MultiTouch Platform)** in kliknite **Yes** (Da), da potrdite, da želite odstraniti programsko opremo MultiTouch Platform.
- **4.** Kliknite **Yes (Da)**, da potrdite odstranjevanje programske opreme MultiTouch Platform.

## **Namestitev programske opreme z interneta**

Namestitev gonilnika za delovanje na dotik z interneta:

- **1.** Pojdite na [http://www.hp.com/support.](http://www.hp.com/support)
- **2.** Izberite svojo državo/regijo.
- **3.** Izberite svoj jezik.
- **4.** Izberite **Download drivers and software (and firmware)** (Prenos gonilnikov in programske opreme (in vdelane programske opreme)) ter vnesite ime in številko modela zaslona.
- **5.** Sledite navodilom na zaslonu, da prenesete datoteko **Setup.exe**.
- **6.** Odprite datoteko in sledite navodilom v čarovniku InstallShield, da namestite programsko opremo.
- **7.** Če želite potrditi, da se je programska oprema namestila, pojdite na **Start** > **All Programs (Vsi programi)** in se prepričajte, da se mapa **MultiTouch Platform Software (Programska oprema MultiTouch Platform)** prikaže v meniju Start.

## **Umerjanje zaslona na dotik v operacijskem sistemu Windows Vista in Windows 7**

Ob prvi uporabi zaslona na dotik vam ga ni treba umeriti. V prihodnosti pa boste to morda morali storiti. Umerjanje zaslona na dotik:

- **1.** Na namizju operacijskega sistema Windows 7 pojdite na **Start** > **Control Panel (Nadzorna plošča)** > **Hardware and Sound (Strojna oprema in zvok)** > **Tablet PC Settings (Nastavitve tabličnega računalnika)**.
- **2.** Na zavihku **Display (Zaslon)** v nastavitvah tabličnega računalnika pritisnite gumb **Calibrate (Umeri)**. Prikazalo se bo okno za umerjanje.
- **3.** V oknu za kalibracijo tapnite prekrižane črte vsakič, ko se prikažejo v kotih zaslona. Ko končate, se bo prikazalo pogovorno okno z vprašanjem, ali želite shraniti podatke o kalibraciji.
- **4.** V pogovornem oknu izberite **Yes (Da)**, da shranite podatke o kalibraciji in zaprete okno za kalibracijo.

## **Umerjanje zaslona na dotik s programsko opremo MultiTouch Platform v operacijskih sistemih Windows XP**

Če morate po namestitvi programske opreme MultiTouch Platform umeriti zaslon na dotik:

- **1.** Pojdite v **Start > All Programs (Vsi programi) > MultiTouch Platform > MultiTouch Platform** in izberite **Calibration (Umerjanje)**. Na zaslonu se odpre pogovorno okno Calibration (Umerjanje).
- **2.** Pridržite prvi črni križec, kot zahtevajo navodila.
- **3.** Odmaknite prst, ko se prvi križec obarva zeleno.
- **4.** Korak 2 ponovite za druge 3 križce.

# **Prilagajanje zaslona na dotik**

V operacijskem sistemu Microsoft Windows 7 lahko prilagodite nastavitve delovanja na dotik, da bodo v skladu z vašimi osebnimi željami. Primer: menije lahko spremenite tako, da se prikažejo na desni ali levi strani zaslona glede na to, ali ste desničar ali levičar. To naredite tako, da pojdete na **Start** > **Control Panel** (Nadzorna plošča) > **Hardware and Sound** (Strojna oprema in zvok) > **Tablet PC Settings** (Nastavitve tabličnega računalnika) in izberete jeziček **Other** (Drugo).

Nastavitve delovanja na dotik lahko še bolj prilagodite tako, da pojdete na **Start** > **Control Panel (Nadzorna plošča)** > **Hardware and Sound (Strojna oprema in zvok)** > **Pen and Touch (Pisalo in dotik)**. V pogovornem oknu Pen and Touch (Pisalo in dotik) lahko:

- **•** prilagodite nastavitve za vsako dejanje s pisalom,
- spremenite nastavitve navigacijskega premikanja,
- spremenite nastavitve za personalizacijo rokopisa,
- prilagodite nastavitve za vsako dejanje dotika,
- prilagodite gibe za premikanje z dotikom.

## **Uporaba tipkovnice na dotik in tablice za pisanje**

Podatke lahko v aplikacije vnašate s tipkovnico na dotik ali tablico za pisanje na vhodni plošči tabličnega računalnika v operacijskem sistemu Microsoft Windows 7. Vhodno ploščo tabličnega računalnika odprete tako, da pojdete na **Start** > **All Programs (Vsi programi)** > **Accessories (Pripomočki)** > **Tablet PC (Tablični računalnik)** > **Tablet PC Input Panel (Vhodna plošča tabličnega računalnika)**.

Če želite preklapljati med tipkovnico na dotik in tablico za pisanje, tapnite gumb **Touch Keyboard (Tipkovnica na dotik)** ali gumb **Writing Tab (Tablica za pisanje)** v zgornjem levem kotu plošče.

Nastavitve na vhodni plošči tabličnega računalnika lahko spremenite tako, da tapnete gumb **Tools (Orodja)** v levem zgornjem kotu vhodne plošče tabličnega računalnika in izberete **Options (Možnosti)**.

# **Delovanje s prsti**

Ko zaženete operacijski sistem Microsoft Windows in uvedete ustrezno razlaganje gibov, lahko s funkcijami dotika nadomestite miško. Razlaganje gibov in sorodne aplikacije programa Windows so naštete spodaj:

<span id="page-52-0"></span>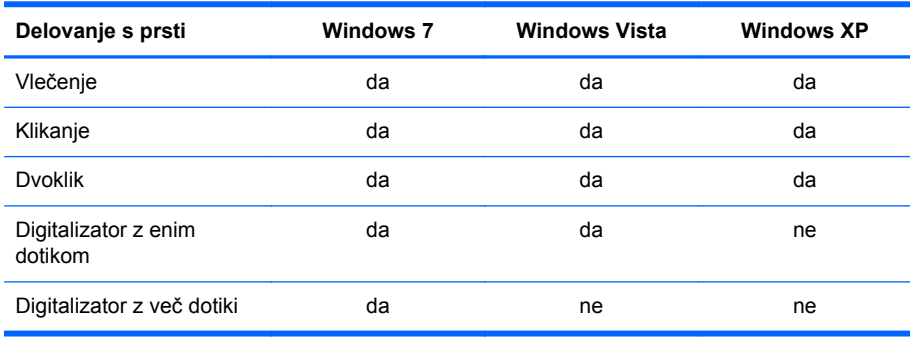

Za aplikacije na dotik uporabite prst ali priloženo pisalo.

**OPOMBA:** Funkcija na dotik bo morda potrebovala okoli 7 sekund, da se znova vzpostavi potem, ko znova vklopite kabel USB ali ko se računalnik vrne iz stanja mirovanja (način mirovanja).

## **Posodabljanje vgrajene programske opreme**

HP ponuja posodobitve vdelane programske opreme, tako da lahko vaš sistem izkoristi najnovejšo tehnologijo. Če imate težave z zaslonom na dotik, poskusite posodobiti vdelano programsko opremo.

**PEX OPOMBA:** Vdelana programska oprema krmilnika na dotik HP je lahko omejena, kar je odvisno od operacijskega sistema, ki ga uporabljate.

**POZOR:** Med posodobitvijo vdelane programske opreme NE prekinjajte programa USB Downloader ali izklopite napajanje sistema. Če med posodabljanjem vdelane programske opreme pride do izpada napajanja, po ponovnem zagonu sistema sledite korakom za ponovni zagon po namestitvi vdelane programske opreme.

Posodabljanje vdelane programske opreme:

- **1.** Obiščite <http://www.hp.com/support>.
- **2.** Izberite svojo regijo.
- **3.** Izberite **Download drivers and software (and firmware)** (Prenesi gonilnike in programsko opremo (in vgrajeno programsko opremo)) ter vnesite številko modela svojega monitorja (HP LD4220tm ali LD4720tm).
	- **POZOR:** Preden nadaljujete z naslednjim korakom, zagotovite, da je zaslon priključen na predvajalnik/računalnik s kablom USB. Kabel USB je potreben, da omogočite nadgradnjo vdelane programske opreme.
- **4.** Izberite privzeto izbiro jezika za gonilnik programske opreme in izberite operacijski sistem, ki ga uporabljate.
- **5.** Izberite **Firmware Updater** (Orodje za posodabljanje vdelane programske opreme) in sledite navodilom na zaslonu.
- **6.** Ko se pojavi sporočilo **F/W Update Finished** (Posodobitev vdelane prog. opreme je končana), kliknite **OK** (V redu).

**OPOMBA:** 7-10 sekund po nadgradnji vdelane programske opreme boste lahko začeli uporabljati funkcije zaslona na dotik. Čas čakanja se razlikuje glede na predvajalnik/računalnik.

# **6 Priprava zaslona na dotik na več monitorjih**

Namestitev zaslona Multi-display na dotik omogoča priključitev do štirih zaslonov na dotik na en predvajalnik/računalnik.

**CPOMBA:** Namestitev zaslona Multi-display na dotik je na voljo samo v OS Microsoft Windows 7 (Home Premium in novejši). Drugi operacijski sistemi tega ne podpirajo.

- **1.** Kliknite gumb Start in izberite **Control Panel** (Nadzorna plošča).
- **2.** Izberite **Hardware and Sound** (Strojna oprema in zvok).
- **3.** Izberite **Tablet PC Settings** (Nastavitve tabličnega računalnika).
- **4.** Odprite jeziček **Display** (Zaslon) pod **Configure** (Konfiguriraj), zaženite **Setup** (Namestitev).
- **5.** V oknu **Identify pen or touch input screens** (Identificiraj pero in zaslone na dotik) izberite **Touch input** (Vnos na dotik).
- **6.** Zaslon na dotik #1, da se bo ujemal z Display (Zaslon). Nato pritisnite Enter, da se premaknete na naslednji zaslon.
- **7.** Za vsak zaslon ponovite 6. korak.

HP za podporo več zaslonov priporoča naslednje grafične kartice.

- ATI Radeon HD 5450
- NVIDIA GeForce GT320
- NVIDIA GeForce 315
- NVIDIA GeForce G210
- ATI Radeon HD 4350
- NVIDIA GeForce G100
- ATI Radeon HD 4650
- NVIDIA GeForce 9300 GE
- NVIDIA Quadro NVS 450\*

\* Dodatno je treba kupiti DisplayPort za vmesnik HDMI

# <span id="page-54-0"></span>**7 Uporaba predvajalnika HP Media Sign Player**

Ko v USB vrata na zadnji strani zaslona vstavite napravo za shranjevanje USB, se prikaže pogovorno okno **Enter Password** (Vnos gesla), če imate možnost **Lock System** (Zaklepanje sistema) **ON** (Vklopljeno). Po vnosu gesla se prikažejo možnosti HP Media Sign Player s seznami **Photo List** (Seznam fotografij), **Music List** (Seznam glasbe) in **Movie ListSeznam filmov** (Seznam filmov).

Če je naprava USB že vstavljena, ko zaslon vklopite, pritisnite gumb USB na daljinskem upravljalniku. Če imate možnost **Lock System** (Zaklepanje sistema) vklopljeno (**ON)**, se skupaj z možnostmi menija **USB** prikaže pogovorno okno **Enter Password** (Vnos gesla). Po vnosu gesla lahko nastavite ali spremenite vse možnosti **USB**.

**OPOMBA:** Meni **USB** s pritiskom na gumb na daljinskem upravljalniku ne bo prikazan, medtem ko HP Media Sign Player predvaja ali je aktiven OSD.

# **Uporaba Photo List (Seznama fotografij)**

Po izbiri možnosti **Photo List** (Seznam fotografij) izberite pogon in nato izberite mapo z želenimi slikami .JPG. Prikaže se seznam datotek v mapi. Če izberete mapo, ki ne vsebuje podprtih datotek, se prikaže sporočilo **No Photo List in the Folder** (V mapi ni seznama fotografij). Ko datoteko označite, lahko datoteko, ki jo želite predvajati, označite s pritiskom na gumb MARK na daljinskem upravljalniku. Če datoteko označite in nato pritisnete gumb OK za katero koli datoteko na seznamu, se prikaže seznam **Photo selection and menu options** (Izbor fotografij in možnosti menija).

#### **Informacije o uporabi Photo List (Seznama fotografij)**

- Podpira datoteke PHOTO (\*.JPEG)
- Osnovna črta 15360 x 8640
- $\bullet$  Postopno 1024 x 768
- Ogledujete si lahko le datoteke .JPEG; nepodprte datoteke so prikazane v obliki bitne slike.

#### **Izbor fotografij in možnosti menija**

- **View** (Pogled) zažene HP Media Sign Player. Videli boste prvo izbrano sliko na **Photo List** (Seznamu fotografij) in okno **Option** (Možnosti). Ta slika bo ostala na zaslonu, vse dokler v oknu **Option** (Možnost) ne izberete **Slideshow** (Diaprojekcija).
- **Mark All** (Označi vse) označi ali izbere vse datoteke v izbrani mapi na **Photo List** (Seznamu fotografij).
- **Delete** (Izbriši) izbriše vse označene ali izbrane datoteke v izbrani mapi iz naprave za shranjevanje USB. Ko izberete **Delete** (Izbriši), se prikaže potrditveno okno, v katerem potrdite, da želite datoteko izbrisati.
- **Close** (Zapri) zapre meni **Photo selection and menu** (Izbor fotografij in možnosti menija).

#### **Možnosti ogleda fotografij v polni velikosti**

- **Slideshow** (Diaprojekcija) zažene HP Media Sign Player. Predvajajo se le označene in izbrane datoteke, razen če ni označena nobena datoteka. V tem primeru se predvajajo vse datoteke v izbrani mapi po vrstnem redu, v katerem so razvrščene na **Photo List** (Seznamu fotografij). Nastavite časovni interval za vse diapozitive v zaporedju v pogovornem oknu **Options** (Možnost).
- **BGM** (Glasba v ozadju) predvajalnik HP Media Sign Player med prikazovanjem izbranih slik iz **Photo List** (Seznama fotografij) predvaja zvočne datoteke. Pred izbiro te možnosti morate izbrati možnost **Music Folder for BGM** (Glasbena mapa za BGM) v pogovornem oknu **Option** (Možnost). Za več informacij o zvočnih datotekah glejte razdelek Uporaba Music List (Seznama glasbe) na strani 46.
- **Ikona za obračanje** uporabite ikono za obračanje, če želite spremeniti položaj

predvajanja fotografij za 90° z vsakim dotikom ikone za obračanje (90°,180° ali 270°) v smeri urinega kazalca. Ko sliko obrnete z ikono za obračanje, se bo prilagodila velikosti zaslona, pri čemer bodo slike, ki niso izrecno narejene za pokončen ogled (90° ali 270°), v obrnjenem položaju morda popačene ali nesorazmerne.

- **Delete** (Izbriši) izbriše datoteke iz naprave za shranjevanje USB. Prikaže se potrditveno pogovorno okno, v katerem potrdite, da želite datoteko izbrisati.
- **Option** (Možnost) nastavi vrednosti za **Slide Speed** (Hitrost zaporedja) in **Music Folder** (Glasbena mapa) za **BGM**. Uporabite gumb s puščico dol ▼, gor ▲, levo ◄ ali desno ► in gumb OK za nastavitev vrednosti. Pritisnite OK, če želite nastavitve shraniti. **Music Folder** (Glasbene mape) ne morete spreminjati, medtem ko se predvaja **BGM**.
- **Hide** (Skrij) skrije meni **Option** (Možnost) predvajalnika HP Media Sign Player. Meni **Option** (Možnost) se samodejno skrije po približno 40 sekundah, če ni izbrana nobena možnost. Če želite, da se meni **Option** (Možnost) ponovno prikaže, pritisnite gumb OK na daljinskem upravljalniku.

# **Uporaba Music List (Seznama glasbe)**

Po izbiri možnosti **Music List** (Seznam glasbe) izberite pogon in nato izberite mapo z želenimi zvočnimi datotekami. Prikaže se seznam datotek v mapi. Če izberete mapo, ki ne vsebuje podprtih datotek, se prikaže sporočilo **No Music List in the Folder** (V mapi ni seznama glasbe). Ko datoteko označite, lahko datoteko, ki jo želite predvajati, označite s pritiskom na gumb MARK na daljinskem upravljalniku. Če označite in pritisnete gumb OK na kateri koli datoteki na seznamu, se prikaže **Music selection and menu options** (Izbor glasbe in možnosti menija).

#### **Informacije o uporabi Music List (Seznama glasbe):**

- Podpira datoteke MUSIC (\*.MP3) kupljene glasbene datoteke (\*.MP3) lahko vsebujejo omejitve avtorskih pravic; predvajanje teh datotek morda ni podprto.
- Bitna hitrost 32 do 320 kbps.
- Hitrost vzorčenja MPEG1 plast 3 32 kHz, 44,1 kHz, 48 kHz.
- Poškodovane datoteke se ne predvajajo, ampak se prikaže 00:00 v času predvajanja.

#### **Izbor glasbe in možnosti menija:**

Gumbi Play (Predvajaj) ►, Pause (Premor) **II**, Stop (Ustavi) ■, Reverse (Previjanje nazaj) ◄◄ in Forward (Previjanje naprej) ►► na daljinskem upravljalniku so na voljo tudi med predvajanjem glasbe.

- **Play** (Predvajaj) zažene HP Media Sign Player. Po tem, ko je označeno **Play** (Predvajaj) in pritisnete gumb OK, se predvajajo izbrane glasbene datoteke v vrstnem redu, kot se pojavijo na seznamu glasbe. Če ni izbrana nobena glasbena datoteka, bo predvajalnik predvajal vse datoteke v mapi v vrstnem redu, kot se pojavijo na **Music List** (Seznamu glasbe). Seznam datotek bo ostal na zaslonu približno 40 sekund, za tem pa se bo prikazalo podatkovno okno z imenom datoteke in časovnikom, ki se bo po zaslonu premikalo kot ohranjevalnik zaslona. Pritisnite gumb OK na daljinskem upravljalniku, če želite, da se meni z datotekami ponovno prikaže.
- **Stop Play** (Ustavi predvajanje) (med predvajanjem glasbe) preneha predvajati izbrane glasbene datoteke.
- **Play with Photo** (Predvajaj s fotografijo) omogoča izbor slikovnih datotek, ki se predvajajo skupaj z glasbenimi datotekami. Ko označite **Play with Photo** (Predvajaj s fotografijo) in pritisnete OK, se bo začela predvajati prva glasbena datoteka in videli boste meni **Photo List** (Seznam fotografij). Glejte razdelek [Uporaba Photo List \(Seznama fotografij\) na strani 45](#page-54-0) za podrobnosti o izboru slikovnih datotek za predvajanje. Po izboru slikovnih datotek pogovorno okno možnosti **Photo List** (Seznam fotografij) prikaže glasbeni predvajalnik kot aktiven in če izberete **Option** (Možnost), boste videli ime glasbene mape v oknu **BGM**.
- **Mark All** (Označi vse) označi vse glasbene datoteke v mapi.
- **Delete** (Izbriši) izbriše vse označene ali izbrane datoteke v izbrani mapi iz naprave za shranjevanje USB. Ko izberete **Delete** (Izbriši), se prikaže potrditveno okno, v katerem potrdite, da želite datoteko izbrisati.
- **Close** (Zapri) zapre pojavni meni **Music selection and menu** (Izbor glasbe in meni).

## **Uporaba Movie List (Seznama filmov)**

Po izbiri možnosti **Movie List** (Seznam filmov) izberite pogon in nato izberite mapo z želenimi video datotekami. Prikaže se seznam datotek v mapi. Če izberete mapo, ki ne vsebuje podprtih datotek, se prikaže sporočilo **No Music List in the Folder** (V mapi ni seznama filmov). Ko datoteko označite, lahko datoteko, ki jo želite predvajati, označite s pritiskom na gumb MARK na daljinskem upravljalniku. Če označite in pritisnete gumb OK na kateri koli datoteki na seznamu, se prikaže seznam **Movie selection and menu options** (Izbor filmov in možnosti menija).

#### **Informacije o uporabi Movie List (Seznama filmov)**

- Podpira datoteke MOVIE (\*.avi)
- Oblika videa MPEG1, MPEG2, MPEG4 (ne podpira Microsoft MPEG 4-V2, V3)
- Zvočna oblika Mpeg, Mp3, PCM, Dolby Digital
- Frekvenca vzorčenja med 32k in 48 khz
- Bitna hitrost 32k do 320 kbps
- Oblika podnapisov \*.smi/ \*.srt/ \*.sub (MicroDVD, SubViewer 2,0)/ \*.ass/ \*.ssa/\*.txt (DVD Subtitle System)
- Če video struktura in zvočna struktura posnete datoteke nista prepleteni, bo predvajan ali video ali zvok.
- Najvišji FPS (frame per second) lahko doseže le na ravni SD. FPS je 25 FPS (720\*576) ali 30 FPS (720\*480), odvisno od ločljivosti.
- Datoteke z več kot 25 FPS ali 30 FPS ali višje morda ne bodo predvajane pravilno.
- Imeni video datoteke in pripadajoče datoteke s podnapisi morata biti enaki za prikaz.
- Predvajanje videa prek povezave USB, ki ne podpira visoke hitrosti, morda ne bo pravilno.
- Naprave za shranjevanje USB pod USB 2.0 so prav tako podprte, vendar morda ne bodo pravilno delovale v **Movie List** (Seznamu filmov).
- Datoteke, kodirane z GMC (Global Motion Compensation), morda ne bodo predvajane.

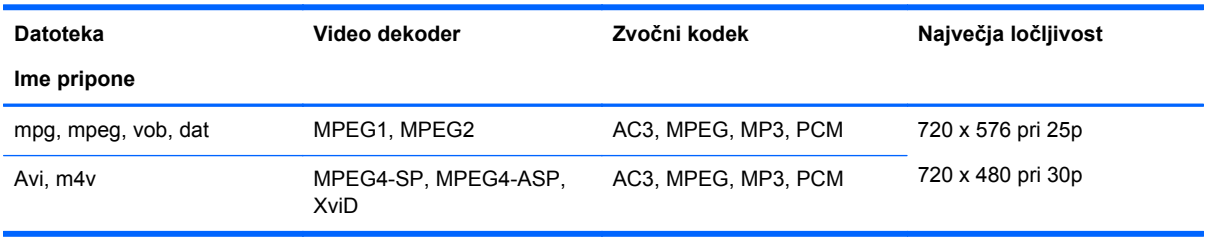

#### **Izbor filmov in možnosti menija**

- **Play** (Predvajaj) predvaja izbrani film.
- **Mark All** (Označi vse) označi vse filme v mapi.
- **Delete** (Izbriši) izbriše izbrani film.
- **Close** (Zapri) zapre pojavni meni

#### **Tabela 7-1 Uporaba daljinskega upravljalnika za filme**

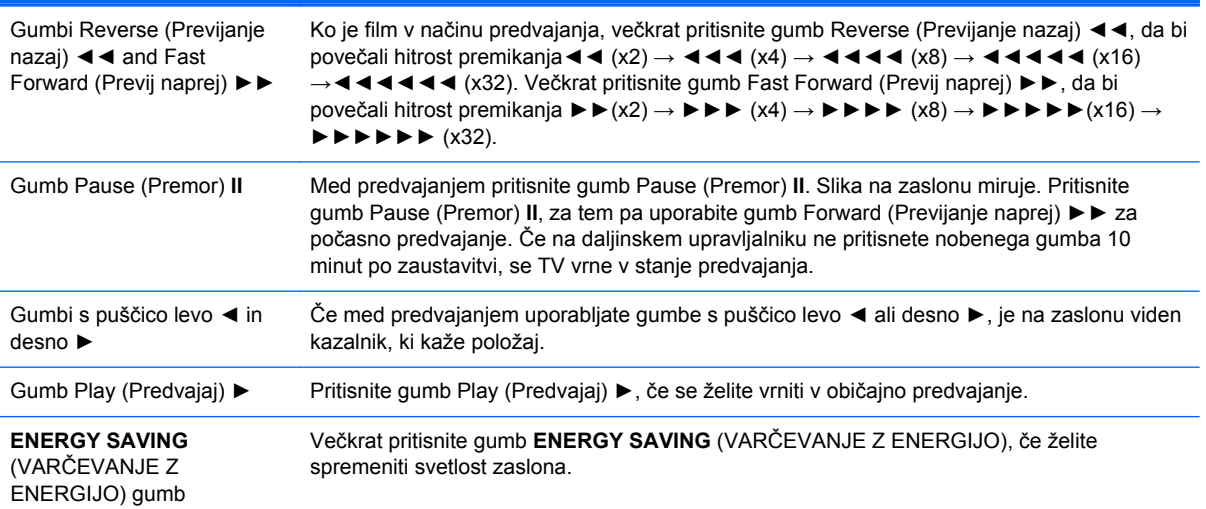

# **A Odpravljanje težav**

# **Reševanje pogostih težav**

V tabeli so navedene najpogostejše težave, možni vzroki zanje in priporočene rešitve.

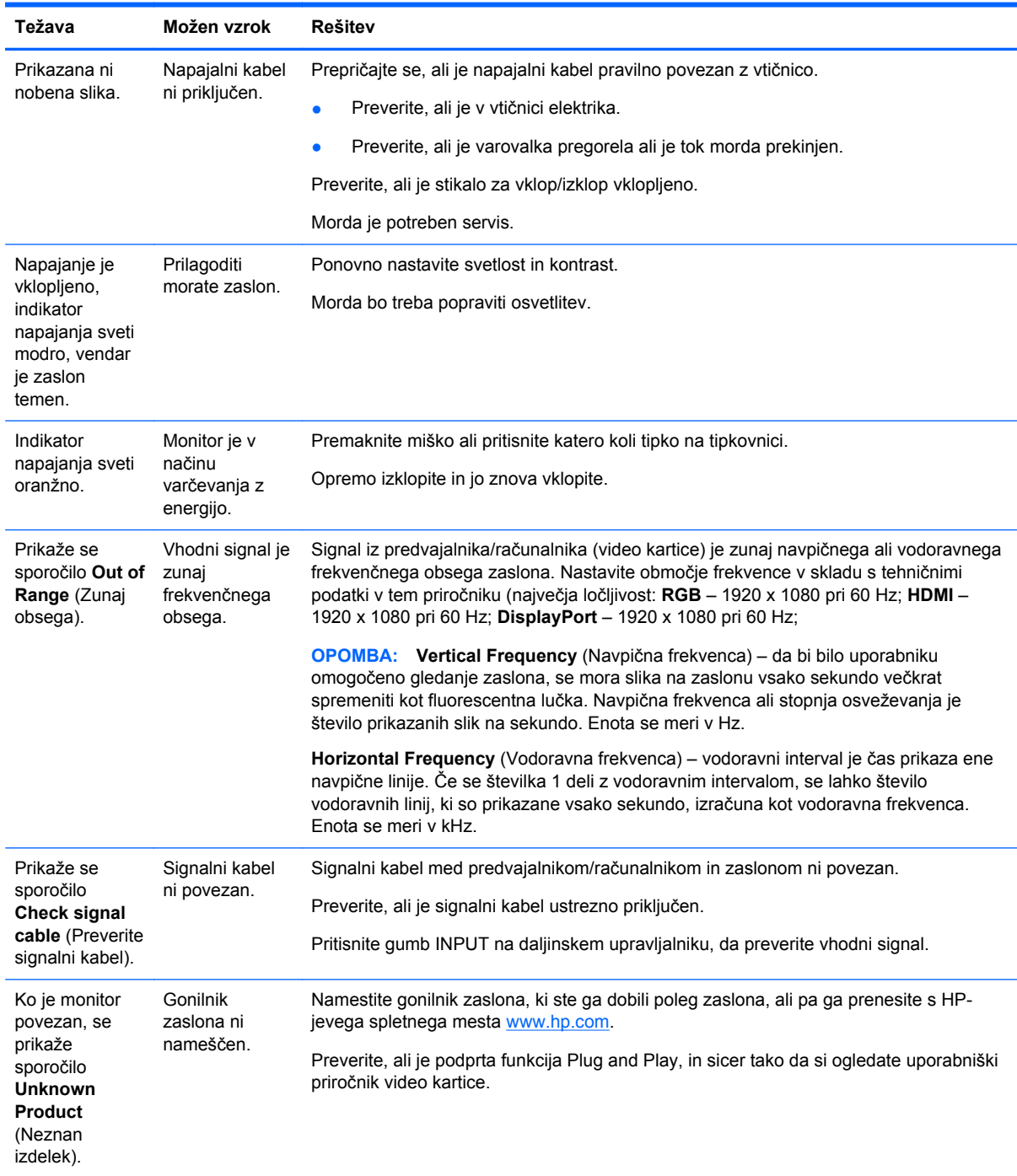

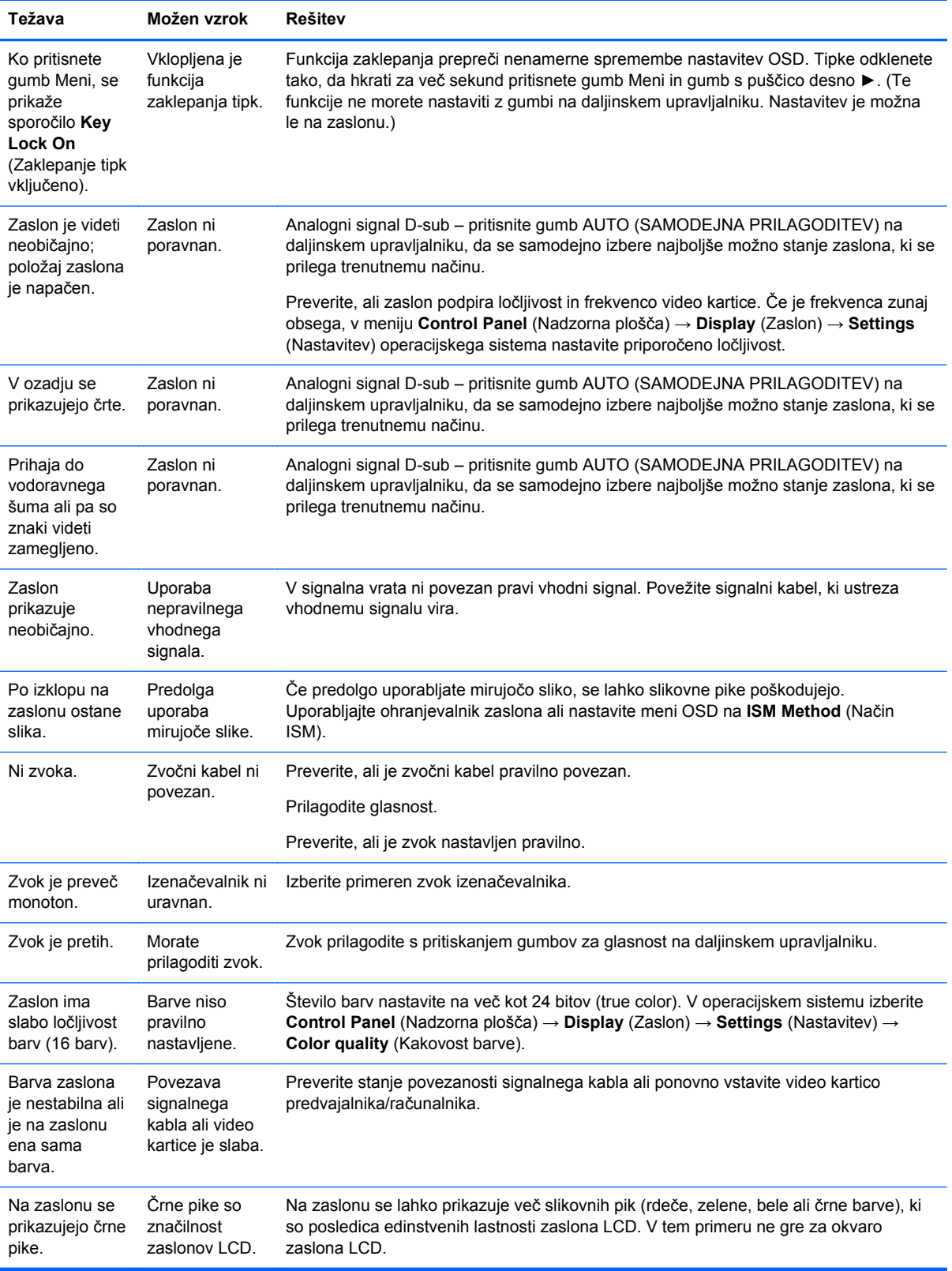

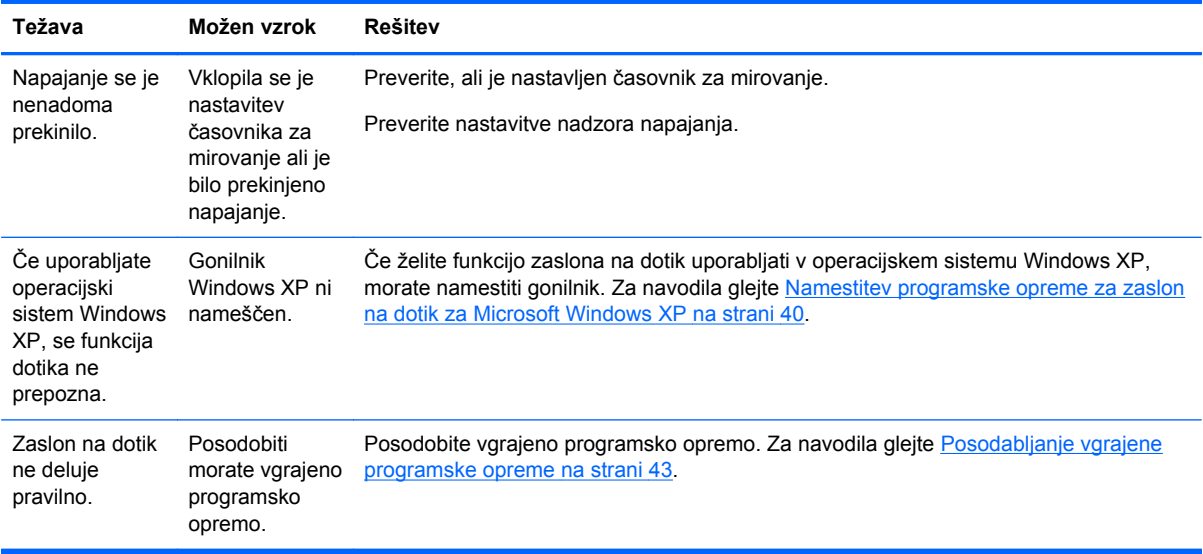

# **Z uporabo spleta**

Spletni dostop do informacij za tehnično podporo, orodja za samopomoč, spletna pomoč, forumi strokovnjakov za IT, zbirka znanja, orodja za spremljanje in diagnostiko so na voljo na spletnem mestu [www.hp.com/support](http://www.hp.com/support).

# **Priprava za klic tehnične podpore**

Če težave ne morete rešiti s pomočjo nasvetov za odpravljanje težav v tem poglavju, boste morda morali poklicati tehnično podporo. Obrnite se na pooblaščenega prodajalca ali serviserja izdelkov HP v svoji regiji. Preden pokličete, pripravite naslednje informacije:

- številko modela zaslona.
- **•** serijsko številko zaslona,
- **•** datum nakupa z računa,
- okoliščine, v katerih se je pojavila težava,
- prikazana sporočila o napakah,
- konfiguracijo strojne opreme,
- **•** strojno in programsko opremo, ki jo uporabljate.

# **B Tehnični podatki**

**OPOMBA:** Vir vseh tehničnih podatkov o učinkovitosti delovanja so proizvajalci. Tehnični podatki o učinkovitosti delovanja predstavljajo najvišje vrednosti učinkovitosti delovanja, ki jih navedejo HP-jevi proizvajalci sestavnih delov; dejanska zmogljivost je lahko višja ali nižja.

# **Zaslon HP za digitalno obveščanje**

#### **Tabela B-1 Tehnični podatki**

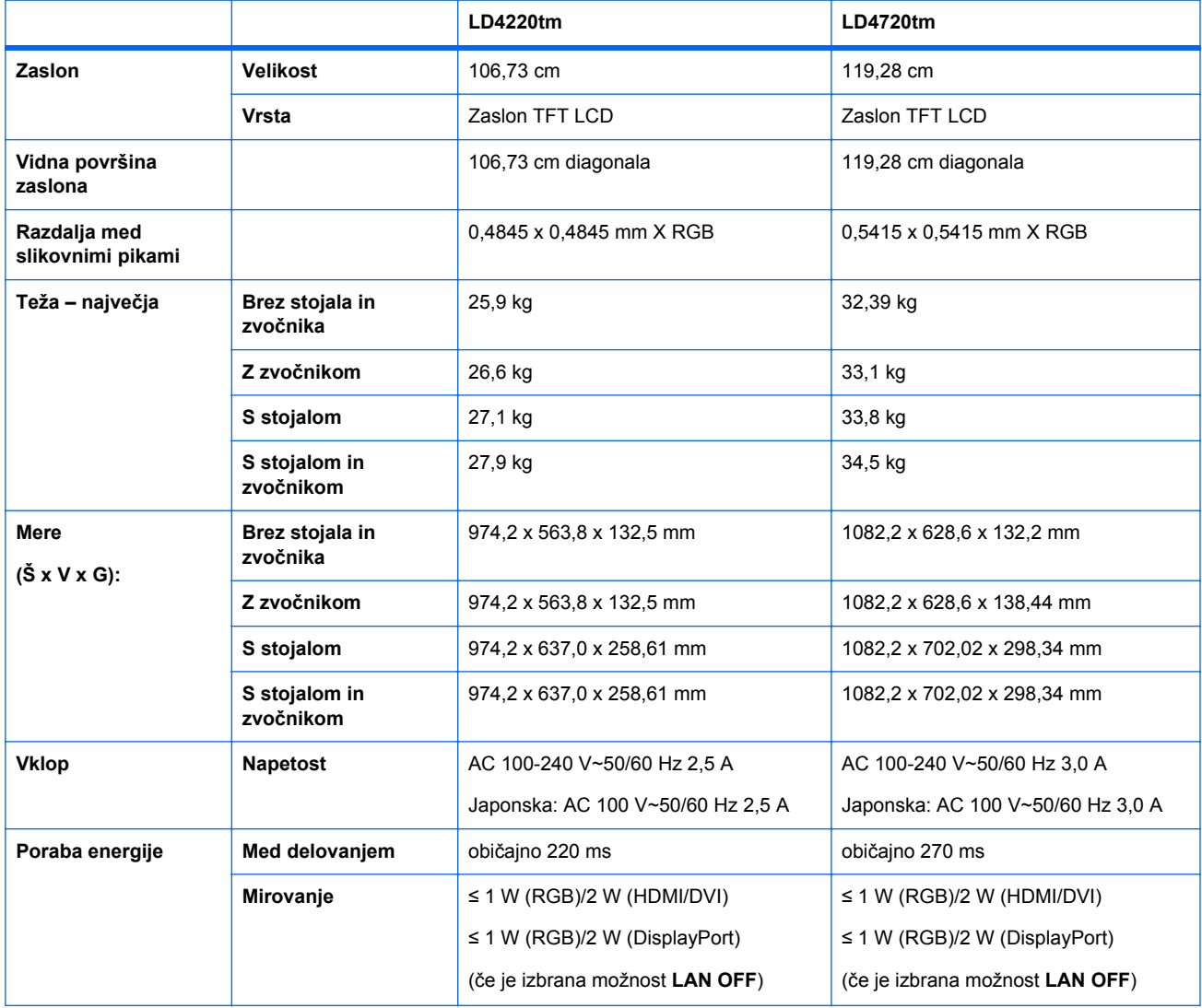

#### **Tabela B-1 Tehnični podatki (Se nadaljuje)**

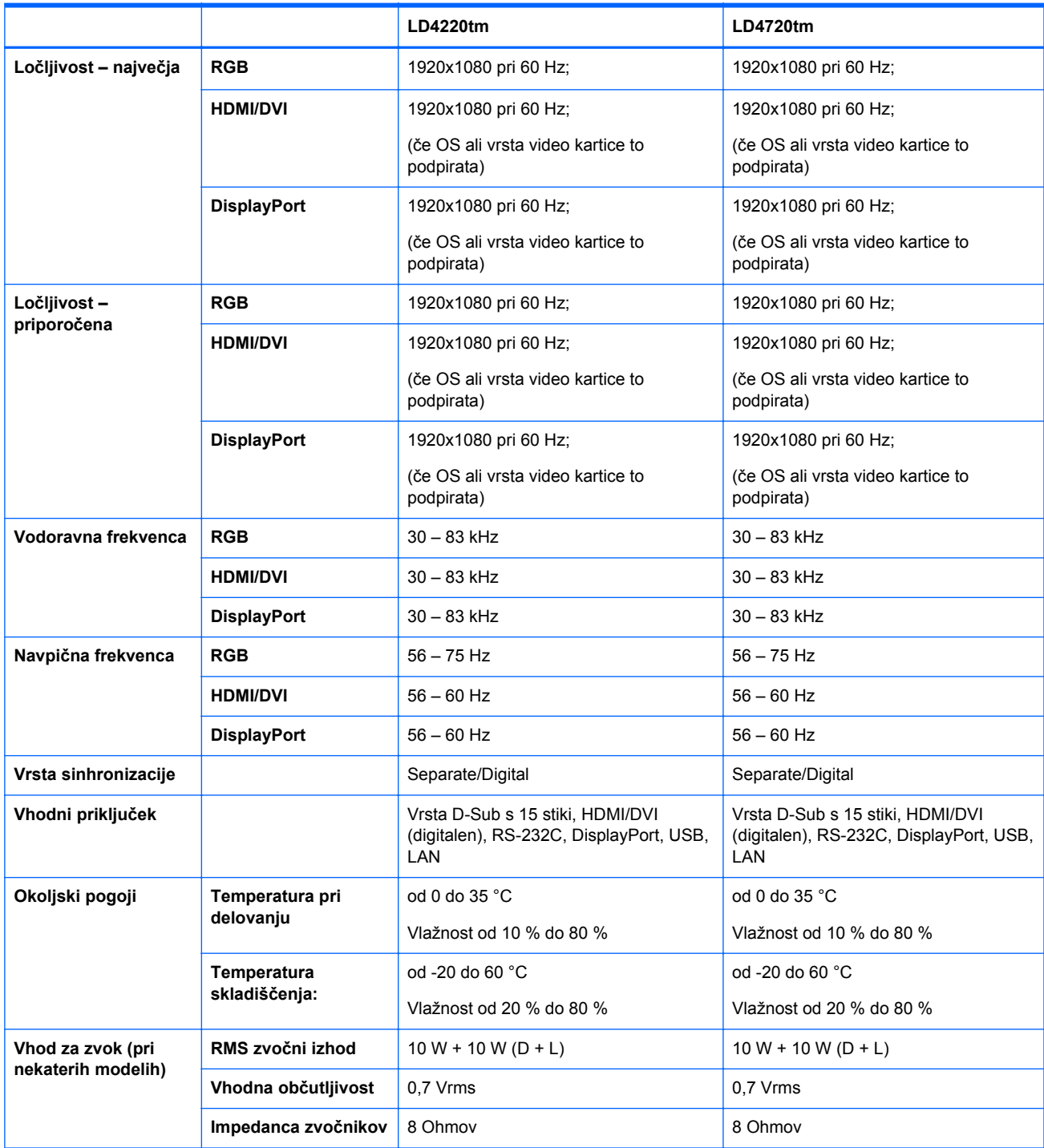

# **Mere modela HP LD4220tm (z dodatnim stojalom in zvočniki)**

**Slika B-1** HP LD4220tm – Pogled od spredaj in s strani

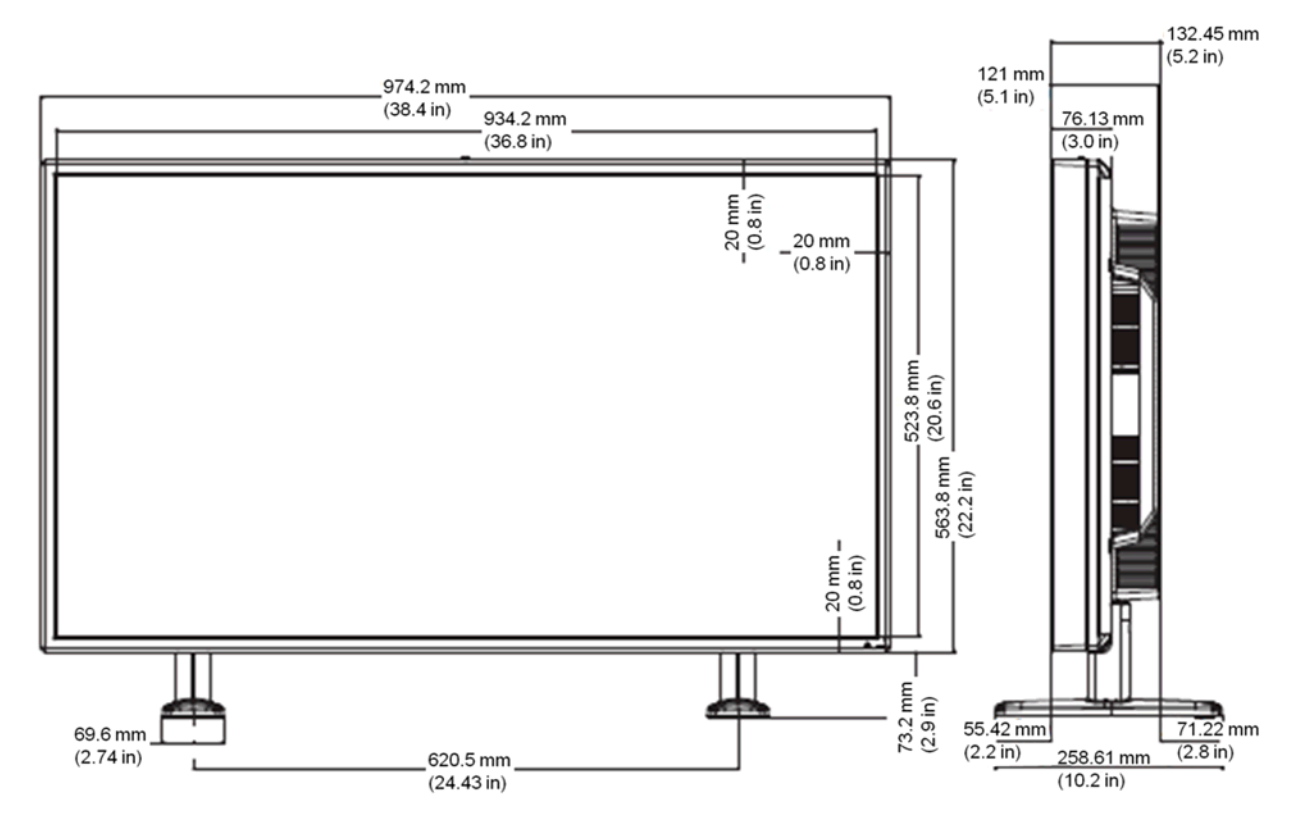

**Slika B-2** HP LD4220tm – Pogled od zadaj

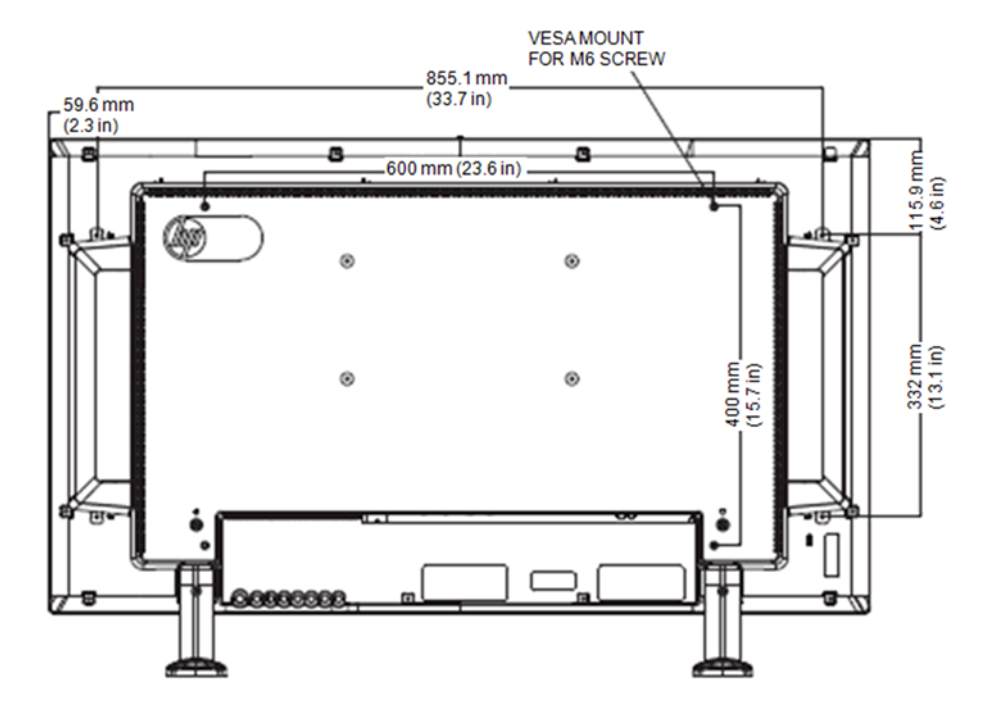

# **Mere modela HP LD4720tm (z dodatnim stojalom in zvočniki)**

**Slika B-3** HP LD4720tm – Pogled od spredaj in s strani

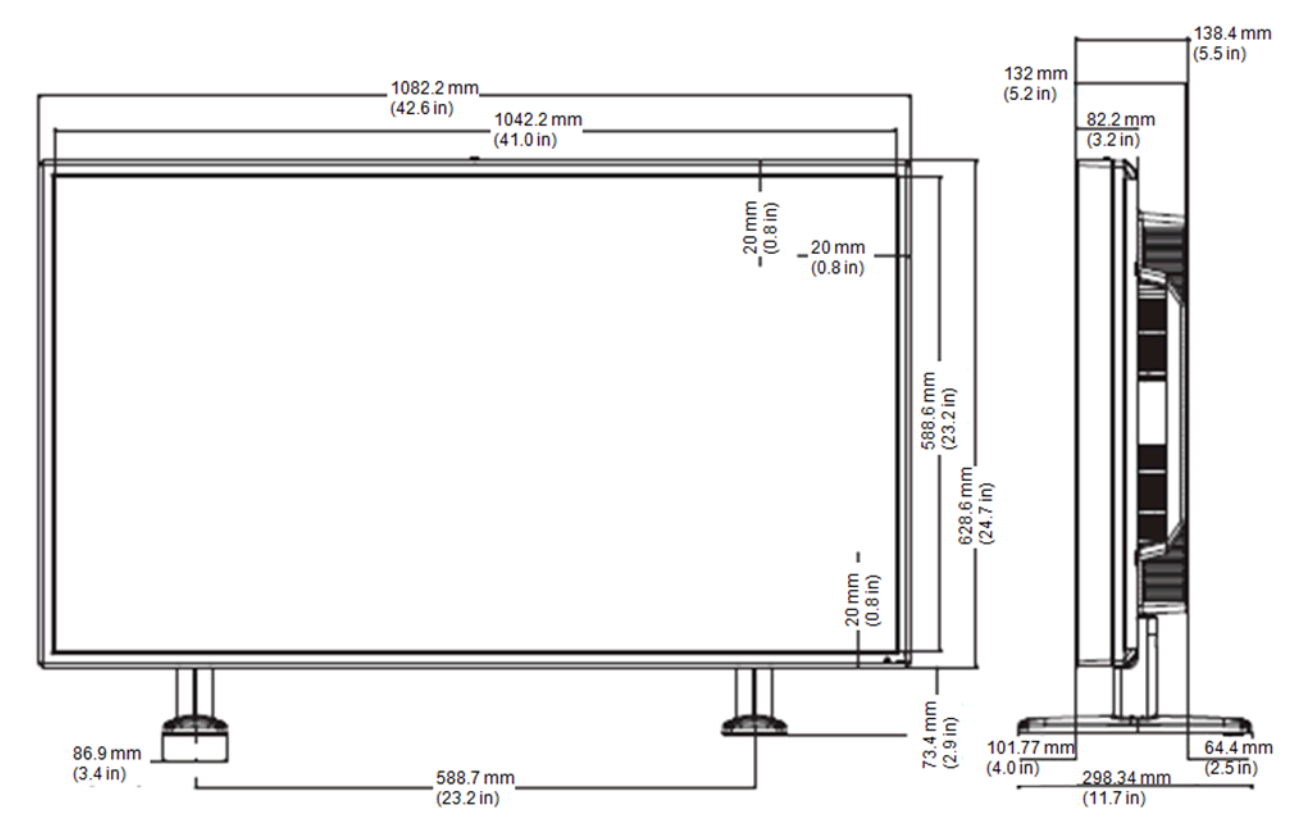

**Slika B-4** HP LD4720tm – Pogled od zadaj

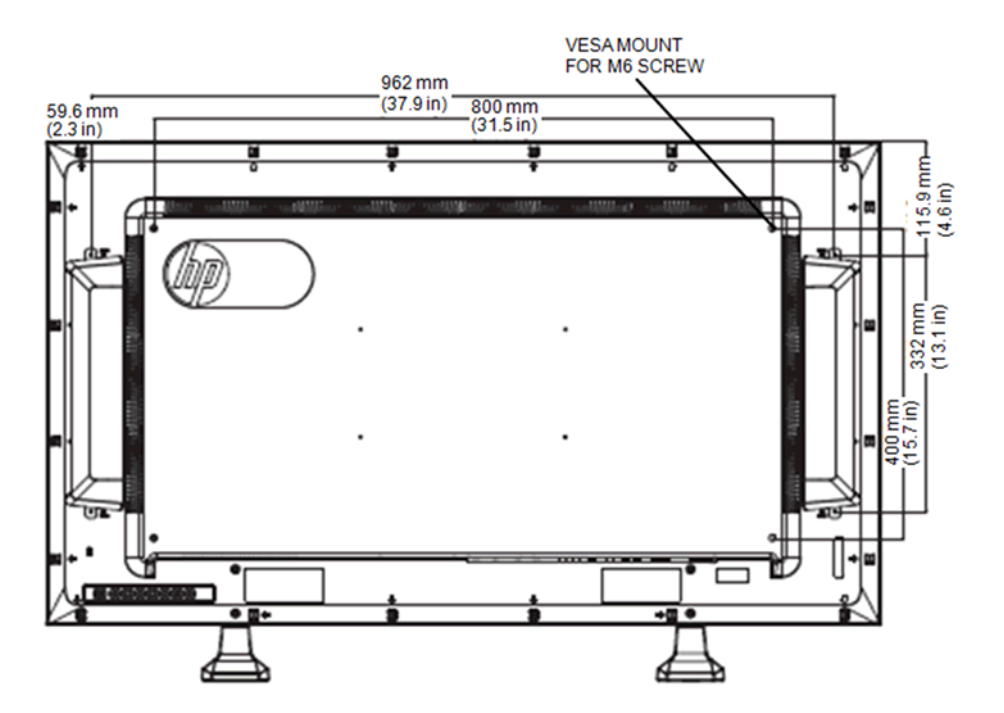

# **Vnaprej nastavljene ločljivosti zaslona**

Ločljivosti zaslona, navedene spodaj, se najpogosteje uporabljajo in so nastavljene na tovarniško privzete vrednosti. Zaslon samodejno prepozna te vnaprej nastavljene načine, tako da se prikažejo na sredini zaslona in v pravilni velikosti.

## **Vnaprej nastavljeni načini**

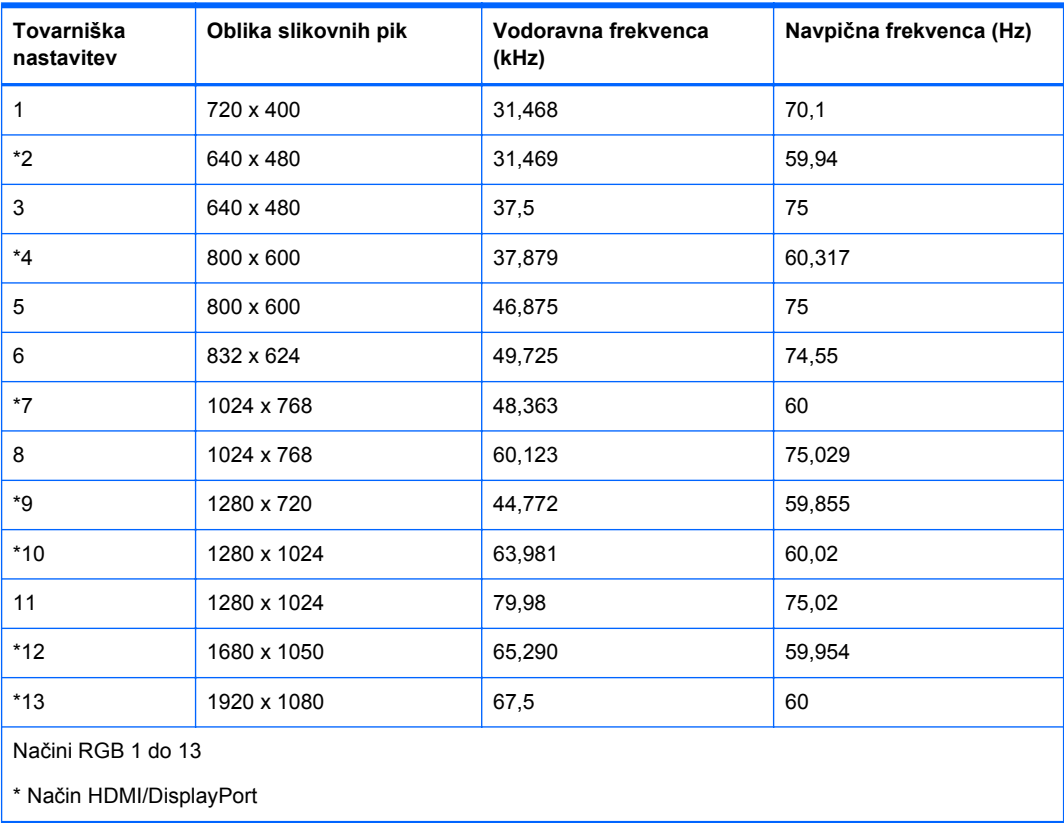

#### **Tabela B-2 Tovarniško vnaprej nastavljeni načini**

## **Način DTV**

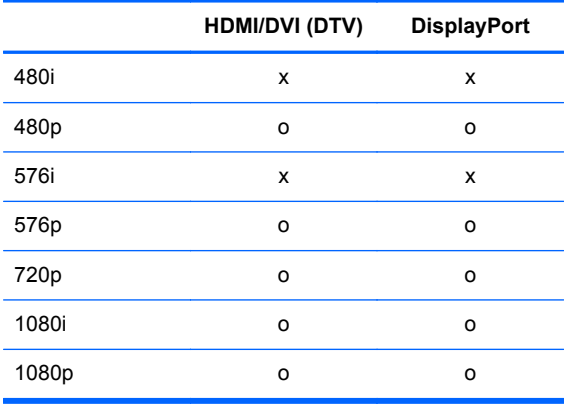

**OPOMBA:** Izbirna načina DTV/PC na vhodih HDMI/DVI je na voljo za ločljivosti predvajalnika/ računalnika 640 x 480/60 Hz, 1280 x 720/60 Hz in 1920 x 1080/60 Hz ter ločljivosti DTV: 480p, 720p in 1080p.

## **Indikator napajanja**

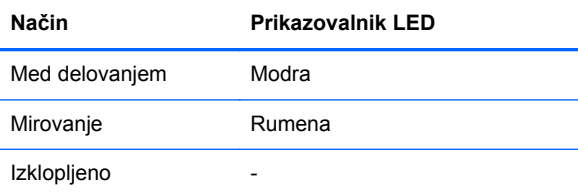

# **C Seznam ukazov**

Ta način uporabite, ko želite računalnik povezati z več zasloni. Če z računalnikom povežete več zaslonov, jih lahko upravljate več naenkrat. Če je meni **Set ID** (Nastavi ID) v **Option** (Možnost) nastavljen na **OFF** (IZKLOP), je treba vrednost ID monitorja nastaviti med 1 in 99.

# **Priključitev kabla**

Priključite kabel RS-232-C, kot kaže slika. Za komunikacijo med predvajalnikom/računalnikom in zaslonom se uporablja protokol RS-232-C. Zaslon lahko vklopite ali izklopite, izberete vir vhoda ali prilagodite meni OSD kar iz predvajalnika/računalnika.

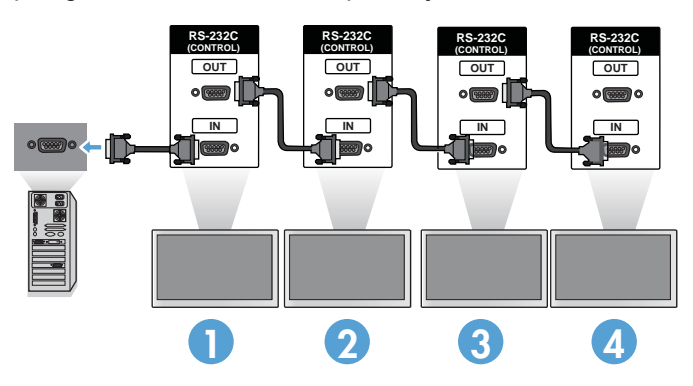

## **Konfiguracije RS-232-C**

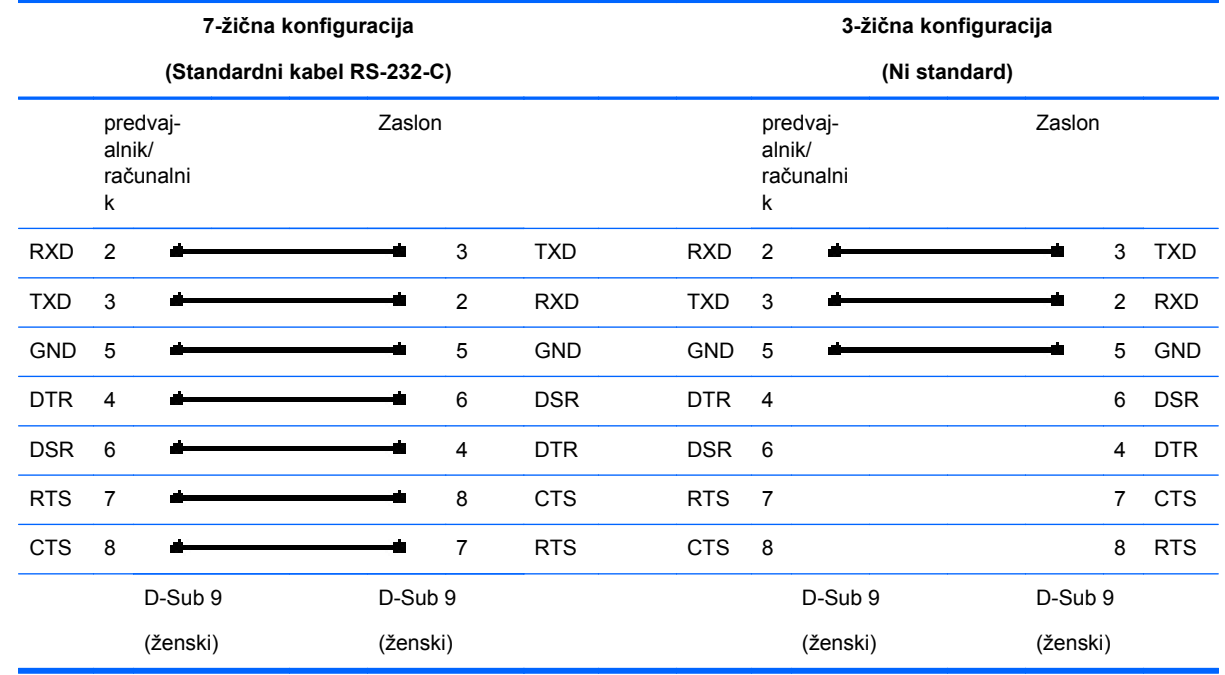

## **Komunikacijski parametri**

- Baud Rate (Hitrost prenosa): 9600 baudov (UART)
- Data Length (Dolžina podatkov): 8 bit
- Parity Bit (Parnostni bit): Brez
- Stop Bit (Končni bit): 1 bit
- Flow Control (Nadzor toka): Brez
- Communication Code (Komunikacijska koda): Koda ASCII
- Uporabite crossed (reverse) (križni (crossover)) kabel.

## **Seznam ukazov**

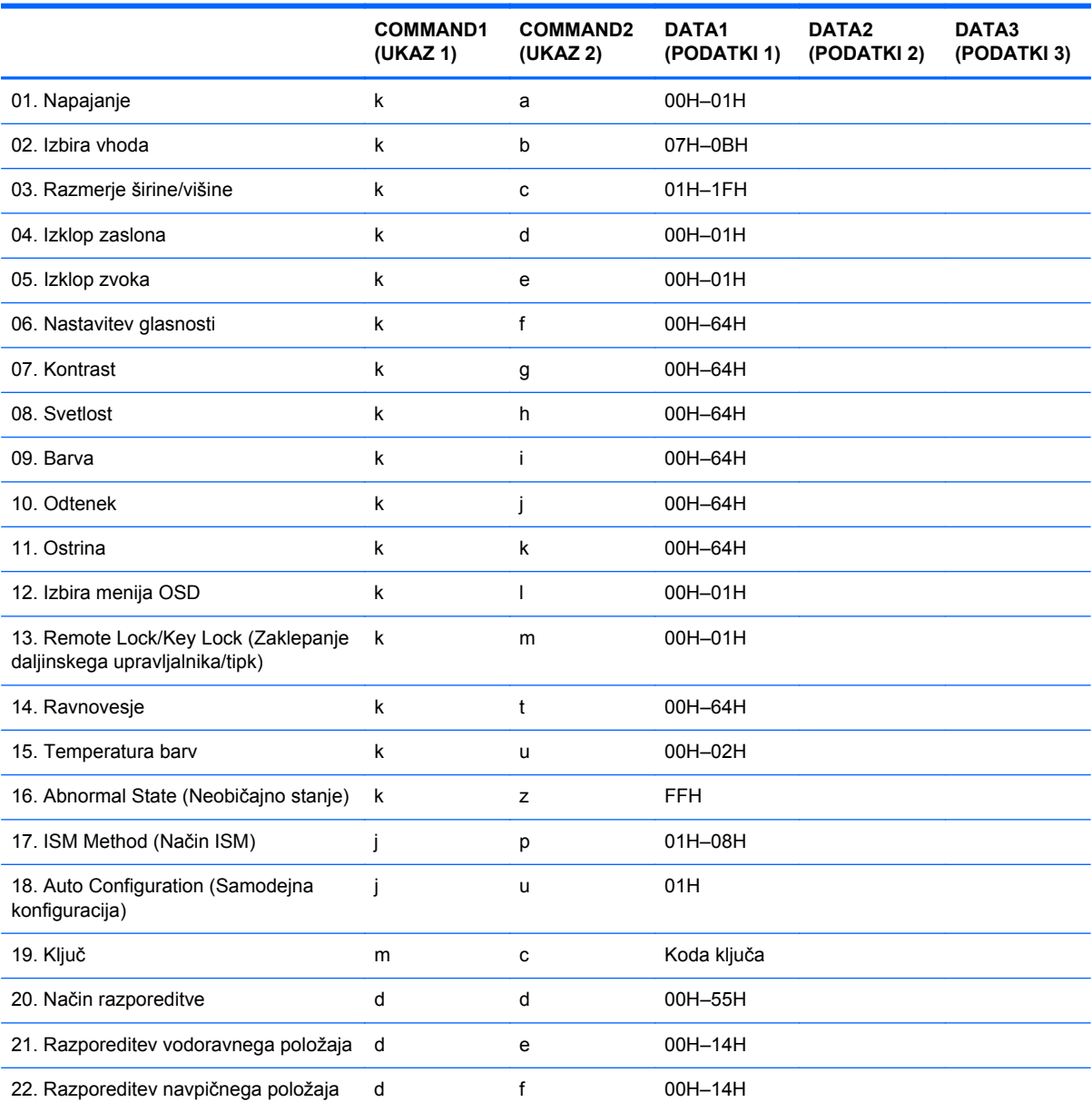

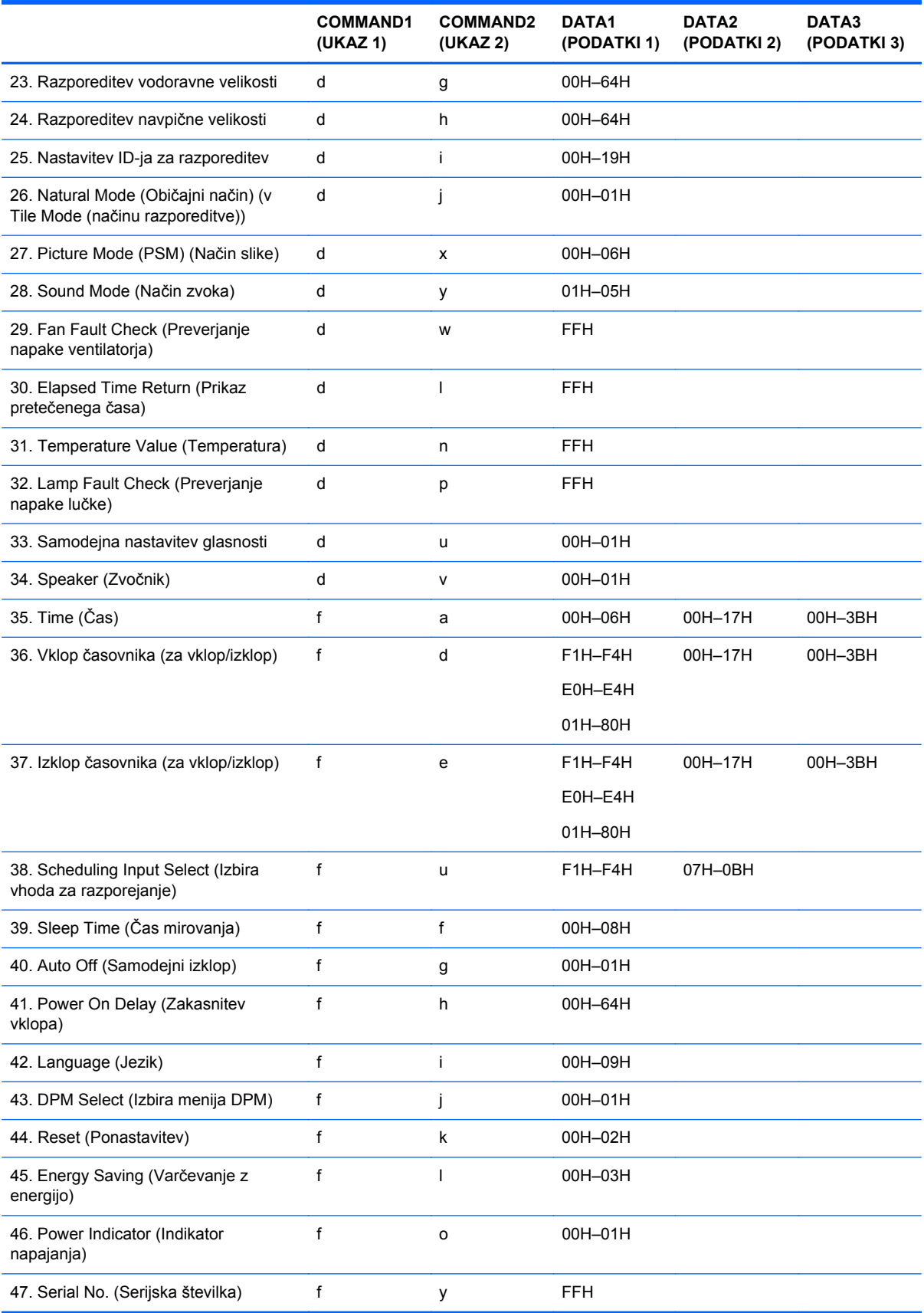

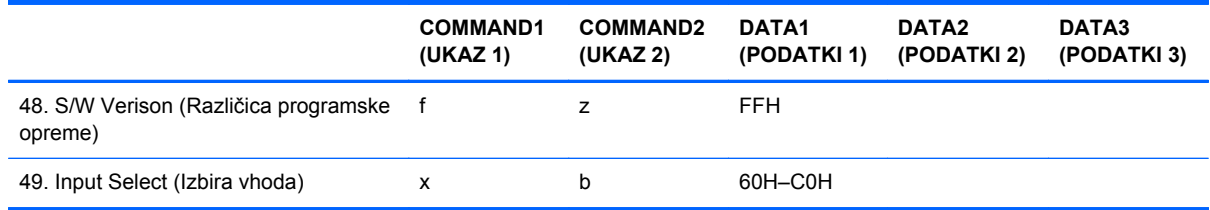

# **Protokol prenosa/sprejema**

Prenos

[Command1][Command2][][Set ID][][Data][Cr]

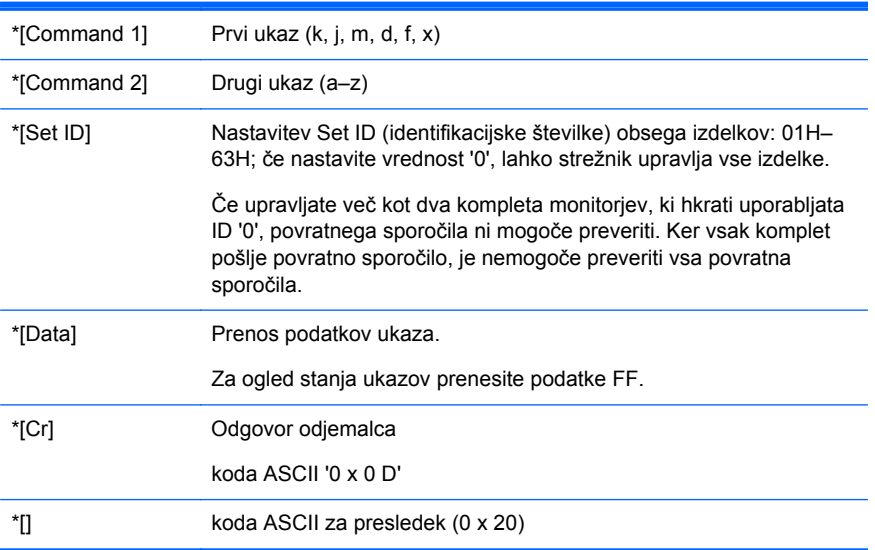

#### Potrditev OK (V redu)

[Command2][][Set ID][][OK][Data][x]

\*Izdelek prenese potrditev (ACK) v tej obliki, če prejema običajne podatke. Če so podatki v načinu za branje, prikazuje trenutno stanje podatkov. Če so podatki v načinu za zapisovanje, vrne podatke iz predvajalnika/računalnika.

Potrditev napake

[Command2][][Set ID][][NG][Data][x]

Če je prišlo do napake, izdelek vrne rezultat NG.

## **01. Napajanje (Command: a)**

Za vklop/izklop kompleta monitorjev.

Prenos

[k][a][][Set ID][][Data][Cr]

[Data] 0: Power Off (Izklop)

1: Power On (Vklop)

**Potrditev** 

[a][][Set ID][][OK][Data][x]

Za prikaz stanja vklopa/izklopa.

Prenos

[k][a][][Set ID][][FF][Cr]

**Potrditev** 

[a][][Set ID][][OK][Data][x]

[Data] 0: Power Off (Izklop)

1: Power On (Vklop)

## **02. Izbira vnosa (Command: b) (Vhod glavne slike)**

Za izbiro vhodnega vira za komplet monitorjev.

Vir vhoda lahko izberete tudi z gumbom INPUT (VHOD) na daljinskem upravljalniku.

Prenos

[k][b][][Set ID][][Data][Cr]
[Data] 7: RGB (PC) 8: HDMI/DVI (HD-DVD) 9: HDMI (PC) A: DisplayPort (HD-DVD) B: DisplayPort (PC)

#### **Potrditev**

[b][][Set ID][][OK][Data][x]

[Data] 7: RGB (PC)

8: HDMI/DVI (HD-DVD)

9: HDMI (PC)

A: DisplayPort (HD-DVD)

B: DisplayPort (PC)

## **03. Razmerje širina/višina (Command: c) (Razmerje širina/višina glavne slike)**

Za prilagoditev oblike zaslonskega prikaza.

Zaslonski prikaz lahko prilagodite tudi s tipko ARC na daljinskem upravljalniku ali v meniju Screen (Zaslon).

Prenos

[k][c][][Set ID][][Data][Cr]

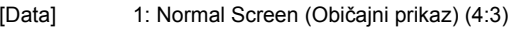

2: Wide Screen (Široki zaslon) (16:9)

4: Zoom (Povečava) [HDMI (HD-DVD), DisplayPort (HD-DVD)]

6: Original (Izvirnik)

7: 14:9 [HDMI (HD-DVD), DisplayPort (HD-DVD)]

9: Just Scan (Samo branje) [HDMI (HD-DVD), DisplayPort (HD-DVD)]

Ko RGB, HDMI/DVI-PC, način DisplayPort-PC (1:1)

10 - 1F: Cinema Zoom 1 - 16 [HDMI (HD-DVD), DisplayPort (HD-DVD)]

#### **Potrditev**

[c][][Set ID][][OK][Data][x]

## **04. Izklop zaslona (Command: d)**

Za vklop/izklop zaslona.

Prenos

[k][d][][Set ID][][Data][Cr]

[Data] 0: Vklop zaslona (prikaz slike)

1: Izklop zaslona (brez prikaza slike)

**Potrditev** 

[d][][Set ID][][OK][Data][x]

## **05. Izklop zvoka (Command: e)**

Za vklop/izklop zvoka.

Prenos

[k][e][][Set ID][][Data][Cr]

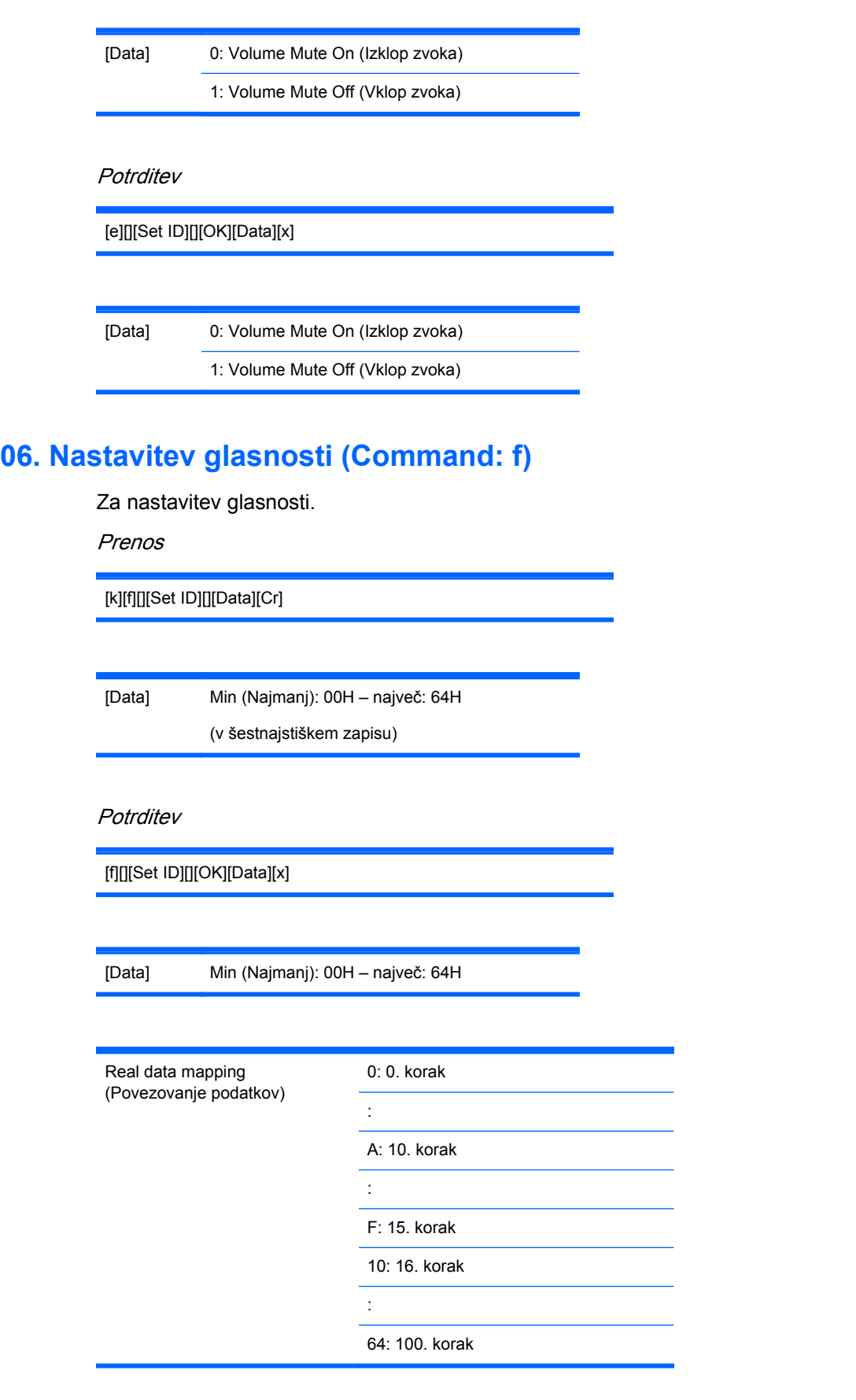

## **07. Kontrast (Command: g)**

Za prilagoditev kontrasta zaslonskega prikaza. Kontrast lahko prilagodite tudi v meniju Picture (Slika).

Prenos

[k][g][][Set ID][][Data][Cr]

[Data] Min (Najmanj): 00H – največ: 64H

**Potrditev** 

[g][][Set ID][][OK][Data][x]

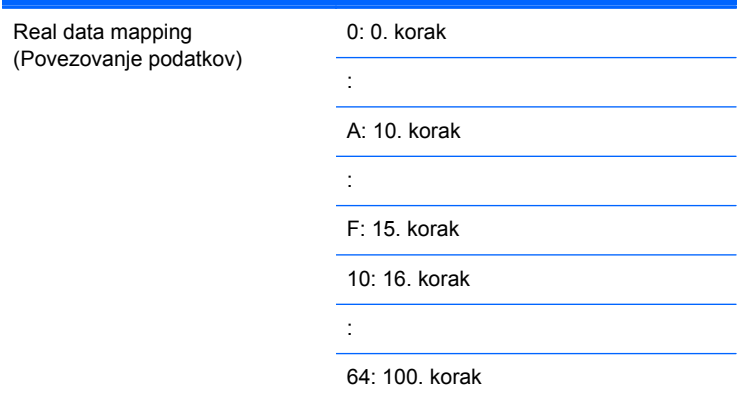

## **08. Svetlost (Command: h)**

Za prilagoditev svetlosti zaslonskega prikaza. Svetlost lahko prilagodite tudi v meniju Picture (Slika).

Prenos

[k][h][][Set ID][][Data][Cr]

[Data] Min (Najmanj): 00H – največ: 64H

Glejte razdelek Real data mapping (Povezovanje podatkov) spodaj.

**Potrditev** 

[h][][Set ID][][OK][Data][x]

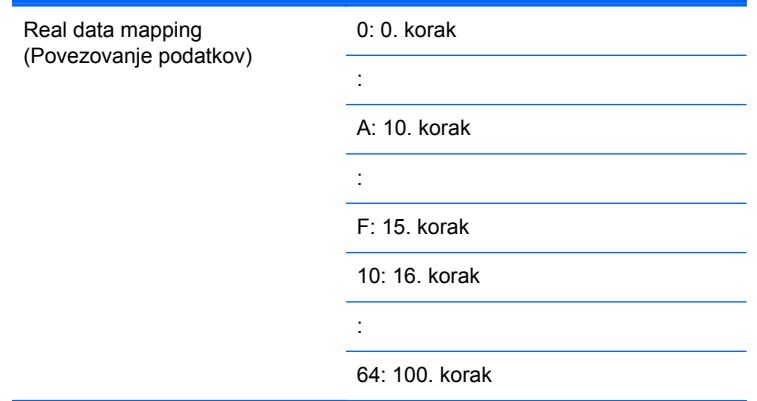

## **09. Barve (Command: i) (samo za čas videa)**

Za prilagoditev barve zaslonskega prikaza. Barvo lahko prilagodite tudi v meniju Picture (Slika).

Prenos

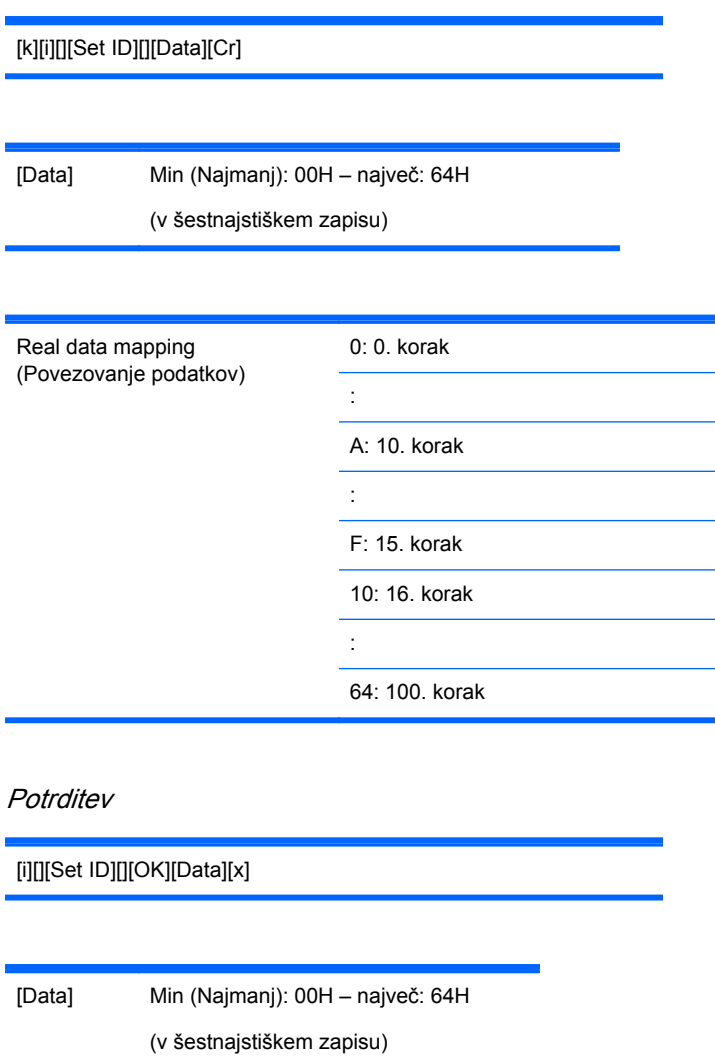

## **10. Odtenek (Command: j) (samo za čas videa)**

Za prilagoditev odtenka zaslonskega prikaza. Odtenek lahko prilagodite tudi v meniju Picture (Slika).

Prenos

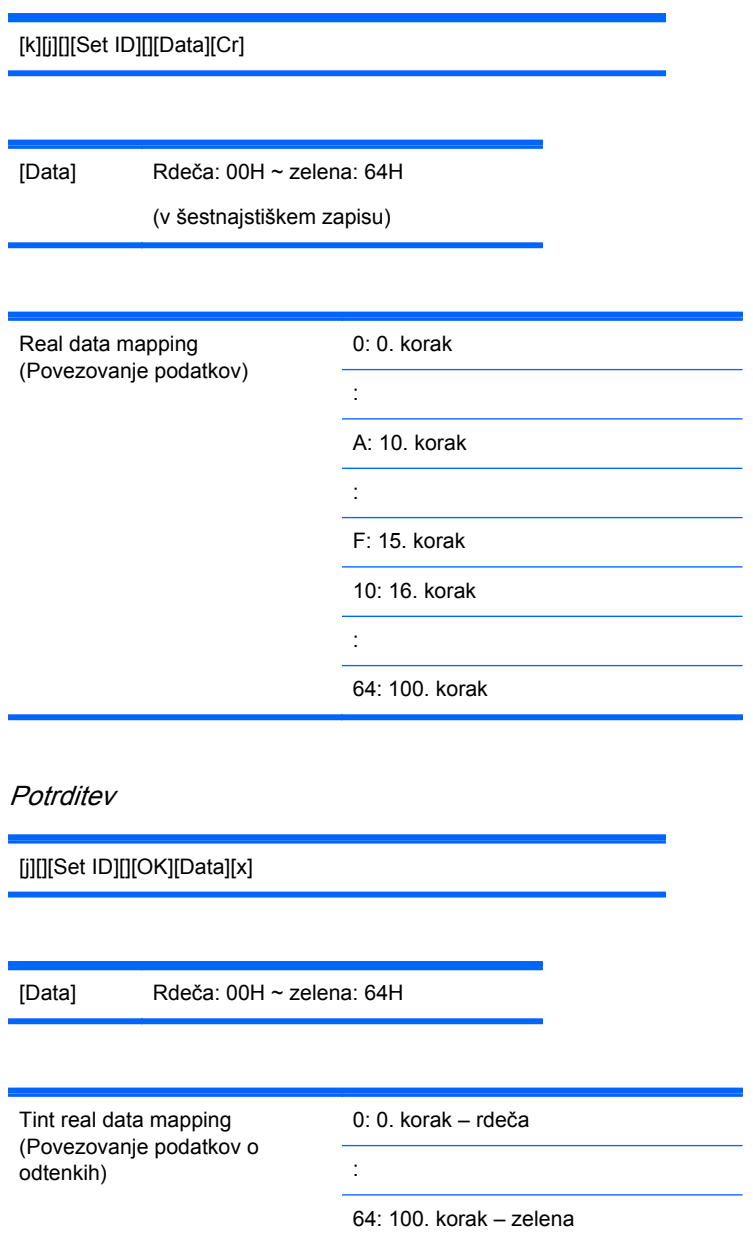

## **11. Ostrina (Command: k) (samo za čas videa)**

Za prilagoditev ostrine zaslonskega prikaza. Ostrino lahko prilagodite tudi v meniju Picture (Slika).

Prenos

[k][k][][Set ID][][Data][Cr]

[Data] Min (Najmanj): 00H – največ: 64H

(v šestnajstiškem zapisu)

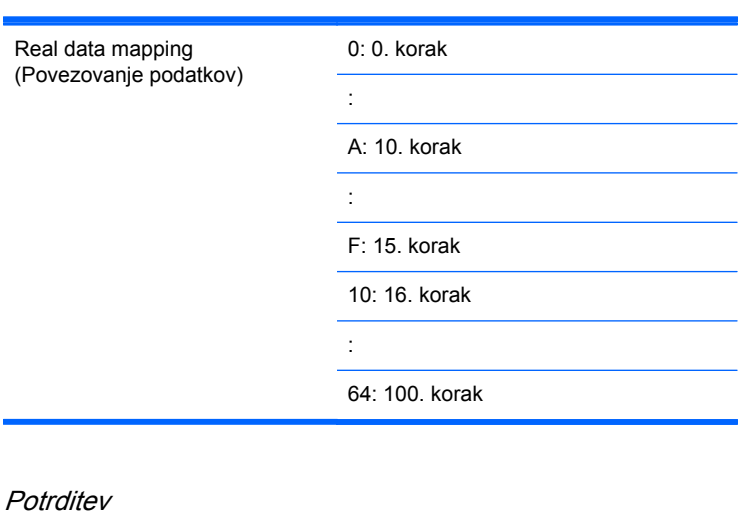

[k][][Set ID][][OK][Data][x]

[Data] Min (Najmanj): 00H – največ: 64H

### **12. Izbira menija OSD (Command: l)**

Za upravljanje vklopa/izklopa menija OSD na monitorjih.

Prenos

[k][l][][Set ID][][Data][Cr]

[Data] 0: OSD Off (izklop menija OSD)

1: OSD On (vklop menija OSD)

**Potrditev** 

[l][][Set ID][][OK][Data][x]

[Data] 0: OSD Off (izklop menija OSD)

1: OSD On (vklop menija OSD)

## **13. Zaklepanje daljinskega upravljalnika/tipk (Command: m)**

Za upravljanje vklopa/izklopa zaklepanja daljinskega upravljalnika.

Pri upravljanju konfiguracije RS-232C ta funkcija zaklene tipke daljinskega upravljalnika in lokalne tipke.

Prenos

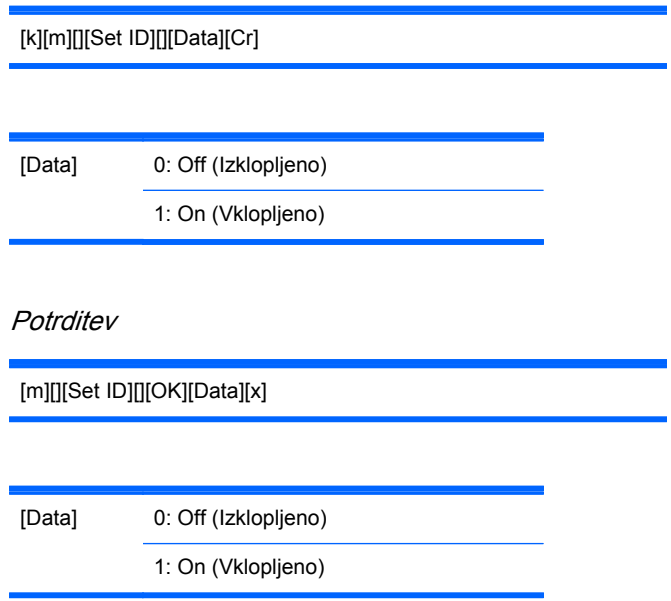

## **14. Ravnovesje (Command: t)**

Za prilagoditev ravnovesja zvoka.

Prenos

[k][t][][Set ID][][Data][Cr]

[Data] Min (Najmanj): 00H – največ: 64H

(v šestnajstiškem zapisu)

00H: Korak L50

64H: Korak R50

**Potrditev** 

[t][][Set ID][][OK][Data][x]

[Data] Min (Najmanj): 00H – največ: 64H

00H: Korak 0 do L50 64H: Korak 100 do R50 Ravnovesje: L50 do R50

## **15. Temperatura barv (Command: u)**

Za prilagoditev temperature barv zaslonskega prikaza.

Prenos

[k][u][][Set ID][][Data][Cr]

[Data] 0: Medium (srednje)

1: Cool (hladne)

2: Warm (tople)

#### **Potrditev**

[u][][Set ID][][OK][Data][x]

[Data] 0: Medium (srednje)

1: Cool (hladne)

2: Warm (tople)

## **16. Neobičajno stanje (Command: z)**

Neobičajno stanje: za prikaz stanja izklopa v stanju pripravljenosti.

Prenos

[k][z][][Set ID][][Data][Cr]

[Data] FF: branje

**Potrditev** 

[z][][Set ID][][OK][Data][x]

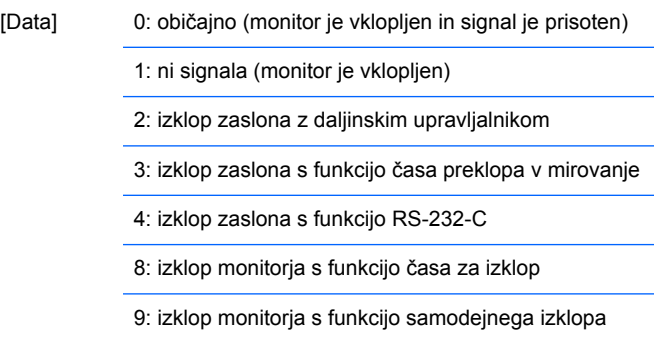

## **17. Način ISM (Ukaz: j p)**

Za izbiro funkcije za preprečevanje popačenja slike.

#### Prenos

[j][p][][Set ID][][Data][Cr]

[Data] 1H: Inversion (inverzija)

2H: Orbiter (kroženje)

4H: White Wash (beljenje)

8H: Normal (običajno)

**Potrditev** 

[p][][Set ID][][OK][Data][x]

## **18. Samodejna konfiguracija (Command: j u)**

Za samodejno nastavitev položaja in zmanjšanje tresenja slike. Deluje samo v načinu RGB (PC).

Prenos

[j][u][][Set ID][][Data][Cr]

[Data] 1: nastavitev

**Potrditev** 

[u][][Set ID][][OK][Data][x]

## **19. Ključ (Command: m c)**

Za pošiljanje oddaljene kode IR za ključ.

Prenos

[m][c][][Set ID][][Data][Cr]

Koda podatkovnega ključa: Glejte razdelek [Razpredelnica kod IR na strani 91](#page-100-0) .

**Potrditev** 

[c][][Set ID][][OK][Data][x]

### **20. Način razporeditve (Command: d d)**

Za spremembo načina razporeditve.

Prenos

[d][d][][Set ID][][Data][x]

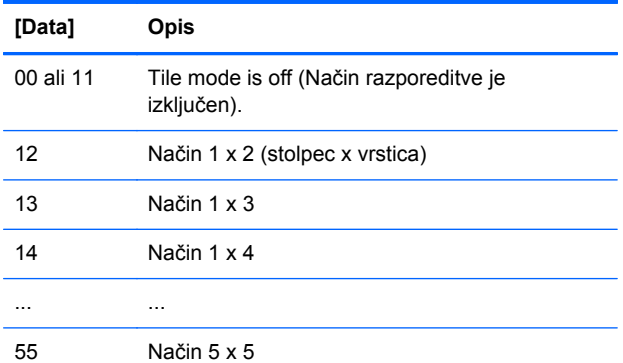

Za [Data] ni mogoče nastaviti vrednosti 0X ali X0, razen 00.

**Potrditev** 

[d][][00][][OK/NG][Data][x]

## **21. Razporeditev vodoravnega položaja (Command: d e)**

Za nastavitev vodoravnega položaja.

Prenos

[d][e][][Set ID][][Data][x]

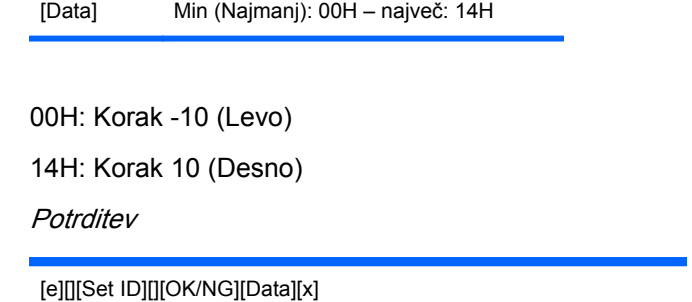

## **22. Razporeditev navpičnega položaja (Command: d f)**

Za nastavitev navpičnega položaja.

Prenos

[d][f][][Set ID][][Data][x]

[Data] Min (Najmanj): 00H – največ: 14H

00H: Korak -10 (Levo)

14H: Korak 10 (Desno)

**Potrditev** 

[f][][Set ID][][OK/NG][Data][x]

## **23. Razporeditev vodoravne velikosti (Command: d g)**

Za nastavitev vodoravne velikosti.

Prenos

[d][g][][Set ID][][Data][x]

[Data] Min (Najmanj): 00H – največ: 64H

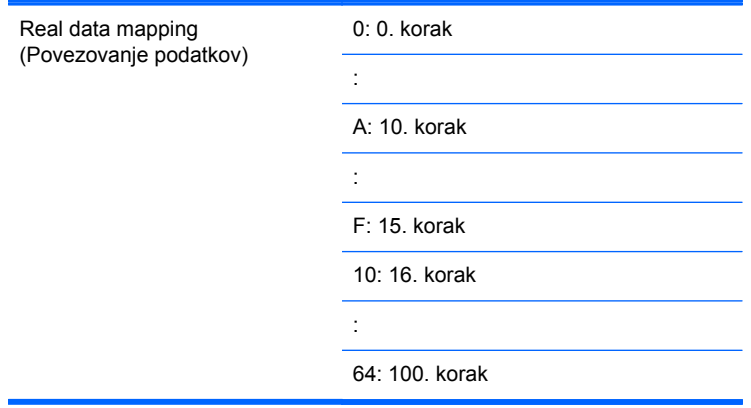

#### **Potrditev**

[g][][Set ID][][OK/NG][Data][x]

# **24. Razporeditev navpične velikosti (Command: d h)**

Za nastavitev navpične velikosti.

Prenos

[d][h][][Set ID][][Data][x]

[Data] Min (Najmanj): 00H – največ: 64H

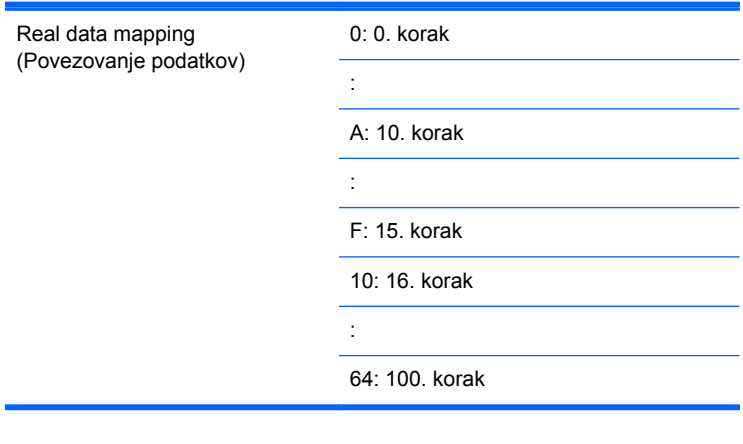

#### **Potrditev**

[h][][Set ID][][OK/NG][Data][x]

### **25. Nastavitev ID-ja za razporeditev (Command: d i)**

Za določitev ID-ja za razporeditev za razporeditveno funkcijo.

Prenos

[d][i][][Set ID][][Data][x]

[Data] Min (Najmanj): 00H – največ: 19H (v šestnajstiškem zapisu)

**Potrditev** 

[i][][Set ID][][OK/NG][Data][x]

## **26. Običajni način (v načinu razporeditve) (Command: d j)**

Za določitev običajnega načina za razporeditev za razporeditveno funkcijo.

Prenos

[d][j][][Set ID][][Data][x]

[Data] 0: Natural Off (izklop izvirnega prikaza)

1: Natural On (vklop izvirnega prikaza)

ff: prikaz stanja

**Potrditev** 

[j][][Set ID][][OK/NG][Data][x]

## **27. Način slike (Command: d x)**

Za nastavitev načina slike.

Prenos

[d][x][][Set ID][][Data][x]

Struktura podatkov

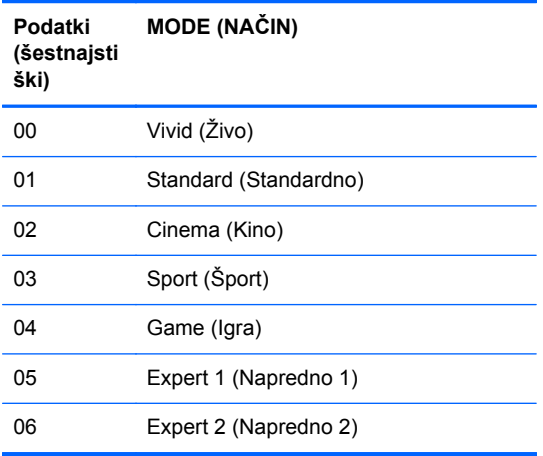

#### **Potrditev**

[x][][Set ID][][OK/NG][Data][x]

## **28. Način zvoka (Command: d y )**

Za prilagoditev načina zvoka.

Prenos

[d][y][][Set ID][][Data][X]

#### Struktura podatkov

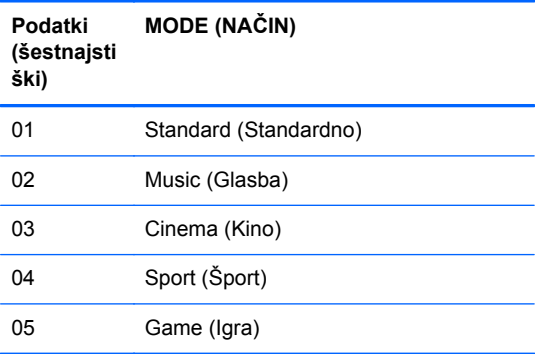

### Potrditev

[y][][Set ID][][OK/NG][Data][x]

## **29. Preverjanje napake ventilatorja (Command: d w )**

Preveri napako ventilatorja zaslona.

#### Prenos

[d][w][][Set ID][][Data][x]

[Data] Podatki so vedno v obliki FF (v šestnajstiškem zapisu)

Podatki: prikaz stanja

#### **Potrditev**

[w][][Set ID][][OK/NG][Data][x]

[Data] [Data] je statusna vrednost napake ventilatorja. 0: Fan fault (Napaka ventilatorja)

1: Fan OK (stanje ventilatorja je v redu)

2: N/A (ne ustreza)

## **30. Prikaz pretečenega časa (Command: d l)**

Za prikaz časa, ki je pretekel.

Prenos

[d][l][][Set ID][][Data][x]

[Data] Podatki so vedno v obliki FF (v šestnajstiškem zapisu)

**Potrditev** 

[l][][Set ID][][OK/NG][Data][x]

[Data] Podatki predstavljajo porabljene ure. (v šestnajstiškem zapisu)

## **31. Temperatura (Command: d n)**

Za prikaz notranje temperature.

Prenos

[d][n][][Set ID][][Data][x]

[Data] Podatki so vedno v obliki FF (v šestnajstiškem zapisu)

#### **Potrditev**

[n][][Set ID][][OK/NG][Data][x]

[Data] Podatki so velikosti 1 bajta v šestnajstiškem zapisu.

## **32. Preverjanje napake lučke (Command: d p)**

Za preverjanje napake lučke.

Prenos

[d][p][][Set ID][][Data][x]

[Data] Podatki so vedno v obliki FF (v šestnajstiškem zapisu)

#### **Potrditev**

[p][][Set ID][][OK/NG][Data][x]

[Data] 0: Lamp Fault (napaka lučke) 1: Lamp OK (stanje lučke je v redu)

2: N/A(DPM/Power Off)

## **33. Samodejna nastavitev glasnosti (Command: d u)**

Za samodejno prilagoditev glasnosti.

#### Prenos

[d][u][][Set ID][][Data][x]

[Data] 0: Off (Izklopljeno)

1: On (Vklopljeno)

**Potrditev** 

[u][][Set ID][][OK/NG][Data][x]

## **34. Zvočnik (Command: d v)**

Za vklop/izklop zvočnika.

Prenos

[d][v][][Set ID][][Data][x]

[Data] 0: Off (Izklopljeno)

1: On (Vklopljeno)

**Potrditev** 

[v][][Set ID][][OK/NG][Data][x]

# **35. Čas (Command: f a)**

Za nastavitev časa.

Prenos

[f][a][][Set ID][][Data1][][Data2][][Data3][Cr]

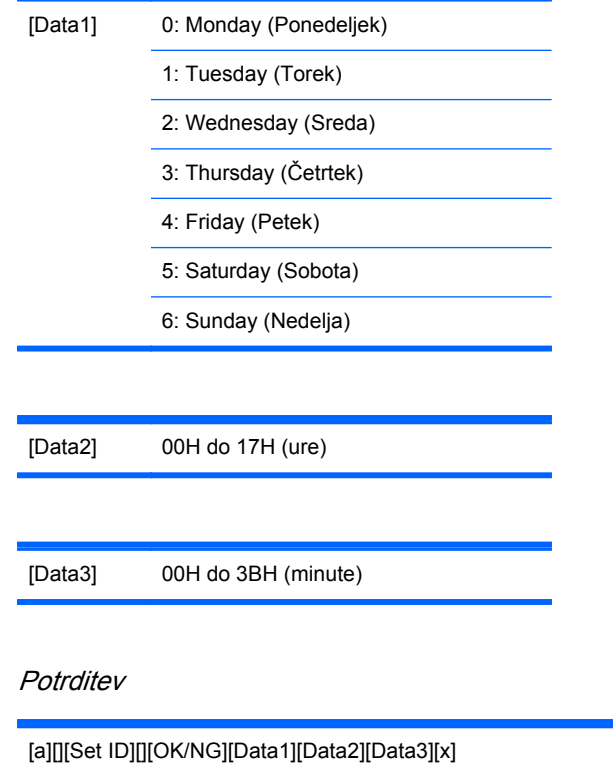

Za prikaz podatkov vnesite FFH za vrednosti [Data1], [Data2] in [Data3]. V ostalih primerih so vse vrednosti obravnavane kot NG (napaka).

## **36. Vklop časovnika (za vklop/izklop) (Command: f d)**

Za vklop časovnika.

Prenos

[f][d][][Set ID][][Data1][][Data2][][Data3][Cr]

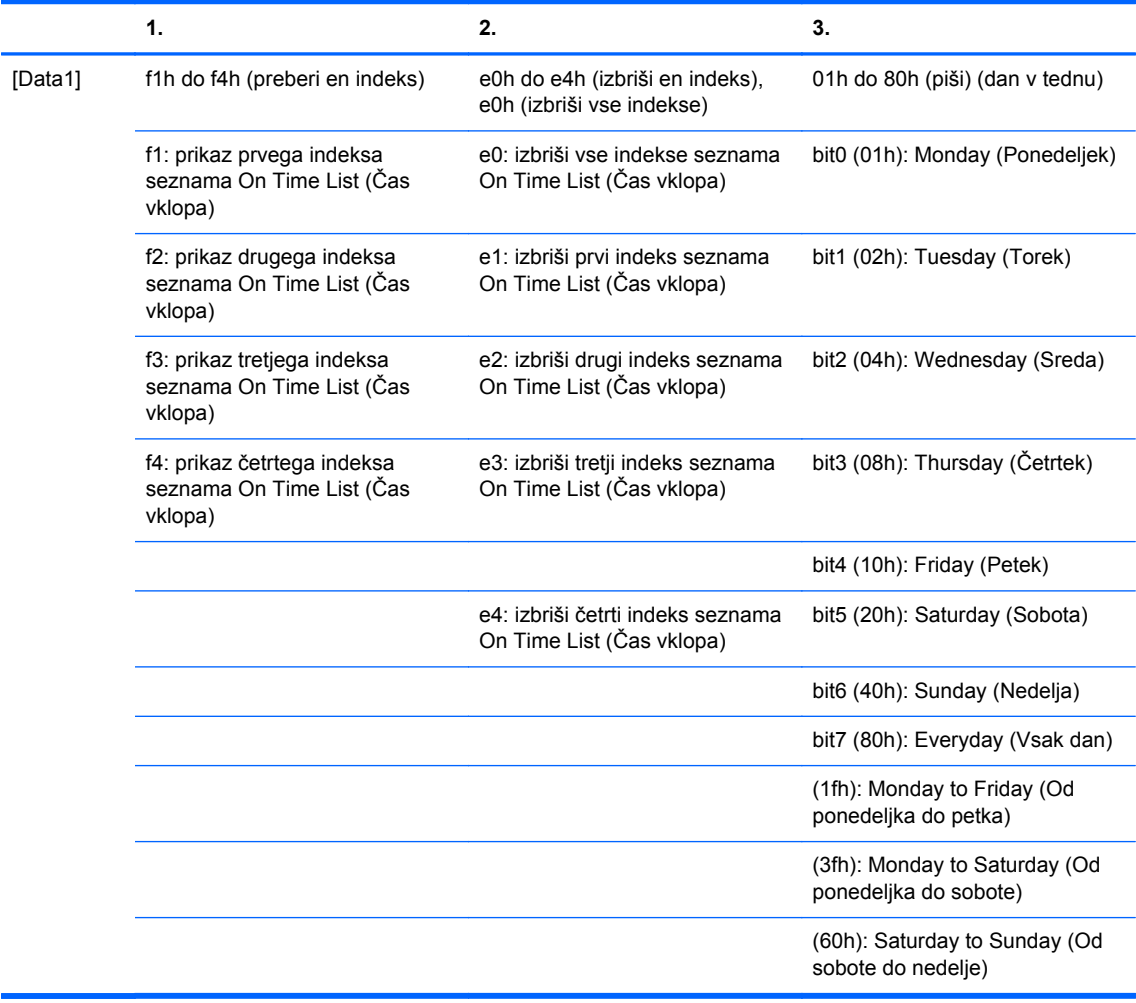

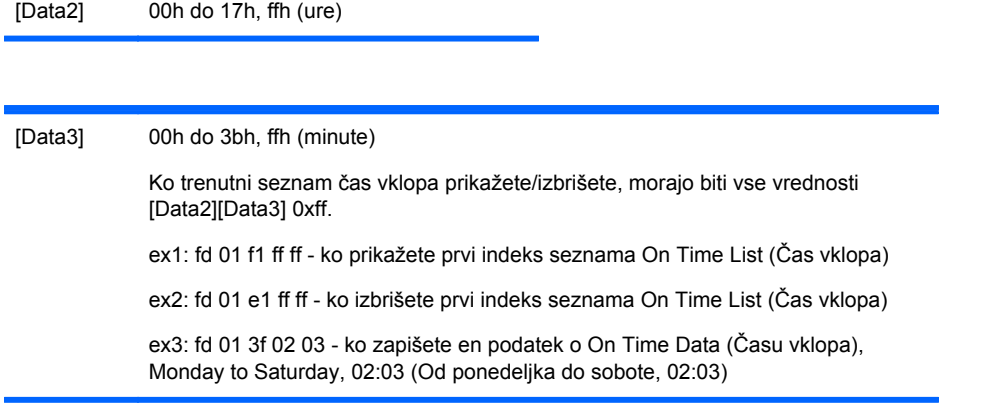

#### Potrditev

[d][][Set ID][][OK][Data1][Data2][Data3][x]

# **37. Izklop časovnika (za vklop/izklop) (Command: f e)**

Za izklop časovnika.

Prenos

[f][e][][Set ID][][Data1][][Data2][][Data3][Cr]

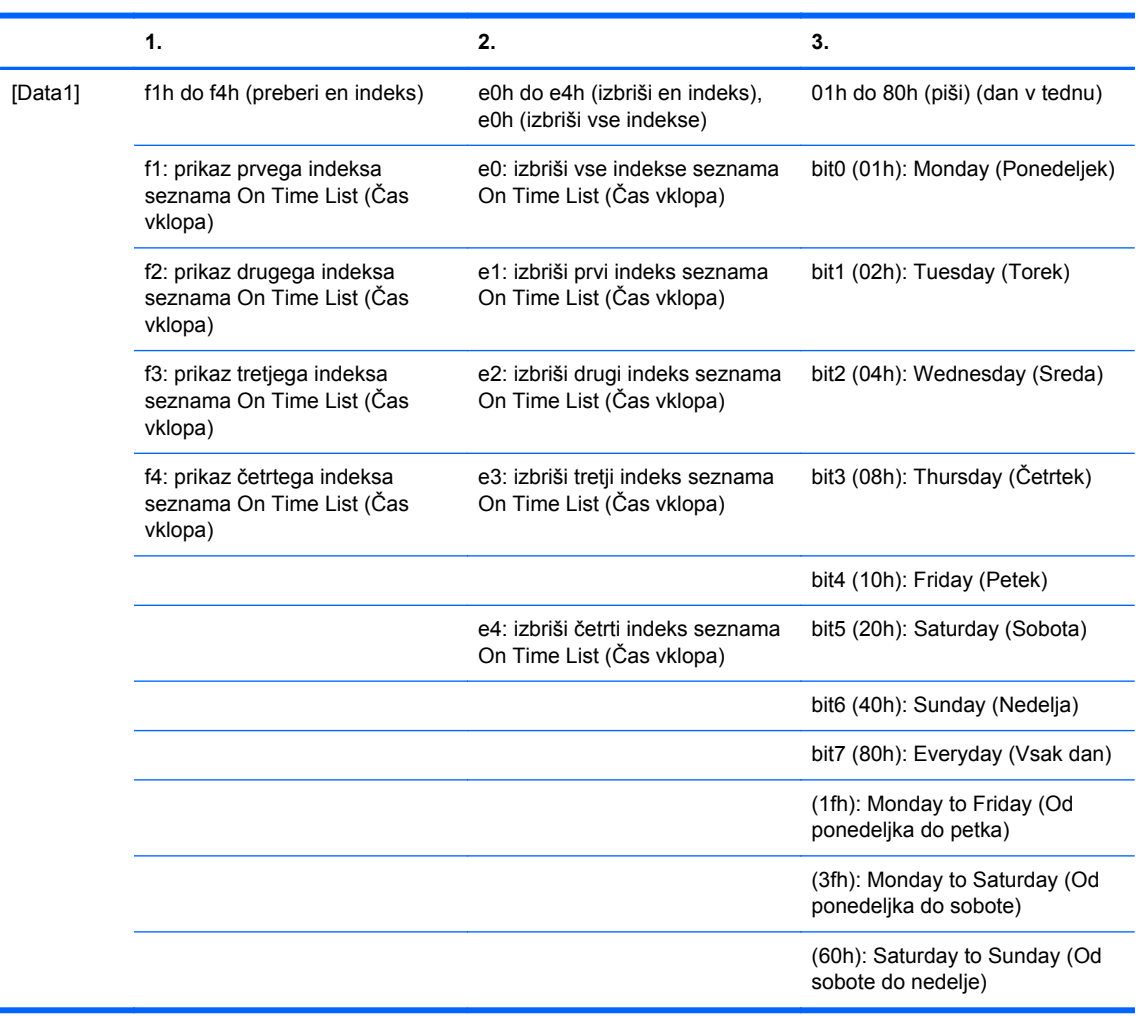

[Data2] 00h do 17h, ffh (ure)

#### [Data3] 00h do 3bh, ffh (minute)

Ko trenutni seznam čas vklopa prikažete/izbrišete, morajo biti vse vrednosti [Data2][Data3] 0xff.

ex1: fd 01 f1 ff ff - ko prikažete prvi indeks seznama On Time List (Čas vklopa)

ex2: fd 01 e1 ff ff - ko izbrišete prvi indeks seznama On Time List (Čas vklopa)

ex3: fd 01 3f 02 03 - ko zapišete en podatek o On Time Data (Času vklopa), Monday to Saturday, 02:03 (Od ponedeljka do sobote, 02:03)

#### **Potrditev**

[e][][Set ID][][OK][Data1][Data2][Data3][x]

## **38. Razporejanje izbire vnosa (Command: f u) (Vhod glavne slike)**

Za izbiro vhodnega vira za TV glede na dan.

Prenos

[f][b][][Set ID][][Data1][][Data2][Cr]

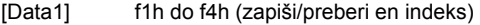

f1: prikaz prvega indeksa vnosa On Time Input (Čas vklopa)

f2: prikaz drugega indeksa vnosa On Time Input (Čas vklopa)

f3: prikaz tretjega indeksa vnosa On Time Input (Čas vklopa)

f4: prikaz četrtega indeksa vnosa On Time Input (Čas vklopa)

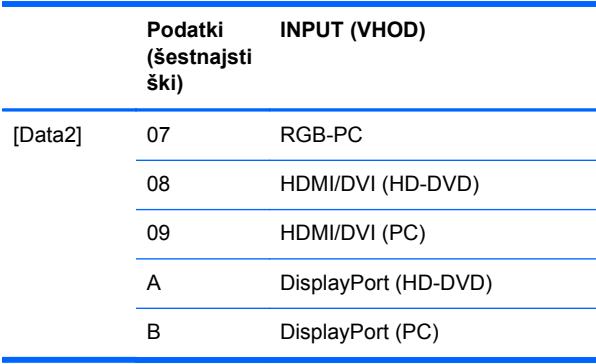

Ko trenutni vhod On Time Input (časa vklopa) prikažete/izbrišete, mora biti vrednost [Data2] 0xff.

ex1: fu 01 f1 ff ff - ko prikažete prvi indeks vhoda On Time Input (Čas vklopa)

ex2: fu 01 f3 07 - ko zapišete en podatek o vhodu Čas vklopa v tretji indeks, »RGB«

**Potrditev** 

[u][][Set ID][][OK][Data1][Data2][x]

# **39. Čas mirovanja (Command: f f)**

Za nastavitev časa za preklop v mirovanje.

Prenos

[f][f][][Set ID][][Data][Cr]

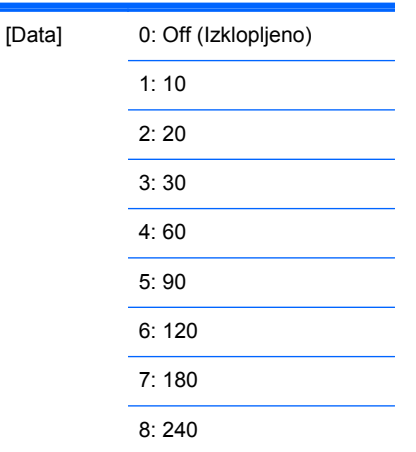

**Potrditev** 

[f][][Set ID][][OK/NG][Data][x]

## **40. Samodejni izklop (Ukaz: f g)**

Za nastavitev samodejnega preklopa v mirovanje.

Prenos

[f][g][][Set ID][][Data][Cr]

[Data] 0: Off (Izklopljeno) 1: On (Vklopljeno)

**Potrditev** 

[g][][Set ID][][OK/NG][Data][x]

## **41. Zakasnitev vklopa (Command: f h)**

Za nastavitev načrtovane zakasnitve pri vklopu (v sekundah).

Prenos

[f][h][][Set ID][][Data][Cr]

[Data] 00H–64H (podatkovna vrednost)

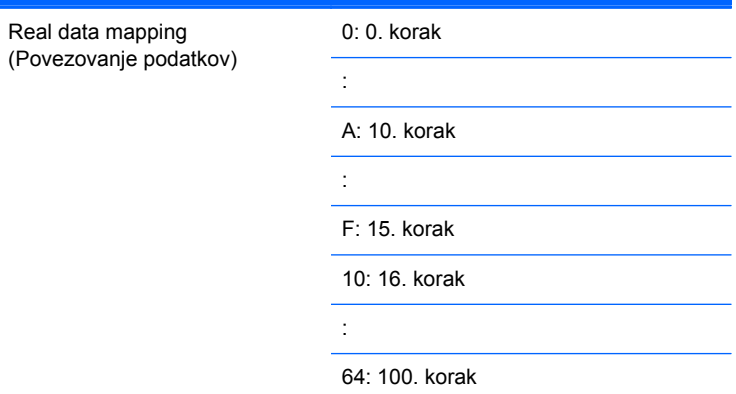

#### **Potrditev**

[h][][Set ID][][OK/NG][Data][x]

## **42. Jezik (Command: f i)**

Za nastavitev jezika menija OSD.

Prenos

[f][i][][Set ID][][Data][Cr]

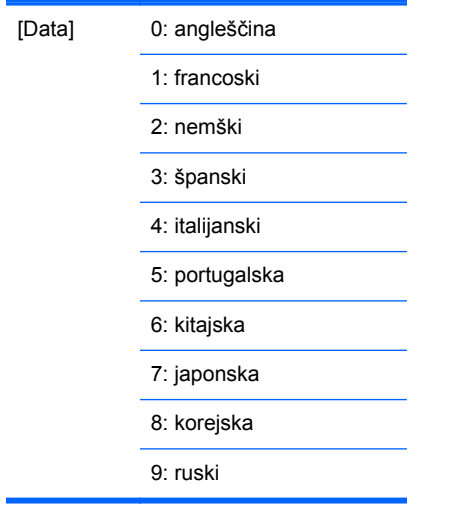

**Potrditev** 

[i][][Set ID][][OK/NG][Data][x]

## **43. Izbira menija DPM (Command: f j)**

Za nastavitev funkcije DPM (Upravljanje napajanja zaslona).

Prenos

[f][j][][Set ID][][Data][Cr]

[Data] 0: Off (Izklopljeno)

1: On (Vklopljeno)

**Potrditev** 

[j][][Set ID][][OK/NG][Data][x]

## **44. Ponastavitev (Command: f k)**

Za ponastavitev slike, zaslona in ponastavitev tovarniških nastavitev.

Prenos

[f][k][][Set ID][][Data][Cr]

[Data] 0: Picture Reset (Ponastavitev slike)

1: Screen Reset (Ponastavitev zaslona)

2: Factory Reset (Ponastavitev tovarniških nastavitev)

Potrditev

[k][][Set ID][][OK/NG][Data][x]

## **45. Varčevanje z energijo (Ukaz: f I)**

Nastavitev načina Varčevanje z energijo.

Prenos

[f][I][][Set ID][][Data][Cr]

[Data] 0: Off (Izklopljeno)

1: (static level 1)

2: (static level 2)

3: (static level 3)

**Potrditev** 

[I][][Set ID][][OK/NG][Data][x]

## **46. Indikator napajanja (Command: f o)**

Nastavitev LED za indikator napajanja

Prenos

[f][o][][Set ID][][Data][Cr]

[Data] 0: Off (Izklopljeno)

1: On (Vklopljeno)

**Potrditev** 

[o][][Set ID][][OK/NG][Data][x]

## **47. Preverjanje serijske številke (Command: f y)**

Prikaz serijskih številk Prenos [f][y][][Set ID][][Data][Cr] [Data] Podatki (za prikaz serijskih številk) **Potrditev** [y][][Set ID][][OK/NG][Data1]to[Data13][x] [Data] Oblika podatkov je koda ASCII.

## **48. Različica programske opreme (Command: f z)**

Za prikaz različice programske opreme.

Prenos

[f][z][][Set ID][][Data][Cr]

[Data] FFH: branje

**Potrditev** 

[z][][Set ID][][OK/NG][Data][x]

### **49. Izbira vnosa (Command: x b)**

Za izbiro vhodnega vira za zaslon.

Prenos

[x][b][][Set ID][][Data][Cr]

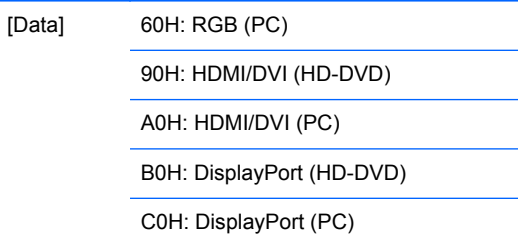

#### **Potrditev**

[b][][Set ID][][OK][Data][x]

[Data] 60H: RGB (PC)

90H: HDMI/DVI (HD-DVD)

A0H: HDMI/DVI (PC)

B0H: DisplayPort (HD-DVD)

C0H: DisplayPort (PC)

# **kode IR**

Daljinski upravljalnik povežite z vrati daljinskega upravljalnika na zaslonu.

## **Koda IR daljinskega upravljalnika**

### **Izhodno valovanje**

- Enojni impulz, moduliran s signalom 37,917 kHz pri 455 kHz
- Nosilna frekvenca
	- FCAR = 1/Tc=fosc/12
	- Razmerje trajanja impulzov = T1/Tc = 1/3

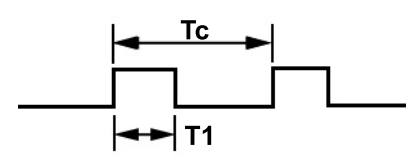

### **Konfiguracija spektra**

Prvi okvir

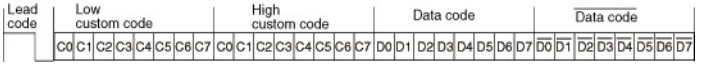

<span id="page-100-0"></span>**•** Ponavljajoči spekter

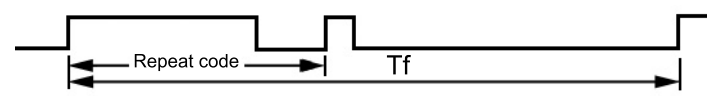

### **Glavna koda**

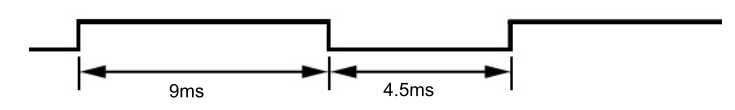

## **Ponavljajoča se koda**

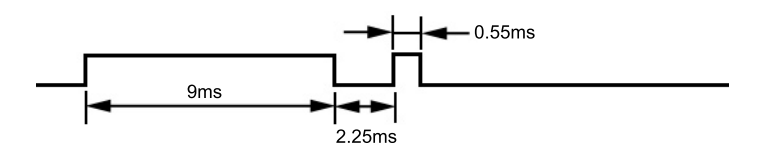

### **Opis bita**

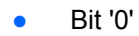

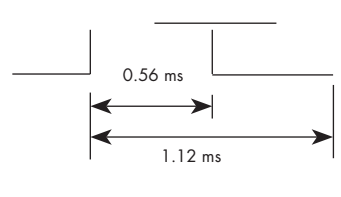

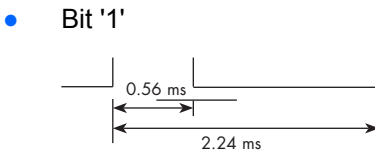

## **Interval spektra: Tf**

Valovanje se prenaša, dokler je tipka pritisnjena.

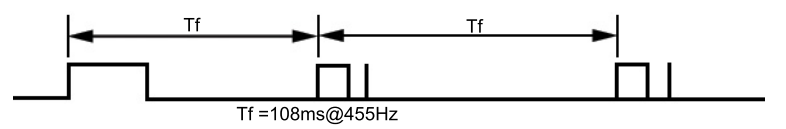

# **Razpredelnica kod IR**

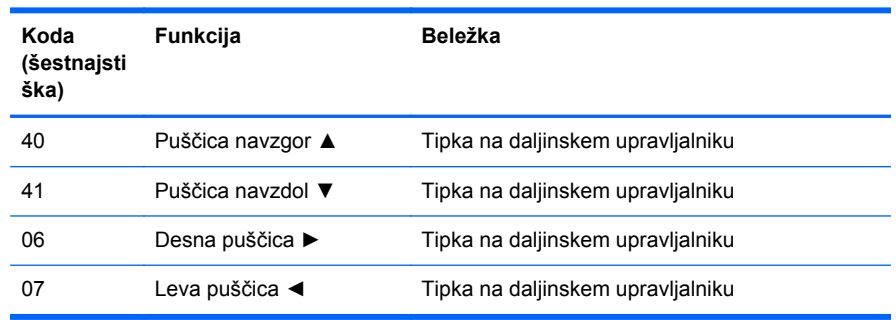

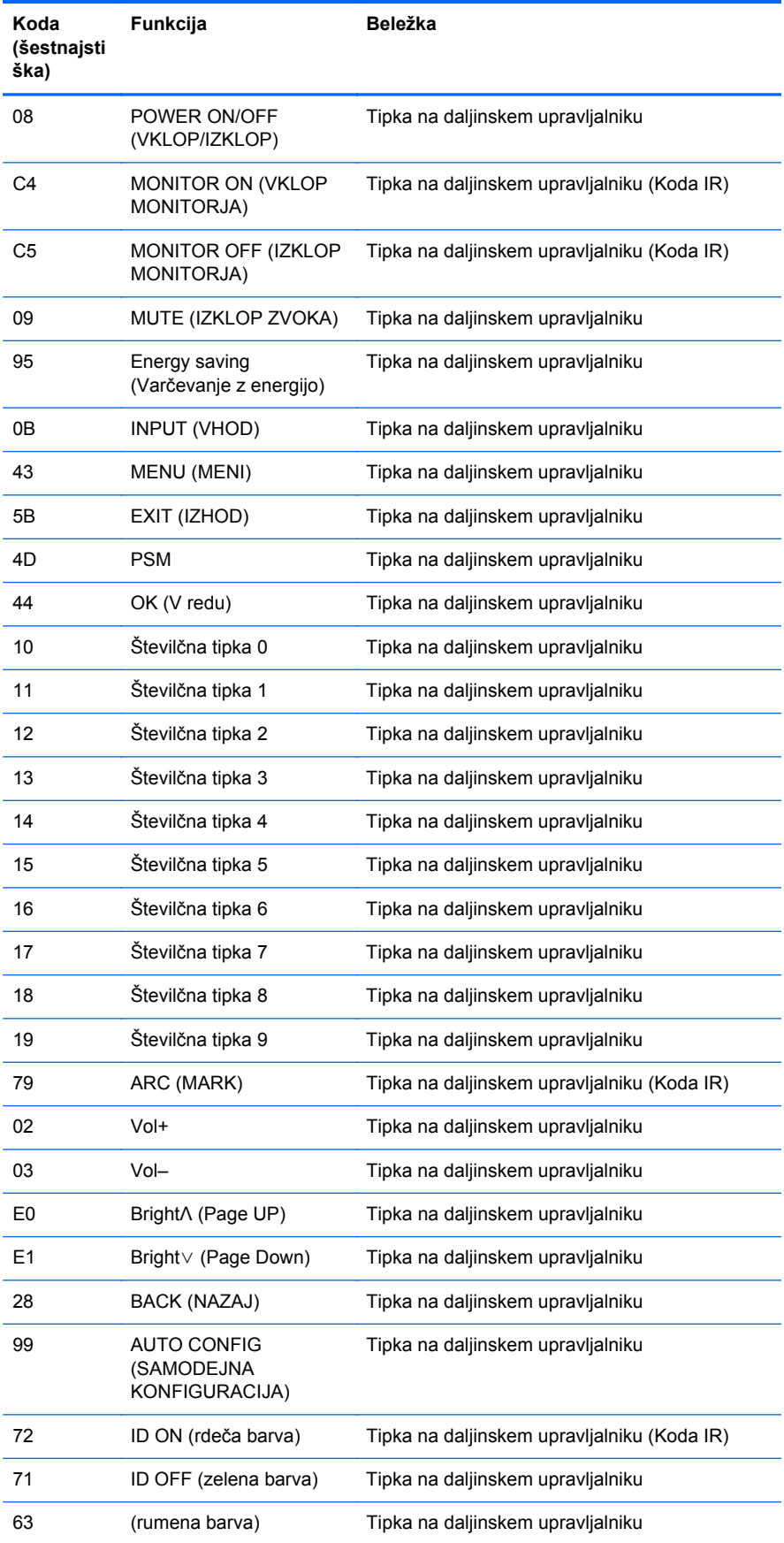

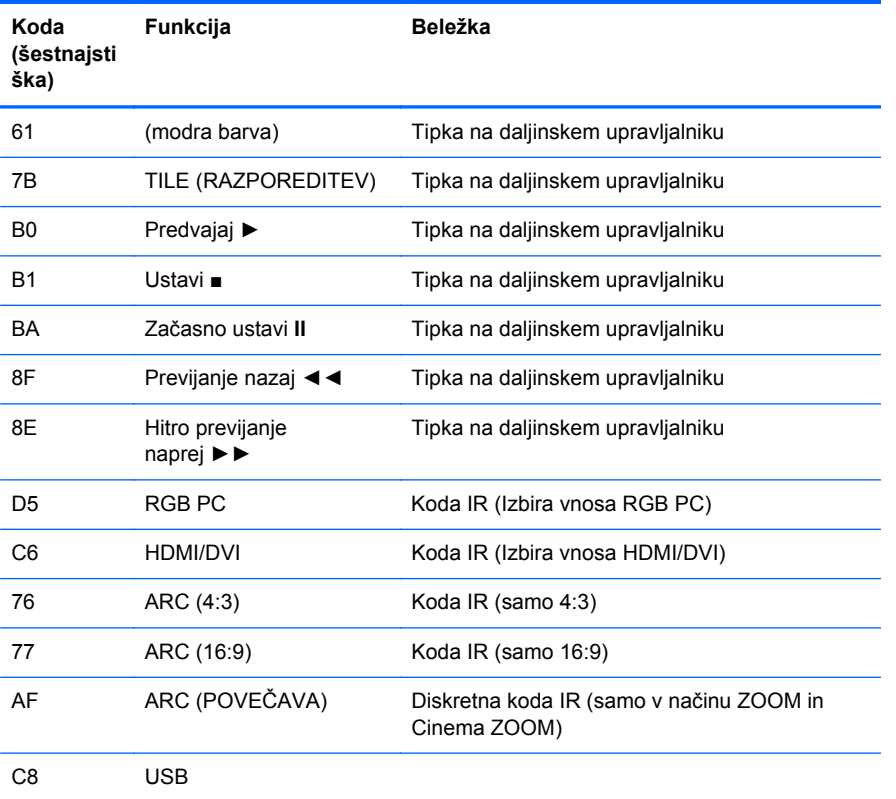

# **D Obvestila upravnih organov**

# **Obvestilo komisije Federal Communications Commission**

Preizkusi te opreme so pokazali, da je na podlagi 15. člena pravilnika FCC skladna z omejitvami za digitalno napravo razreda B. Te omejitve so bile sprejete, da bi zagotovili ustrezno zaščito pred motnjami elektronskih naprav v stanovanjskih prostorih. Oprema proizvaja, uporablja in oddaja elektromagnetno energijo in lahko povzroča škodljive motnje radijskih komunikacij, če je ne namestimo in uporabljamo skladno z navodili. Nobenega jamstva ni, da se v določeni namestitvi ne bodo pojavile motnje. Če naprava povzroča škodljive motnje pri sprejemu radijskega ali televizijskega programa (kar lahko ugotovite tako, da napravo izklopite), priporočamo, da poizkušate motnje odpraviti na enega od teh načinov:

- **•** Obrnite ali premestite sprejemno anteno.
- Povečajte razmik med opremo in sprejemnikom.
- Priključite opremo v vtičnico, ki je povezana z drugim sistemom kot tista, na kateri je sprejemnik.
- Za dodatno pomoč se obrnite na svojega prodajalca oziroma na radijskega ali televizijskega serviserja.

### **Spremembe naprave**

Skladno s pravilnikom FCC mora biti vsak uporabnik seznanjen s tem, da lahko zaradi morebitnih prilagoditev oziroma sprememb naprave, ki jih ni odobrila družba Hewlett-Packard, izgubi pravico do uporabe te naprave.

### **Kabli**

Za vse povezave s to napravo morate uporabiti oklopne kable s kovinskimi ohišji priključkov, skladnimi s pravilniki in predpisi FCC.

## **Izjava o skladnosti za izdelke, označene z logotipom FCC (samo ZDA)**

Ta naprava je skladna z določili 15. člena pravilnika FCC. Delovanje je omejeno z naslednjima pogojema:

- **1.** Ta naprava ne proizvaja škodljivih motenj.
- **2.** Sprejema vse elektromagnetne motnje, vključno s tistimi, ki lahko povzročijo neželeno delovanje naprave.

Če imate vprašanja, povezana z izdelkom, se obrnite na:

Hewlett-Packard Company

P. O. Box 692000, Mail Stop 530113

Houston, Texas 77269-2000

Ali pokličite 1-800-HP-INVENT (1-800.474-6836).

Če imate vprašanja glede izjave o skladnosti s predpisi FCC, se obrnite na:

Hewlett-Packard Company

P. O. Box 692000, Mail Stop 510101

Houston, Texas 77269-2000

Ali pokličite (281) 514 3333.

Za identifikacijo izdelka poglejte številko dela ali modela oziroma serijsko številko na izdelku.

# **Canadian notice**

This Class B digital apparatus meets all requirements of the Canadian Interference-Causing Equipment Regulations.

# **Avis Canadien**

Cet appareil numérique de la classe B respecte toutes les exigences du Reglement sur le matériel brouilleur du Canada.

# **Pravno obvestilo Evropske Unije**

Izdelki z oznako CE izpolnjujejo zahteve naslednjih direktiv EU:

- Direktiva o nizki napetosti 2006/95/ES
- Direktiva o elektromagnetni združljivosti 2004/108/ES
- Direktiva 2009/125/ES o okoljsko primerni zasnovi izdelkov, kjer primerno

CE skladnost tega izdelka je veljavna, če se izdelek napaja z ustreznim AC adapterjem, ki nosi oznako CE in je priložen izdelku.

Skladnost s temi direktivami pomeni skladnost z veljavnimi usklajenimi evropskimi standardi, navedenimi v Izjavi o skladnosti, ki jo je HP izdal za ta izdelek ali družino izdelkov in je bodisi priložena dokumentaciji izdelka ali je na voljo na naslednji spletni strani (le v angleškem jeziku): [www.hp.eu/certificates](http://www.hp.eu/certificates) (v iskalno polje vnesite številko izdelka).

Skladnost je razvidna iz ene od naslednjih oznak skladnosti, prikazanih na izdelku:

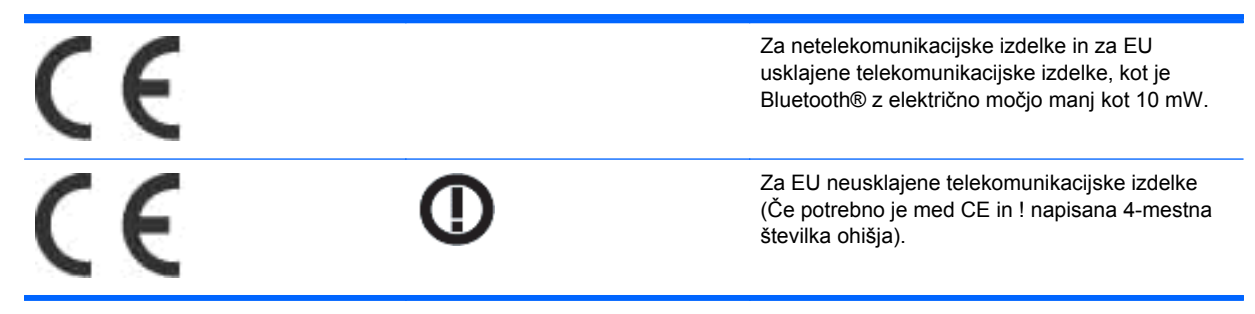

Prosimo, preberite regulativno nalepko na izdelku.

Za regulativna vprašanja stopite v stik z: Hewlett-Packard GmbH, Dept./MS: HQ-TRE, Herrenberger Strasse 140, 71034 Boeblingen, GERMANY.

# **Opomba za nemške kupce v zvezi z ergonomijo**

HP-jevi izdelki, ki imajo oznako odobritve GS, kadar so sestavni del sistema, ki obsega HP-jeve računalnike, tipkovnice in monitorje, ki imajo to oznako odobritve GS, izpolnjujejo ustrezne zahteve v zvezi z ergonomijo. Več informacij o konfiguraciji dobite v priročnikih za namestitev, priloženih izdelkom.

# **Opomba za japonske kupce**

この装置は、クラスB情報技術装置です。この装置は、家庭環 境で使用することを目的としていますが、この装置がラジオや テレビジョン受信機に近接して使用されると、受信障害を引き 起こすことがあります。取扱説明書に従って正しい取り扱いを して下さい。

**VCCI-B** 

# **Opomba za korejske kupce**

이 기기는 가정용(B급)으로 전자파적합등록을 한 기기로서 주 8급 기기  $(3,4)$  01 기기는 가정용(B급)으로 전자파적합등록을 한 기기로서 주<br>- 로 가정에서 사용하는 것을 목적으로 하며, 모든 지역에서 사<br>- 이 용할 수 있습니다.

# **Zahteve za komplet napajalnih kablov**

Napajalnik zaslona podpira funkcijo ALS (Automatic Line Switching). Ta omogoča delovanje zaslona pri vhodni napetosti od 100 do 120 V oziroma od 200 do 240 V.

Komplet napajalnih kablov (kabel in vtič), ki ste ga dobili z zaslonom, ustreza zahtevam za uporabo v državi, v kateri ste ga kupili.

Če potrebujete napajalni kabel za drugo državo, kupite takega, ki je odobren v tej državi.

Napajalni kabel mora biti združljiv z izdelkom ter električno napetostjo in tokom, ki sta označena na nalepki na izdelku. Nazivni vrednosti za napetost in tok kabla morata biti večji od vrednosti za napetost in tok, navedenih na izdelku. Premer kabla ne sme biti manjši od 0,75 mm² ali 18 AWG, njegova dolžina pa mora biti med 1,8 in 3,6 m. Če imate vprašanja v zvezi z vrsto napajalnega kabla, se obrnite na pooblaščenega HP-jevega ponudnika storitev.

Napajalni kabel napeljite tako, da ne bo možnosti, da stopite nanj ali ga preščipnete s predmetom, ki ga postavite nanj ali zraven njega. Še zlasti morate biti pozorni pri vtiču, vtičnici in napajalnem priključku izdelka.

### **Japonske zahteve za napajalne kable**

Če izdelek uporabljate na Japonskem, uporabite samo napajalni kabel, ki ste ga dobili s tem izdelkom.

**POZOR:** S tem izdelkom ne uporabljajte kablov za druge izdelke.

# **Okoljske opombe za izdelek**

### **Odlaganje materialov**

Ta HP-jev izdelek vsebuje živo srebro v svetlikajočih se lučkah na zaslonu LCD, ki lahko zahteva posebno ravnanje ob koncu njegove življenjske dobe.

Način odlaganja teh snovi je lahko posebej predpisan zaradi njihovih vplivov na okolje. Če želite več informacij o odlaganju in recikliranju, se obrnite na krajevne organe ali na združenje Electronic Industries Alliance (EIA) na spletnem naslovu [www.eiae.org.](http://www.eiae.org)

### **Odstranjevanje odpadne opreme uporabnikov v zasebnih gospodinjstvih v Evropski uniji**

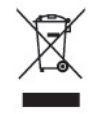

Ta znak na izdelku ali njegovi embalaži pomeni, da izdelka ne smete odvreči med gospodinjske odpadke. Nasprotno, odsluženo opremo morate predati na zbirališče, pooblaščeno za recikliranje

odslužene električne in elektronske opreme. Ločeno zbiranje in recikliranje odslužene opreme prispeva k ohranjanju naravnih virov in zagotavlja recikliranje te opreme na zdravju in okolju neškodljiv način. Za podrobnejše informacije o tem, kam lahko odpeljete odsluženo opremo na recikliranje, se obrnite na pristojni organ, komunalno službo ali trgovino, kjer ste izdelek kupili.

### **Kemične snovi**

Družba HP se zavezuje, da bo svojim strankam priskrbela informacije o kemičnih snoveh v svojih izdelkih v skladu z zakonskimi zahtevami, kot je REACH (Uredba ES št. 1907/2006 Evropskega parlamenta in Sveta o registraciji, evalvaciji, avtorizaciji in omejevanju kemikalij). Poročilo o kemičnih snoveh za ta izdelek poiščite na naslovu [www.hp.com/go/reach](http://www.hp.com/go/reach).

### **programi za recikliranje HP**

HP spodbuja stranke k recikliranju rabljene elektronske strojne opreme, originalnih kartuš HP in baterij za polnjenje. Več informacij o programih za recikliranje poiščite na naslovu [www.hp.com/](http://www.hp.com/recycle) [recycle.](http://www.hp.com/recycle)

## **Omejevanje uporabe nekaterih nevarnih snovi (RoHS)**

Japonski pravni predpis, opredeljen s tehnično zahtevo JIS C 0950, 2005 zahteva, da proizvajalci za določene kategorije elektronskih izdelkov, ki so bili dani v prodajo po 1. juliju 2006, predložijo Izjave o vsebnosti materialov. Če si želite ogledati izjavo o materialih JIS C 0950 za ta izdelek, obiščite spletno stran [www.hp.com/go/jisc0950.](http://www.hp.com/go/jisc0950)

2008年、日本における製品含有表示方法、JISC0950が公示されました。製 造事業者は、2006年7月1日以降に販売される電気·電子機器の特定化学 物質の含有につきまして情報提供を義務付けられました。製品の部材表示 につきましては、www.hp.com/qo/jisc0950を参照してください。
# 有毒有害物质/元素的名称及含量表

### 根据中国 《电子信息产品污染控制管理办法》

#### 液晶显示器

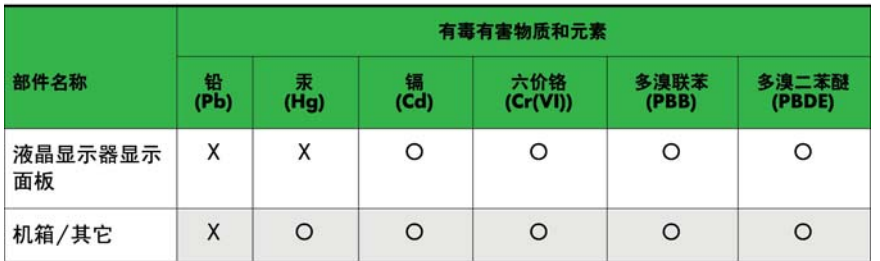

#### CRT 显示器

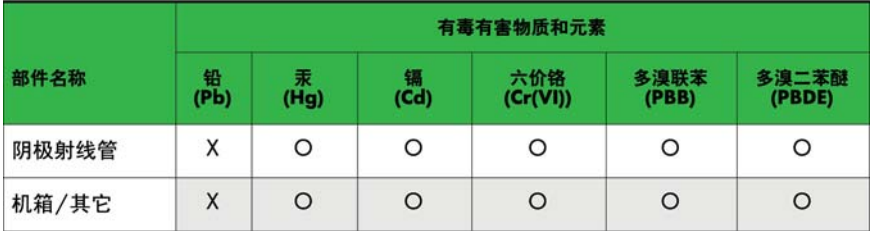

O: 表示该有毒或有害物质在该部件所有均质材料中的含量均在 SJ/T11363-2006标准规定的限量要求以下。

X: 表示该有毒或有害物质至少在该部件所用的某一均质材料中的含量超 出 SJ/T11363-2006标准规定的限量要求。

表中标有"X"的所有部件都符合欧盟 RoHS 法规 -- "欧洲议会和欧盟理 事会 2003年1月27日关于电子电器设备中限制使用某些有害物质的 2002/95/EC 号指令"。

注: 环保使用期限的参考标识取决于产品正常工作的温度和湿度等条件。

## **Turška EEE zakonodaja**

V skladu s predpisi o EEE

EEE Yönetmeliğine Uygundur

## **Ukrajinska omejitev nevarnih snovi**

Обладнання відповідає вимогам Технічного регламенту щодо обмеження використання деяких небезпечних речовин в електричному та електронному обладнані, затвердженого постановою Кабінету Міністрів України від 3 грудня 2008 № 1057.

The equipment complies with requirements of the Technical Regulation, approved by the Resolution of Cabinet of Ministry of Ukraine as of December 3, 2008, in terms of restrictions for the use of certain dangerous substances in electrical and electronic equipment.